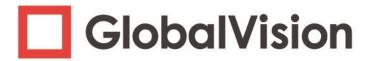

GlobalVision Desktop

**User Guide** 

## **DOCUMENT REVISION HISTORY**

| REV. NO. | CHANGES                                                                                                    | DATE         |
|----------|----------------------------------------------------------------------------------------------------|--------------|
| 010      | Software Version Update: Version 5.5.0  - Addition of Raster documents after zoom feature (Section 3.1)  - Addition of Preload files for Text inspection feature (Section 3.1)  - Update to screenshots  - Update to Text Inspection Difference List (Sections 8.1 and 8.4.2)  - Update to Spelling Inspection Difference List (Sections 9.1 and 9.3.2)  - Update to default Text Inspection profile parameters (Section 12.1)                                                                                                    | 08 Apr. 2019 |
| 009      | <ul> <li>Software Version Update: Version 5.4.0</li> <li>Addition of references to SMTP settings for email notification purposes</li> <li>Addition of Difference Highlight Color (Section 3.1)</li> <li>Addition of Polish as language (Section 3.1.4)</li> <li>Addition of Change to Circle for marquee selections (Section 3.3.6)</li> <li>Update to Layouts sections, with regard to where displaced panels can be moved</li> <li>Addition of GS1 output data format as Barcode Inspection profile parameter</li> <li>Addition of shortcut to show/ hide difference boxes (ALT + H)</li> </ul>                                                                                                    | 18 Feb. 2019 |
| 008      | <ul> <li>Software Version Update: Version 5.3.0</li> <li>Update to screenshots</li> <li>Replacement of Perform Inspection button with Inspect button and Perform Multiple Inspections with Inspect Multiple.</li> <li>Replacement of File Menu with Menu where applicable</li> <li>Update to Help Menu (Section 2.4)</li> <li>Update to icons and menus (Section 2.6)</li> <li>Update to Preferences window via Menu (Section 3.1)</li> <li>Addition of alternative language options in Preferences window (Section 3.1.4)</li> <li>Addition of new color profiles in Preferences window (Section 3.1.4)</li> <li>Addition of Zoning sub-panel (Section 3.5.5)</li> <li>Addition of Resync panel (Section 8.3.1)</li> <li>Addition of Point to Point action to Color Inspection chapter (Chapter 10)</li> <li>Addition of Forgot Password FAQ (Section 11.1)</li> <li>Update to list of supported barcodes (Appendix 12.5.1)</li> <li>Update to list of shortcut keys (Appendix 12.6)</li> </ul> | 15 Oct. 2018 |
| 007      | Software Version Update: Version 5.2.0  - Addition of Color Inspection chapter (Section 10)  - Update to Introduction to reflect new Color Inspection Mode (Section 1)  - Addition of Resync Text icon to Icons and Menus (Section 2.6)  - Addition of note to all Color Picker sub-sections referring readers to Color Inspection chapter for more information  - Update to lower limit of "Ignore edges (pixels)" Graphics Inspection profile parameter (-125 from 0) (Section 12.1 Profiles)                                                                                                    | 27 Jun. 2018 |
| 006      | Software Version Update: Version 5.1.0 - Update to screenshots                                                                                                    | 28 May 2018  |

| 006 | <ul> <li>Addition of instructions pertaining to Lot and Product Name fields in Job Wizard (Section 3.1.1)</li> <li>Update to Color Picker sections, with Color Information window screenshot replaced with Color Inspector window screenshot</li> <li>Addition of note that Levels to include field does not appear in Report Options window when Force inclusion of all differences setting has been selected (Section 4.5)</li> <li>Addition of references to Enable Electronic Signatures setting when generating a report (Section 4.5)</li> </ul> | 28 May 2018  |
|-----|----------------------------------------------------------------------------------------------------|--------------|
|     | <ul> <li>Removal of quick-select buttons in Difference Details panel to assign levels to individual differences</li> <li>Removal of color-coded boxes around differences based on their</li> </ul>                                                                                                    |              |
|     | <ul> <li>assigned levels</li> <li>Removal of ability to add color differences in Graphics Inspection via Color Picker (Section 5.3.7)</li> </ul>                                                                                                    |              |
|     | - Addition of shortcut keys (Appendix 11.6)                                                                                                    |              |
| 005 | - Addition of Text Inspection and Spelling Inspection chapters                                                                                                    | 15 Mar. 2018 |
|     | - Update to Introduction to reflect new inspection modes                                                                                                    |              |
|     | - Renaming of Differences panel to Difference List                                                                                                    |              |
|     | - Addition of option to Automatically zoom to each difference in<br>Preferences window                                                                                                    |              |
|     | - Updated icons (Section 2.6)                                                                                                    |              |
|     | - Addition of Image Details option (text inspection) in File Menu                                                                                                    |              |
|     | Layouts (Section 3.1)                                                                                                    |              |
|     | - Additions of Live Text (Section 3.5.2), Cross-out Text (Section 3.5.3), Underline Text (Section 3.5.4), Crosto Zenes (Section 3.5.4)                                                                                                    |              |
|     | 3.5.3), Underline Text (Section 3.5.4), Create Zones (Section                                                                                                    |              |
|     | 3.5.5), and Clear All (Section 3.5.6)                                                                                                    |              |
|     | - Addition of screenshot showing Exclude Page icon in Show Pages                                                                                                    |              |
|     | panel (Section 3.5.8)                                                                                                    |              |
|     | Addition of note that Braille Compare and Braille Compare (Glue Dots) are not supported by Perform Multiple Inspections (Section 1.2.8)                                                                                                    |              |
|     | 4.2.2)                                                                                                    |              |
|     | - Addition of Include Thumbnails as option in Report Options                                                                                                    |              |
|     | window (Section 4.5)                                                                                                    |              |
|     | - Addition of qualification that clicking View in Report Options                                                                                                    |              |
|     | window will also save the report (Section 4.5)                                                                                                    |              |
|     | <ul> <li>Differences are outlined in red in Overview panel (Section 5.1)</li> <li>Addition of Color Picker to Graphics Inspection Master Toolbar</li> </ul>                                                                                                    |              |
|     | section (Section 5.2.2) - Update to Wide Bar grading system in 1D Barcode Parameters                                                                                                    |              |
|     | table (Section 6.3.3) - Replacement of BWR with BWR Horizontal and BWR Vertical in                                                                                                    |              |
|     | 2D Barcode Parameters table (Section 6.3.3)                                                                                                    |              |
|     | - Addition of Color Picker to Braille Compare Master Toolbar                                                                                                    |              |
|     | section (Section 7.3.2)                                                                                                    |              |
|     | - Addition of FAQ regarding Text Inspection profiles (Section 10.2)                                                                                                    |              |
|     | - Addition of Inspection Results (Text) section to FAQ (Section                                                                                                    |              |
|     | 10.5) - Change to the minimum value for Color Sensitivity in Graphics                                                                                                    |              |
|     | Inspection profiles (1 to 0) (Appendix 11.1.1 to Appendix 11.1.5)                                                                                                    |              |
| 004 |                                                                                                    | 24 Oct. 2017 |
| 004 | Software Version Update: Version 4.1.0                                                                                                    | 27 Oot. 2011 |
|     | - File types supported modified (removed C/ CPP/ H) (Introduction)                                                                                                    |              |
|     | - Removal of Quick Start Guide from Help drop-down menu                                                                                                    |              |
|     | (Section 2.4)                                                                                                    |              |
|     | - Addition of Create new Job functionality (Section 3.1.1)                                                                                                    |              |
|     | - PDF Options icon added to Master and Sample toolbars (Sections                                                                                                    |              |
|     | 3.3 and 3.4)                                                                                                    |              |

|     | 1                                                                                                    |               |
|-----|----------------------------------------------------------------------------------------------------|---------------|
| 004 | - Addition of Region Mode multi-page options for marquee selection                                        | 24 Oct. 2017  |
|     | (Section 3.3.6) - Addition of Alternate Shape Selection to PDF Viewer (Section                            |               |
|     | 3.5.2)                                                                                                    |               |
|     | - Addition of Report Viewer functionality (Section 4.5)                                                   |               |
|     | - Addition of Image to Display – Master (Section 5.3.3)                                                   |               |
|     | - Addition of ability to see both Master/ Sample panel or Sample                                          |               |
|     | only after an inspection (Sections 5.4.6, 6.3.6 and 7.5.6)                                                |               |
|     | - Addition of Rotate to Barcode and Braille Inspection toolbars                                           |               |
|     | (Sections 6.2.1 and 7.2.1)                                                                                |               |
|     | - Update to Color Sensitivity settings for all Graphics Inspection                                        |               |
|     | profiles (Appendix 9.1)                                                                                   |               |
|     | <ul> <li>Update to list of Linear parameters in Barcode Inspection profiles<br/>(Appendix 9.1)</li> </ul> |               |
|     | - Addition of default workflows in table form to Appendix (9.2)                                           |               |
|     | - Addition of Unified English Braille (UEB) to Supported Braille                                          |               |
|     | Languages (Appendix 9.3)                                                                                  |               |
|     | - Addition of Code 32 to Supported Barcodes (Appendix 9.4)                                                |               |
| 003 | Software Version Update: Version 4.0.0                                                                    | 03 March 2017 |
|     | - New interface and workflow                                                                              |               |
| 002 | Software Version Update: Version 3.1.0                                                                    | 03 Jun. 2016  |
|     | <ul> <li>Addition of Inspection Wizard functionality</li> <li>Ability to inspect LEN files</li> </ul>     |               |
|     | - Addition of Color Inspection to Setup Parameters (Digital and                                           |               |
|     | Proof)                                                                                                    |               |
|     | - Modification of Difference Grouping (pixels) in the Proof Setup.                                        |               |
|     | - Improved workflow for Braille                                                                           |               |
|     | - Deletion of Epson and Nextimage Software scanning steps from                                            |               |
|     | User Guide, added to individual Scanner Maintenance Guides                                                |               |
| 001 | Software Version Update: Version 3.0.0                                                                    | 10 Jun. 2015  |
|     | - Addition of Braille Module – ability to translate Braille regions on                                    |               |
|     | master/ sample images and compare Braille regions on master/ sample images                                |               |
|     | - Support for multiple Braille Languages                                                                  |               |
|     | - BarProof Module renamed to Barcode Verification                                                         |               |
|     | - 1D Barcodes: RSS/ GS1 combined into one barcode type instead                                            |               |
|     | of separated; support for EAN (13 digits); EAN (8 digits); UPC-A                                          |               |
|     | and UPC-E, MSI and GS1-128.                                                                               |               |
|     | - 2D Barcodes: support for DataMatrix and GS1 DataMatrix.                                                 |               |
|     | - Option to ignore Pharma code removed                                                                    |               |
|     | - Ability to inspect multiple master and/ or sample files                                                 |               |
|     | - Ability to manually adjust the brightness, contrast and gamma of                                        |               |
|     | the Master and/ or Sample image                                                                           |               |
|     | - Ability to clearing the inspection results and the Master/ Sample                                       |               |
|     | loaded files (Reset Interface)                                                                            |               |
|     | - Ability to use the following page for shape extraction                                                  |               |
|     | - Ability to display an edge image to only highlight areas where                                          |               |
|     | differences are found                                                                                     |               |
|     | - Ability to include multiple inspections in one report                                                   |               |
|     | - Ability to exclude rename and exclude inspections from the                                              |               |
|     | inspection report                                                                                         |               |
|     | - Ability to include the Master image in the Inspection Report                                            |               |
|     | - User must set the inspection status (Pass/ Fail) prior to generating                                    |               |
|     | the report                                                                                                |               |
|     | - PDF Viewer: Addition of close icon                                                                      |               |
|     | - Support for the following DPI's: 300,400,600,800, 1200.                                                 |               |

| 001 | 001 - Addition of Shortcut keys                                        |  |  |  |
|-----|------------------------------------------------------------------------|--|--|--|
|     | - Help menu: addition of links to the Standard Practice and Remote     |  |  |  |
|     | Support                                                                |  |  |  |
|     | - Left-Click instead of right-click to pan the image in the Inspection |  |  |  |
|     | View                                                                   |  |  |  |
| 000 | 000 New Document                                                       |  |  |  |

### PROPRIETARY INFORMATION

The information contained in this document is the property of Global Vision, Inc. and is intended for the internal use of Global Vision, Inc. and their clients only. The screen shots do not necessarily depict the current software version. Re-production, modifications or reprints complete or partial for any other purpose is prohibited. © 2019, Global Vision Inc., All Rights Reserved.

# **GlobalVision User Guide**

# **Table of Contents**

| G | lobalVis | sion User Guide                 | 5  |
|---|----------|---------------------------------|----|
| 1 | Intro    | oduction                        | 12 |
| 2 | Gett     | ting Started                    | 13 |
|   | 2.1      | Create User Account             | 13 |
|   | 2.2      | Login                           | 13 |
|   | 2.3      | Change Password                 | 14 |
|   | 2.4      | Help                            | 15 |
|   | 2.5      | Logout/ Exit                    | 15 |
|   | 2.6      | Icons and Menus                 | 16 |
| 3 | Insp     | pection Setup                   | 26 |
|   | 3.1      | File Drop-Down/ Menu            | 26 |
|   | 3.1.     | 1 Job Wizard                    | 27 |
|   | 3.1.2    | 2 Loading Files                 | 32 |
|   | 3.1.3    | 3 Resolution                    | 32 |
|   | 3.1.4    | 4 Preferences                   | 33 |
|   | 3.2      | Inspection Modes                | 34 |
|   | 3.3      | Master Toolbar                  | 35 |
|   | 3.3.     | 1 File Name                     | 35 |
|   | 3.3.2    | 2 PDF Viewer                    | 35 |
|   | 3.3.3    | 3 Master File Information Panel | 35 |
|   | 3.3.4    | 4 Master Image Adjustment Panel | 35 |
|   | 3.3.     | 5 Manual Alignment              | 36 |
|   | 3.3.6    | 6 Region Mode                   | 37 |
|   | 3.3.     | 7 Crop to Contents              | 39 |
|   | 3.3.8    | 8 Reload Master                 | 39 |
|   | 3.3.9    | 9 Rotate Master                 | 39 |
|   | 3.3.     | 10 Color Picker                 | 40 |
|   | 3.3.     | 11 Marquee Zoom                 | 40 |
|   | 3.3.     | 12 Reset View                   | 41 |
|   | 3.3.     | 13 Save View                    | 41 |
|   | 3.4      | Sample Toolbar                  | 41 |
|   | 3.4.     | 1 PDF Viewer                    | 41 |

| 3   | .4.2               | File Name                       | . 41 |
|-----|--------------------|---------------------------------|------|
| 3   | .4.3               | Sample File Information Panel   | .41  |
| 3   | .4.4               | Sample Image Adjustment Panel   | .42  |
| 3   | .4.5               | Manual Alignment                | .42  |
| 3   | .4.6               | Crop Sample                     | .42  |
| 3   | .4.7               | Crop to Contents                | .43  |
| 3   | .4.8               | Support Rotated Repeats         | .43  |
| 3   | .4.9               | Match Scale                     | . 43 |
| 3   | .4.10              | Reload Sample                   | .44  |
| 3   | .4.11              | Rotate Sample                   | .44  |
| 3   | .4.12              | Color Picker                    | . 45 |
| 3   | .4.13              | Marquee Zoom                    | . 45 |
| 3   | .4.14              | Reset View                      | . 46 |
| 3   | .4.15              | Save View                       | . 46 |
| 3.5 | Page               | e Selection Toolbar             | .46  |
| 3   | .5.1               | Page Navigation                 | .46  |
| 3   | .5.2               | Live Text                       | . 46 |
| 3   | .5.3               | Cross-out Text                  | . 47 |
| 3   | .5.4               | Underline Text                  | . 47 |
| 3   | .5.5               | Create Zones                    | .48  |
| 3   | .5.6               | Clear All                       | . 49 |
| 3   | .5.7               | Page Selection                  | .49  |
| 3   | .5.8               | Show Pages                      | .50  |
| 3.6 | PDF                | Viewer                          | .52  |
| 3   | .6.1               | PDF Viewer Options Panel        | .52  |
|     | 3.6.1.1            | Options                         | . 52 |
|     | 3.6.1.2<br>3.6.1.3 | LayersSeparations               |      |
|     | 3.6.1.4            | Layers and Separations Sub-Menu |      |
|     | 3.6.1.5            | Process                         | . 54 |
|     | .6.2               | Alternate Shape Selection       |      |
| Ir  | spection           | n Process                       | . 56 |
| 4.1 | •                  | ection View                     |      |
| 4.2 | Perf               | orming Inspections              | .56  |
| 4   | .2.1               | Single Inspection               | .56  |
| 4   | .2.2               | Multiple Inspections            | .57  |
| 43  | Cano               | reling/ Changing the Inspection | 57   |

4

|   | 4.3.1              | Reset                     | 57        |
|---|--------------------|---------------------------|-----------|
|   | 4.3.2              | Back/ Forward             | 58        |
|   | 4.3.3              | Cancel Inspection         | 58        |
|   | 4.4 Revi           | iewing and Proofing       | 58        |
|   | 4.4.1              | Navigating Differences    | 58        |
|   | 4.4.2              | Reviewing Differences     | 59        |
|   | 4.5 Gen            | erating Reports           | 59        |
| 5 | Graphics           | Inspection                | 62        |
|   | 5.1 Step           | o-by-Step                 | 62        |
|   | 5.2 Mas            | ter Toolbar               | 71        |
|   | 5.2.1              | Rotate                    | 72        |
|   | 5.2.2              | Color Picker              | 72        |
|   | 5.2.3              | Show the Text Mask        |           |
|   | 5.2.4              | Marquee Zoom              |           |
|   | 5.2.5              | Reset View                |           |
|   | 5.2.6              | Save View                 |           |
|   | 5.3 Sam            | ple Toolbar               |           |
|   | 5.3.1              | Set Repeat as Master      |           |
|   | 5.3.2              | Increase Flash Rate       |           |
|   | 5.3.3              | Image to Display          |           |
|   | 5.3.3.1            |                           |           |
|   | 5.3.3.2            | Show Sample Image         | 75        |
|   | 5.3.3.3<br>5.3.3.4 | 3                         |           |
|   | 5.3.4              | Show Mask                 |           |
|   | 5.3.4.1            |                           |           |
|   | 5.3.4.2            |                           |           |
|   | 5.3.4.3<br>5.3.5   | Show Numbers<br>Rotate    |           |
|   | 5.3.6              | Difference Review Actions |           |
|   | 5.3.6.1            |                           |           |
|   | 5.3.6.2            | Add Differences           | 81        |
|   | 5.3.6.3<br>5.3.7   | Exclude Differences       |           |
|   | 5.3.8              | Marquee Zoom              |           |
|   | 5.3.9              | Reset View                |           |
|   | 5.3.10             | Save View                 |           |
|   |                    | outs                      |           |
|   | •                  | Creating a Layout         | 04<br>8.4 |
|   | :144               | CAPADIDO A CAVORD         | 7.4       |

|   | 5.4.2      | Overview Panel                     | 84  |
|---|------------|------------------------------------|-----|
|   | 5.4.3      | Repeats Panel                      | 85  |
|   | 5.4.4      | Difference List and Details Panels | 85  |
|   | 5.4.5      | Inspections Panel                  | 87  |
|   | 5.4.6      | Master Panel                       | 87  |
| 6 | Barcode    | Inspection                         | 88  |
|   | 6.1 Step   | o-by-Step                          | 88  |
|   | 6.2 Insp   | ection Toolbar                     | 92  |
|   | 6.2.1      | Rotate                             | 93  |
|   | 6.2.2      | Color Picker                       | 93  |
|   | 6.2.3      | Marquee Zoom                       | 93  |
|   | 6.2.4      | Reset View                         | 94  |
|   | 6.2.5      | Save View                          | 94  |
|   | 6.3 Lay    | outs                               | 94  |
|   | 6.3.1      | Creating a Layout                  | 94  |
|   | 6.3.2      | Barcodes Panel                     | 95  |
|   | 6.3.3      | Barcode Details Panel              | 95  |
|   | 6.3.4      | Inspections Panel                  | 98  |
|   | 6.3.5      | Overview Panel                     | 98  |
|   | 6.3.6      | Master Panel                       | 99  |
| 7 | Braille In | spection                           | 100 |
|   | 7.1 Step   | o-by-Step                          | 100 |
|   | 7.2 Brai   | lle Inspection Toolbar             | 106 |
|   | 7.2.1      | Rotate                             | 107 |
|   | 7.2.2      | Color Picker                       | 107 |
|   | 7.2.3      | Marquee Zoom                       | 107 |
|   | 7.2.4      | Reset View                         | 108 |
|   | 7.2.5      | Save View                          | 108 |
|   | 7.3 Brai   | lle Compare Master Toolbar         | 108 |
|   | 7.3.1      | Rotate                             | 108 |
|   | 7.3.2      | Color Picker                       | 108 |
|   | 7.3.3      | Marquee Zoom                       | 109 |
|   | 7.3.4      | Reset View                         | 109 |
|   | 7.3.5      | Save View                          | 109 |
|   | 7.4 Brai   | lle Compare Sample Toolbar         | 110 |

|   | 7.4.1      | Rotate                      | 110 |
|---|------------|-----------------------------|-----|
|   | 7.4.2      | Color Picker                | 110 |
|   | 7.4.3      | Marquee Zoom                | 111 |
|   | 7.4.4      | Reset View                  | 111 |
|   | 7.4.5      | Save View                   | 111 |
|   | 7.5 Lay    | outs                        | 111 |
|   | 7.5.1      | Creating a Layout           | 111 |
|   | 7.5.2      | Braille Panel               | 112 |
|   | 7.5.3      | Braille Details Panel       | 112 |
|   | 7.5.4      | Inspections Panel           | 114 |
|   | 7.5.5      | Overview Panel              | 114 |
|   | 7.5.6      | Master Panel                | 115 |
| 8 | Text Insp  | ection                      | 116 |
|   | 8.1 Step   | o-by-Step                   | 116 |
|   | 8.2 Text   | t Inspection Master Toolbar | 121 |
|   | 8.2.1      | Rotate                      | 121 |
|   | 8.2.2      | Color Picker                | 121 |
|   | 8.2.3      | Marquee Zoom                | 122 |
|   | 8.2.4      | Reset View                  | 122 |
|   | 8.2.5      | Save View                   | 122 |
|   | 8.3 Text   | t Inspection Sample Toolbar | 122 |
|   | 8.3.1      | Resync Text                 | 122 |
|   | 8.3.2      | Rotate                      | 123 |
|   | 8.3.3      | Color Picker                | 124 |
|   | 8.3.4      | Marquee Zoom                | 124 |
|   | 8.3.5      | Reset View                  | 124 |
|   | 8.3.6      | Save View                   | 125 |
|   | 8.4 Lay    | outs                        | 125 |
|   | 8.4.1      | Creating a Layout           | 125 |
|   | 8.4.2      | Difference List             | 125 |
|   | 8.4.3      | Image Details Panel         | 128 |
|   | 8.4.4      | Inspections Panel           | 128 |
|   | 8.4.5      | Master Panel                | 129 |
| 9 | Spelling I | nspection                   | 130 |
|   | 9.1 Ster   | p-bv-Step                   | 130 |

| 9.2    | Spelling Inspection Toolbar                              | 135 |
|--------|----------------------------------------------------------|-----|
| 9.2.1  | Rotate                                                   | 135 |
| 9.2.2  | Color Picker                                             | 135 |
| 9.2.3  | Marquee Zoom                                             | 136 |
| 9.2.4  | Reset View                                               | 136 |
| 9.2.5  | Save View                                                | 136 |
| 9.3 L  | ayouts                                                   | 137 |
| 9.3.1  | Creating a Layout                                        | 137 |
| 9.3.2  | Difference List                                          | 137 |
| 9.3.3  | Inspections Panel                                        | 139 |
| 9.3.4  | Master Panel                                             | 139 |
| 10 Col | or Inspection                                            | 140 |
| 10.1   | Step-by-Step                                             | 140 |
| 10.2 L | ayouts                                                   | 148 |
| 10.2.1 | Creating a Layout                                        | 148 |
| 10.2.2 | 2 Overview Panel                                         | 149 |
| 10.2.3 | Repeats Panel                                            | 149 |
| 10.2.4 | Difference List and Details Panels                       | 149 |
| 10.2.5 | 5 Inspections Panel                                      | 152 |
| 10.2.6 | Master Panel                                             | 152 |
| 11 Fre | quently Asked Questions                                  | 153 |
| 11.1 F | Passwords                                                | 153 |
| 11.2 F | Profiles                                                 | 154 |
| 11.3 I | nspection Results (Graphics)                             | 155 |
| 11.3.1 | Cropping                                                 | 155 |
| 11.3.2 | P. Repeats                                               | 155 |
| 11.3.3 | B Differences                                            | 155 |
| 11.4 I | nspection Results (Barcode)                              | 155 |
| 11.5 I | nspection Results (Text)                                 | 156 |
| 11.6   | System Limitations                                       | 156 |
| 11.7   | Seneral Messages                                         | 156 |
| 11.8 E | Braille Inspection Messages                              | 157 |
| 12 App | pendix                                                   | 158 |
| 12.1 F | Profiles                                                 | 158 |
| 12.1.1 | Digital Profile Default Parameters (Graphics Inspection) | 158 |

| 12.                | .1.2                                                          | .2 Len Profile Default Parameters (Graphics Inspection)                              |     |
|--------------------|---------------------------------------------------------------|--------------------------------------------------------------------------------------|-----|
| 12.                | 12.1.3 Proof Profile Default Parameters (Graphics Inspection) |                                                                                      | 163 |
| 12.1.4 Diç         |                                                               | Digital to Scan Profile Default Parameters (Print Inspection)                        | 166 |
| 12.                | .1.5                                                          | Scan-to-Scan Profile Default Parameters (Print Inspection)                           | 169 |
| 12.                | .1.6                                                          | Default Profile Default Parameters (Barcode Inspection)                              | 171 |
| 12.                | .1.7                                                          | Rotated Profile Default Parameters (Barcode Inspection)                              | 175 |
| 12.                | .1.8                                                          | Different Layout (Cartons and Labels) Profile Default Parameters (Text Inspection)   | 178 |
| 12.                | .1.9                                                          | Different Layout (Inserts and Booklets) Profile Default Parameters (Text Inspection) | 181 |
| 12.                | 1.10                                                          | QRD Profile Default Parameters (Text Inspection)                                     | 184 |
| 12.                | .1.11                                                         | Same Layout (Revisions) Profile Default Parameters (Text Inspection)                 | 187 |
| 12.2               | Wor                                                           | kflows                                                                               | 189 |
| 12.                | .2.1                                                          | Carton (Press Sheet)                                                                 | 189 |
| 12.                | .2.2                                                          | Carton                                                                               | 190 |
| 12.                | .2.3                                                          | Insert                                                                               | 191 |
| 12.                | .2.4                                                          | Label (Web)                                                                          | 192 |
| 12.                | .2.5                                                          | Label                                                                                | 193 |
| 12.3               | Supp                                                          | ported Braille Languages                                                             | 194 |
| 12.4               | Supp                                                          | ported Dictionaries (Spelling Inspection)                                            | 195 |
| 12.5               | Supp                                                          | ported Barcodes                                                                      | 196 |
| 12.                | .5.1                                                          | One-Dimensional (1D) Barcodes                                                        | 196 |
| 12.                | .5.2                                                          | Two-Dimensional (2D) Barcodes                                                        | 197 |
| 12.                | .5.3                                                          | Grading Parameters                                                                   | 197 |
| 12.6 Shortcut Keys |                                                               | 198                                                                                  |     |

#### 1 Introduction

**GlobalVision**, herein referred to as "the Application," is an all-in-one inspection platform used to compare a sample image against a master image to generate a detailed difference report. Differences are highlighted, with levels and comments able to be added to each for an in-depth proofing and reviewing process.

The system is able to inspect and detect differences. The following is included in the solution:

- Ability to compare electronic files of the following file types: 1-BIT TIF, AI, BMP, DOC/ DOCX, HTML/ HTM, JPEG, LEN, MHTML/ MHT, PDF, PNG, RTF, TIF, TXT, XLS/ XLSX, XML.
- Ability to compare scanned and electronic files (labels, cartons, and inserts).
- Ability to compare a printed component on cylinders and tubes to an electronic file.
- Ability to inspect multi-page documents (e.g. booklets).
- Ability to identify missing, added, or modified content such as text, print defects, and color differences.
- Ability to inspect Braille on scanned samples (frontside and backside).
- Ability to translate Braille in multiple languages.
- Ability to decode and grade barcodes.
- Ability to detect spelling errors.
- Ability to measure and compare color points.
- Ability to review differences and add comments and levels.
- Ability to append inspection results.
- Ability to generate PDF reports with comments and levels.

## 2 Getting Started

The following sections describe the log-in process and how user accounts are created.

#### 2.1 Create User Account

Once your administrator creates your account, an email gets sent out, assuming applicable SMTP settings have been configured as required. It has the subject line: "GlobalVision user account created" and contains your User Name and a temporary password. Your next step is to log in and create your new password. For more information on creating user accounts, please consult the Administration Guide.

### 2.2 Login

To log in to the Application:

• Click the Application shortcut on your desktop. The **Login** window displays.

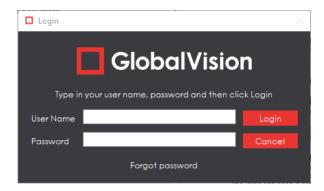

**Login Window** 

- Enter your User Name and Password and click Login.
- If this is the first time you are logging in or if the administrator has reset your password, a "Temporary password" message displays. Click **OK** and the **Password** window displays, allowing you to create a new password:

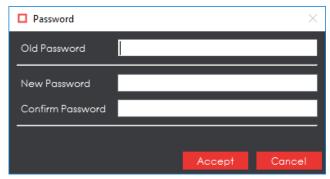

**Password Window** 

- Enter the temporary password you have received via email or from your administrator in the Old
   Password text box.
- Enter your new password in the New Password text box.
- Enter your new password again in the Confirm Password text box.
- Click Accept and OK once the notification window displays.

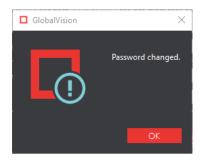

The Main View displays. You are now ready to start setting up your inspection.
 NOTE: The Application saves your active window upon logout (not exit) and displays it at your next log-in. For example, if the Inspection View was active when you logged out, the Application displays it at your next log-in.

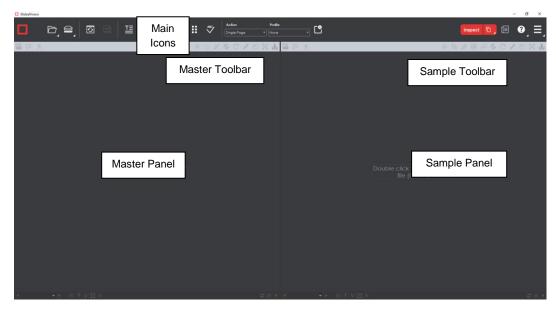

**Main View** 

## 2.3 Change Password

To change your password:

- Click Menu 
   → Change Password.
- The **Password** window displays, letting you create a new password:

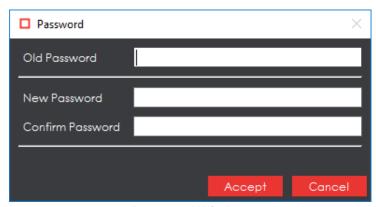

**Password Window** 

- Enter your old password in the **Old Password** text box.
- Enter your new password in the New Password text box.
- Enter your new password again in the Confirm Password text box.
- Click Accept. Click OK once the "Password changed" notification window displays.

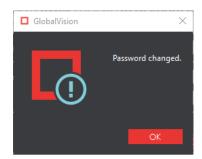

### 2.4 Help

The following options are available to you upon clicking the Help icon:

- Select **Licensing** to request additional licenses or enter license-key information.
- Select Give Feedback to request new features or report bugs.
- Select GlobalVision Support to link to the GlobalVision online knowledge base.
- Select Shortcuts to display all keyboard shortcuts.
- Select **About** to get version details about the Application.

## 2.5 Logout/ Exit

To log out of the Application:

- Click **Menu** → **Logout** to save your session and return to the **Login** window.
- Click the X on the top right of the window to exit the Application.
   NOTE: On a Mac® operating system, click X on the top left of the window to exit the Application.

# 2.6 Icons and Menus

| LABEL                                                 | ICON     | DESCRIPTION                                                                    |
|-------------------------------------------------------|----------|--------------------------------------------------------------------------------|
|                                                       |          | MAIN                                                                           |
| FILE                                                  |          | FILE MENU DROP-DOWN OPTIONS:  NEW JOB LOAD MASTER LOAD SAMPLE                  |
| LOAD FROM<br>SCANNER<br>(PRINT<br>INSPECTION<br>ONLY) |          | SCANNER MENU DROP-DOWN OPTIONS:  • SCAN MASTER  • SCAN SAMPLE  • SELECT SOURCE |
| RESET                                                 | <b>G</b> | CLEAR ALL INSPECTION RESULTS AND RETURN TO THE MAIN VIEW                       |
| BACK                                                  |          | RETAIN ALL INSPECTION RESULTS AND RETURN TO THE MAIN VIEW                      |
| FORWARD                                               |          | RETURN TO THE INSPECTION VIEW                                                  |
| GRAPHICS<br>INSPECTION                                |          | GRAPHICS INSPECTION PERFORMED WHEN SELECTED                                    |

| LABEL                  | ICON    | DESCRIPTION                                                                               |
|------------------------|---------|-------------------------------------------------------------------------------------------|
| COLOR<br>INSPECTION    |         | COLOR INSPECTION PERFORMED WHEN SELECTED                                                  |
| BARCODE<br>INSPECTION  |         | BARCODE INSPECTION PERFORMED WHEN SELECTED                                                |
| BRAILLE<br>INSPECTION  |         | BRAILLE INSPECTION PERFORMED WHEN SELECTED                                                |
| TEXT INSPECTION        | 蘲       | TEXT INSPECTION PERFORMED WHEN SELECTED                                                   |
| SPELLING<br>INSPECTION | ABC     | SPELLING INSPECTION PERFORMED WHEN SELECTED                                               |
| INSPECT                | Inspect | RUN THE SELECTED INSPECTION MODE                                                          |
| INSPECT<br>MULTIPLE    |         | RUN MULTIPLE INSPECTION MODES AT ONCE:  • GRAPHICS  • BARCODE  • BRAILLE  • TEXT  • SPELL |

| LABEL                                  | ICON  | DESCRIPTION                                                                                                    |
|----------------------------------------|-------|----------------------------------------------------------------------------------------------------|
| PROFILE<br>SETTINGS                    | *     | MANAGE INSPECTION PROFILES FOR THE SELECTED INSPECTION MODE (ADMIN/ MANAGER ACCOUNTS ONLY)                                                                                                    |
| REPORT                                 |       | GENERATE INSPECTION REPORT(S)                                                                                                    |
| HELP                                   | 3     | HELP DROP-DOWN OPTIONS:  • LICENSING • GIVE FEEDBACK • GLOBALVISION SUPPORT • SHORTCUTS • ABOUT                                                                                                    |
| MENU                                   |       | MENU DROP-DOWN OPTIONS:  RESOLUTION  300, 400, 600, 800, 1200, Custom  ADMINISTRATION (ADMIN/ MANAGERS ONLY)  Settings, Audit Trail, User Maintenance, Reporting Levels, Comments, Workflows, Force review of all differences, Force inclusion of all differences  CHANGE PASSWORD  LAYOUT  PREFERENCES  LOGOUT |
|                                        | MA    | STER/ SAMPLE                                                                                                    |
| PDF OPTIONS<br>MASTER   SAMPLE         | ⇒ PDF | TOGGLE PDF OPTIONS FOR PDF/ AI FILES ON OR OFF                                                                                                    |
| FILE<br>INFORMATION<br>MASTER   SAMPLE |       | IMAGE DETAILS                                                                                                    |

| LABEL                                   | ICON           | DESCRIPTION                                                                                                    |
|-----------------------------------------|----------------|----------------------------------------------------------------------------------------------------|
| IMAGE<br>ADJUSTMENTS<br>MASTER   SAMPLE | - <del>-</del> | ADJUST BRIGHTNESS, CONTRAST, AND GAMMA OF MASTER<br>OR SAMPLE IMAGES                                                          |
| MANUAL<br>ALIGNMENT<br>MASTER SAMPLE    | igorphi        | ALIGN SELECTED POINT ON MASTER IMAGE WITH<br>SELECTED POINT ON SAMPLE IMAGE                                                   |
| REGION MODE<br>(MASTER)                 |                | REGION MODE DROP-DOWN OPTIONS:  • FULL PAGE • MARQUEE • TRIM • SHAPE                                                          |
| CROP TO<br>CONTENTS<br>MASTER SAMPLE    |                | AUTO-ADJUST CROP AREA WITHIN THE BOUNDS OF THE IMAGE                                                                          |
| RELOAD PAGE<br>MASTER   SAMPLE          |                | RELOAD PAGE                                                                                                    |
| ROTATE<br>MASTER   SAMPLE               |                | ROTATE IMAGE DROP-DOWN OPTIONS:  ROTATE 90 CW ROTATE 90 CCW ROTATE 180 ARBITRARY ROTATE MIRROR HORIZONTALLY MIRROR VERTICALLY |
| COLOR PICKER<br>MASTER   SAMPLE         |                | DISPLAY PANTONE, RGB, CMYK, AND LAB VALUES OF<br>SELECTED POINT                                                               |

| LABEL                                     | ICON     | DESCRIPTION                                                      |
|-------------------------------------------|----------|------------------------------------------------------------------|
| MARQUEE ZOOM<br>MASTER   SAMPLE           | #"       | SELECT ZOOM AREA                                                 |
| RESET VIEW<br>MASTER   SAMPLE             |          | RESTORE IMAGE TO ORIGINAL SIZE                                   |
| SAVE VIEW<br>MASTER  SAMPLE               |          | SAVE IMAGE DISPLAYED IN WINDOW                                   |
| CROP<br>(SAMPLE)                          | <b>1</b> | CROP SAMPLE IMAGE                                                |
| SUPPORT<br>ROTATED<br>REPEATS<br>(SAMPLE) | A V      | ENABLE DETECTION OF ROTATED OR NESTED SAMPLE IMAGES              |
| MATCH SCALE<br>(SAMPLE)                   |          | SCALE SAMPLE IMAGE TO MASTER IMAGE DIMENSIONS                    |
| INSPECTION                                |          |                                                                  |
| ROTATE<br>MASTER SAMPLE                   |          | ROTATE IMAGE DROP-DOWN OPTIONS:  • ROTATE 90 CW  • ROTATE 90 CCW |

| LABEL                             | ICON | DESCRIPTION                                                                            |
|-----------------------------------|------|----------------------------------------------------------------------------------------|
| COLOR PICKER<br>MASTER<br>SAMPLE  |      | DISPLAY PANTONE, RGB, CMYK, AND LAB VALUES OF SELECTED POINT                           |
| SHOW THE TEXT<br>MASK<br>(MASTER) |      | SHOW WHAT WAS DETECTED AS TEXT DURING INSPECTION                                       |
| MARQUEE ZOOM<br>MASTER   SAMPLE   | #"   | SELECT ZOOM AREA                                                                       |
| RESET VIEW<br>MASTER   SAMPLE     |      | RESTORE VIEW TO ORIGINAL SIZE                                                          |
| SAVE VIEW<br>MASTER  SAMPLE       |      | SAVE IMAGE DISPLAYED IN WINDOW                                                         |
| FLASH<br>(SAMPLE)                 | +    | ADJUST FLASH RATE BETWEEN MASTER AND SAMPLE:  INCREASE FLASH RATE  DECREASE FLASH RATE |

| LABEL                                    | ICON | DESCRIPTION                                                                                     |
|------------------------------------------|------|-------------------------------------------------------------------------------------------------|
| SET REPEAT AS<br>MASTER<br>(SAMPLE)      |      | SET SELECTED REPEAT AS MASTER IMAGE                                                             |
| IMAGE TO<br>DISPLAY<br>(SAMPLE)          | TA A | DISPLAY THE FOLLOWING IMAGES:  • FLASH • MASTER • SAMPLE • DIFFERENCE • EDGE                    |
| SHOW MASK<br>(SAMPLE)                    |      | TOGGLE THE FOLLOWING SAMPLE ELEMENTS ON OR OFF:  • MASK • NUMBERS • BOXES                       |
| DIFFERENCE<br>REVIEW ACTIONS<br>(SAMPLE) |      | DIFFERENCE REVIEW ACTIONS:  • GROUP  • ADD  • EXCLUDE                                           |
| RESYNC TEXT<br>(SAMPLE)                  |      | REMOVE IDENTICAL RESULTS DETECTED AS DIFFERENCES FROM DIFFERENCE LIST (TEXT INSPECTION)         |
| PAGE SELECTION                           |      |                                                                                                 |
| PAGE SELECTION                           |      | SELECT MASTER/ SAMPLE PAGES TO BE INSPECTED:  • ALL PAGES • EVEN PAGES • ODD PAGES • PAGE RANGE |

| LABEL                             | ICON     | DESCRIPTION                                                      |
|-----------------------------------|----------|------------------------------------------------------------------|
| RESET PAGES                       | 2        | RESET PAGE SELECTION                                             |
| SHOW PAGES/<br>HIDE PAGES         | <b>†</b> | SHOW OR HIDE ALL PAGES IN MASTER OR SAMPLE FOR EASIER NAVIGATION |
|                                   |          | TEXT TOOLS                                                       |
| LIVE TEXT<br>MASTER   SAMPLE      |          | SHOW LIVE TEXT                                                   |
| CROSS-OUT TEXT<br>MASTER   SAMPLE | Ŧ        | CROSS OUT TEXT SO IT IS NOT INSPECTED                            |
| UNDERLINE TEXT<br>MASTER   SAMPLE | <u>U</u> | UNDERLINE TEXT SO IT IS INSPECTED                                |
| CREATE ZONES<br>MASTER   SAMPLE   |          | MATCH AND COMPARE SPECIFIC SELECTIONS OF MASTER AND SAMPLE TEXT  |
| CLEAR ALL<br>MASTER   SAMPLE      | X        | CLEAR ALL TEXT/ SPELLING PARTIAL INSPECTION SELECTIONS           |

| LABEL                 | ICON      | DESCRIPTION                               |
|-----------------------|-----------|-------------------------------------------|
|                       | CF        | REATE NEW JOB                             |
| PREVIOUS              |           | MOVE BACK TO LAST SCREEN                  |
| NEXT                  |           | MOVE TO NEXT SCREEN                       |
| CLOSE                 | X         | CLOSE JOB WIZARD                          |
| INSPECT               |           | PERFORM INSPECTION                        |
| SCAN<br>SAMPLE        |           | SCAN IN AND SELECT SAMPLE FILE            |
| SCAN<br>MASTER SAMPLE | +         | SCAN IN AND SELECT FILE                   |
| LOAD MASTER           | PDF       | SELECT MASTER FILE FROM FILE PATH         |
| LOAD<br>MASTER SAMPLE | PDF Adobe | SELECT MASTER/ SAMPLE FILE FROM FILE PATH |

| LABEL                | ICON        | DESCRIPTION                                                                             |
|----------------------|-------------|-----------------------------------------------------------------------------------------|
| SCAN FOR<br>BARCODES | ID: 0123456 | SCAN SAMPLE FOR BARCODES TO USE AS JOB ID AND TO FIND POTENTIAL MATCHES FOR MASTER FILE |
| ADD FROM JOB<br>PATH | +           | ADD MASTER FILE FROM JOB PATH VIA SCAN FOR BARCODES FEATURE                             |
| MARQUEE<br>SELECTION | -1-         | SELECT AREA ON MASTER TO INSPECT AGAINST SAMPLE                                         |

# 3 Inspection Setup

The following sections describe the main icons, options, and tools users encounter as they set up their inspection.

## 3.1 File Drop-Down/ Menu

The **File** drop-down contains the following options:

| FILE MENU OPTIONS |                                                                                   |
|-------------------|-----------------------------------------------------------------------------------|
| New Job           | Launch the <b>Job Wizard</b> ; See Section 3.1.1 Job Wizard for more details      |
| Load Master       | Select and load the Master file; See Section 3.1.2 Loading Files for more details |
| Load Sample       | Select and load the Sample file; See Section 3.1.2 Loading Files for more details |

The **Menu** contains the following options:

| MENU OPTIONS                                                                                          |                                                                                                    |  |
|----------------------------------------------------------------------------------------------------|----------------------------------------------------------------------------------------------------|--|
| Resolution Select the DPI value or set a custom value; See Section 3.1.3  Resolution for more details |                                                                                                    |  |
| Administration<br>(Administrators and<br>Managers Only)                                               | Settings – Manage user log-in/ log-out settings Audit Trail – Display audit log User Maintenance – Add/ edit user accounts Reporting Levels – Manage predefined levels Comments – Manage predefined comments Workflows – Create and manage preset configurations for running multiple inspections using the Job Wizard; See Section 3.1.1 Job Wizard for more details Force review of all differences |  |
|                                                                                                    | Force inclusion of all differences  NOTE: Please consult the Administration Guide for more information                                                                                                    |  |
| Change Password                                                                                       | Change your password; Please see Section 2.3 Change Password for more information                                                                                                    |  |
| Layout                                                                                                | Overview – Displays Overview panel Details – Displays Details panel Image Details – Displays Image Details panel (Text Inspection) Inspections – Displays Inspections panel Repeats – Displays Repeats panel                                                                                                    |  |

| MENU OPTIONS |                                                                                                    |  |
|--------------|----------------------------------------------------------------------------------------------------|--|
|              | Differences – Displays Difference List (for Graphics, Text, Spelling, and Color Inspections)                                                                                       |  |
|              | Braille – Displays Braille panel                                                                                                    |  |
|              | Barcodes – Displays Barcode panel                                                                                                    |  |
|              | Master Panel – Displays Master panel                                                                                                    |  |
|              | Save Layout – Saves the current layout                                                                                                    |  |
|              | Reset Layout – Resets the default  NOTE: Layout is disabled on the Main View and enabled on the                                                                                    |  |
|              | Inspection View; More information on layout options specific to each inspection mode is available in subsequent chapters                                                           |  |
|              | Language – The Application's default language is English                                                                                                    |  |
|              | Hi-Contrast Different Image - Show differences in high contrast                                                                                                    |  |
|              | Difference Highlight Color – Toggle on and set the color and size of the mask to display on individual differences                                                                 |  |
|              | Mask Color – Set the color of the mask, which displays over everything excluded from the inspection on the Sample or everything that is not detected as a difference on the Master |  |
|              | <b>Turn on Beta features</b> – Access Beta features; The default is unchecked                                                                                                    |  |
|              | Automatically zoom to each difference – Zoom to each selected difference in the Inspection View                                                                                    |  |
|              | Raster documents after zoom – Automatically raster files after zooming in, so they appear less pixelated                                                                           |  |
| Preferences  | <b>Show Scanner interface</b> – Launch the interface of the scanner software when scanning                                                                                         |  |
|              | <b>Preload files for Text inspection</b> – Process files as they load instead of as they are being compared for faster inspections                                                 |  |
|              | RGB Profile – Used to display the color space in the interface                                                                                                    |  |
|              | CMYK Profile – Used to display the color space in the interface                                                                                                    |  |
|              | NextImage Profile – Used in conjunction with Color Inspection Mode by the connected Contex scanner                                                                                 |  |
|              | GlobalVision C8 Profile – Used in conjunction with Color Inspection Mode by the connected GlobalVision C8 scanner                                                                  |  |
|              | <b>Show Job interface</b> – Launch the Job Wizard upon resetting the interface or logging in; See Section 3.1.1 Job Wizard for more details                                        |  |
|              | <b>System Paths</b> – Choose the default paths to save the cache, reports, and images                                                                                              |  |
| Logout       | Log out from the Application and display the <b>Login</b> window; See Section 2.5 Logout/ Exit for more information                                                                |  |

### 3.1.1 Job Wizard

This section describes the basic steps to create a new job, using the **Job Wizard**, following a workflow. For more information on workflows, which consist of preset configurations (including actions and profiles)

to help run inspections more efficiently, please consult the Administration Guide. A detailed list of the default workflows available in the Application can be found in Appendix 12.2 Workflows.

The **Job Wizard** helps ensure all conventions within an organization are met from tester to tester and no one deviates from set processes. Printers specifically can make use of the Job Wizard and its **Scan for Barcodes** feature, which intuitively matches pre-labeled master files to barcodes on given samples.

To create a job:

Click File > New Job. The Job Wizard displays with its default workflows.
 NOTE: The Job Wizard can be set to launch automatically when logging in or resetting the interface by ensuring the Show Job Interface in the Preferences window is checked.

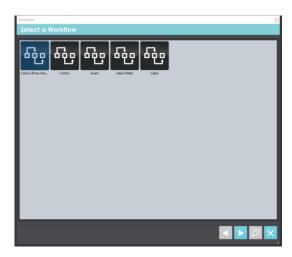

Select a Workflow Screen

- Click on a workflow (either a default or custom workflow created by an administrator) to continue.
- The Master & Sample Selection screen appears.

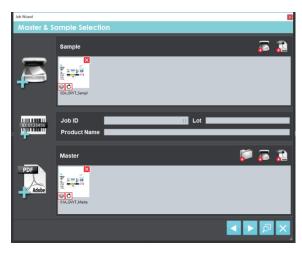

**Master & Sample Selection Screen** 

- Click either of the **Scan Sample** buttons, F, to scan in hard-copy sample files as required or click the **Load Sample** icon to load digital files.
- Rotate the Sample file(s) once selected if needed, by clicking the corresponding thumbnail at the bottom left of the file's thumbnail.
- Use the thumbnail (on non-scanned files) to open the Layers and Separations window.
  - Click the PDF Page Box drop-down list to choose between Media Box, Trim Box, or Crop Box selections to automatically crop the file.
  - Choose to enable overprint by ensuring the corresponding box is checked.
  - Click the eye icon beside the layer(s) and/ or separation(s) to toggle each on or off.
  - Click **OK** to accept.

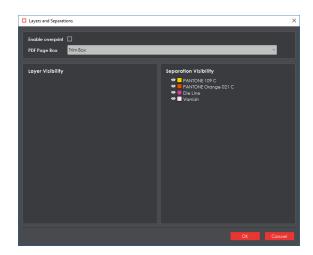

Sample Layers and Separations Window

- Scan in the Master file(s) as required, by clicking the **Scan Master** button, or load a digital file by clicking one of the **Load Master** buttons
- Optionally rotate the Master file(s) once it's loaded by clicking the corresponding thumbnail at the bottom left of the corresponding file's thumbnail.
- The thumbnail beside it (on non-scanned files) opens the **Layers and Separations** window.
  - Click the PDF Page Box drop-down list to choose between Media Box, Trim Box, or Crop Box selections to automatically crop the file.
  - Click the **Dieline** drop-down list to select a layer or separation for extraction.
  - Choose to enable overprint by ensuring the corresponding box is checked.
  - Click the eye icon beside the layer(s) and/ or separation(s) to toggle each on or off.
  - Click **OK** to accept.

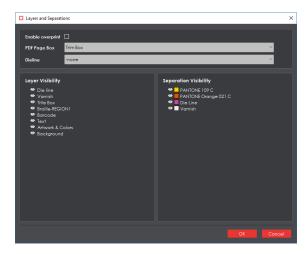

**Master Layers and Separations Window** 

• Another method of loading the Master includes first clicking the **Scan for Barcodes** button. The **Barcode Selection** window then loads with a drop-down menu of the different barcodes contained in the loaded Sample. Select the barcode that was assigned as the Job ID, which can alternatively be typed in.

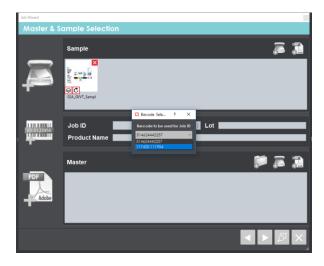

- Then click the **Add from Job Path** button to open the **Job Path** window and see a list of matching master files containing the same string in their names or parent folders. Select the Master for the current inspection.
- Fill in the **Lot** and **Product Name** fields as required. Whatever text is entered appears in the corresponding fields in the **Report Options** window, as a report is being generated (and then in the corresponding fields in the PDF report itself).

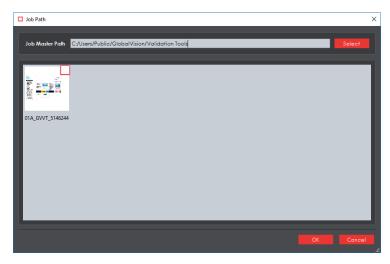

Job Path Window

• Click **Next** to move on to the **Prepare Files** screen, where the die-line color can be selected on the Master for shape extraction.

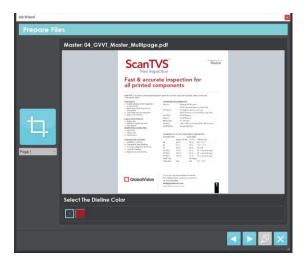

**Prepare Files Screen** 

- Use the **Marquee Selection** tool select a different region for inspection. Click it, then on the file to select the desired region. Resize the selection by scrolling over/ clicking on its borders and adjusting them accordingly. Click the tool again to clear the selection and start over.
- In the case of a multi-page file, selecting a different page from the drop-down list directly below the **Marquee Selection** tool enables the new one to be displayed (and adjusted). Click the **Next** button again to navigate to the next master file, if more than one had been loaded.
- Click to close the Job Wizard and cancel the process (at any stage).
- Click the Inspect button to load the files in the Master and Sample panels and run the inspection. The process follows the same steps as a normal inspection at this point, with the

file(s) just loaded in the Inspection View. Consult the <u>Graphics</u>, <u>Barcode</u>, <u>Braille</u>, <u>Text</u>, or <u>Spelling</u> <u>Inspection</u> chapters for more information.

### 3.1.2 Loading Files

To load a file in either the Master or Sample panel and prepare it for inspection:

- Click File 
  → Load Master or Load Sample to launch the load-file window,
  - Or double-click in the Master or Sample panel,
  - Or use "drag and drop."
- Once the load-file window is launched, select the required file and click Open.
- If it is a PDF or Al file, the PDF Viewer launches instead (see <u>Section 3.6 PDF Viewer</u>).
   NOTE: There is more information on loading files in the respective step-by-step sections of each chapter dedicated to the individual inspection processes.

#### 3.1.3 Resolution

To set the resolution of a master or sample file to be loaded:

- Click Menu 
   → Resolution.
- Choose between the options available (in DPI: 300, 400, 600, 800, 1200, or Custom...).
- If the selected DPI of a file you are loading is different than the **Desired DPI** setting in the profile being used, the following message appears:

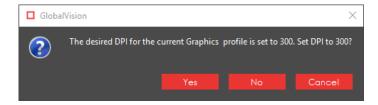

Click Yes to change the DPI to the prescribed amount or No to move ahead with the initial value.
 NOTE: The Master and Sample files must be rasterized at the same DPI value. If they do not match, the following message appears when you try to run the inspection:

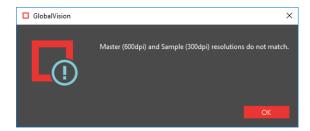

To set a custom value in DPI:

Click Menu 
 → Resolution → Custom....

Click and enter your own value or press the arrows on either side of the box.

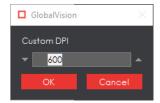

Click OK.

#### 3.1.4 Preferences

The following options are available in the **Preferences** window:

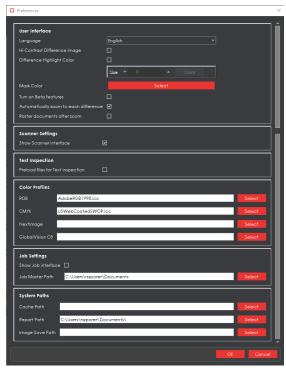

**Preferences Window** 

- Language: The Application's default setting is English, with Chinese, French, German, Italian, Japanese, Korean, Polish, Portuguese (Brazil), and Spanish also available.
- **Hi-Contrast Difference Image:** This option displays differences between the Master and Sample images in higher contrast. For more information, see <u>Section 5.3.3.3 Show Difference Image</u>.
- **Difference Highlight Color:** When checked, this option highlights Graphics Inspection differences in a mask of a customizable color and size. Re-inspect for the change to take effect.
- Mask Color: This option lets the user set the mask color, with the ability to pick screen or custom colors. For more information, see <a href="Section 5.3.4.1">Section 5.3.4.1</a> Show Mask.

- Turn on Beta features: When this option is checked, different Beta features are usable in different areas of the Application. The default is unchecked. Restart the Application for the change to take effect.
- Automatically zoom to each difference: When this option is checked, the selected difference, barcode, or Braille region is zoomed in on instead of just highlighted in the Inspection View.
- Raster documents after zoom: When this option is checked, Text or Spelling Inspection files raster automatically after being zoomed, for added clarity and less pixelation.
- **Show Scanner interface:** When this option is checked, the Application goes through the scanner software when scanning. When it is unchecked, the scanner software is not displayed.
- **Preload files for Text inspection:** When this option is checked, the Application processes files as they load instead of during the actual inspection. As a result, inspections become faster.
- **RGB Profile:** The RGB Profile is used to display the color space in the user interface. The default profile is AdobeRBG1998.icc.
- **CMYK Profile:** The CMYK Profile is used to display the color space in the user interface. The default profile is USWebCoatedSWOP.icc.
- **NextImage Profile:** The color calibration file for the connected Contex scanner (to be used in conjunction with Color Inspection Mode).
- **GlobalVision C8 Profile:** The color calibration file for the connected GlobalVision C8 scanner (to be used in conjunction with Color Inspection Mode).
- **Show Job interface:** When checked, this option automatically loads the **Job Wizard** whenever the Application is opened or the interface is reset.
- Job Master Path: Set the default path loaded when selecting master files on the Master & Sample Selection screen of the Job Wizard.
- Cache Path: Set where data is stored by the Application.
- **Report Path:** Set the location of where generated reports are saved.
- Image Save Path: Set the default path when saving images.

### 3.2 Inspection Modes

**Graphics Inspection Mode** requires the user to load the desired Sample and Master files and select the proper area for a pixel-by-pixel inspection. For more information, see <u>Chapter 5 Graphics Inspection</u>.

Barcodes on master or sample images can be inspected in **Barcode Inspection Mode**See <u>Chapter 6 Barcode Inspection</u> for more on individual features as well as detailed instructions and guidelines.

Braille on master or sample images can be inspected or compared in **Braille Inspection Mode**. The process involves loading the desired file(s) and choosing between six separate actions, with a wide variety of Braille languages available. For more information, see <a href="Chapter 7">Chapter 7</a> Braille Inspection.

**Text Inspection Mode** compares the text in two like or unlike documents. For example, an internally approved Microsoft® Word® document can be inspected as the Master, with a printer's proof of the laid-out packaging loaded as the Sample. Change settings to switch between inspecting left-to-right, right-to-left, and Asian languages. For more information, see <a href="#">Chapter 8 Text Inspection</a>.

**Spelling Inspection Mode** inspects the spelling of loaded files and detects errors using 37 language dictionaries and one English medical dictionary. For more information, see <a href="#">Chapter 9 Spelling Inspection</a>.

**Color Inspection Mode** is used to either measure the Pantone, LAB, CMYK, and RGB values of a selected point or compare a collection of points on a master and sample based on a custom-set Delta-E tolerance level. For more information, see <a href="Chapter 10 Color Inspection">Chapter 10 Color Inspection</a>.

#### 3.3 Master Toolbar

The toolbar at the top of the Master panel contains the following tools:

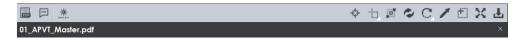

**Master Toolbar** 

#### 3.3.1 File Name

The loaded file's name appears in the lower half of the toolbar, with an **X** on the far side. To clear the panel and load another file, simply click the **X** and start the file-loading process again.

#### 3.3.2 PDF Viewer

If a PDF or Al file is loaded in the Master panel, the **PDF Options** icon can be clicked, toggling access to a separate set of tools on or off. See Section 3.6 PDF Viewer for more details.

#### 3.3.3 Master File Information Panel

To display information about the Master file:

• Click File **Information** . The following information displays:

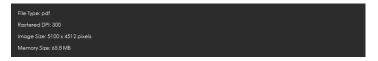

**Master File Information Panel** 

- File Type: The originating file format
- Rastered DPI: The DPI at which the file was rasterized
- Image Size: The size of the image (pixels)
- Memory Size: The amount of physical memory the rasterized image uses (MB)

#### 3.3.4 Master Image Adjustment Panel

To adjust the Master image's brightness, contrast, and/ or gamma value:

Click Image Adjustments

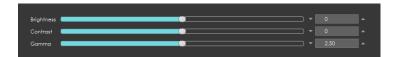

**Image Adjustments Panel** 

- Click the button in the center of the applicable bar and slide it to the right or left to adjust the setting as required.
  - Alternatively click on the arrows on either end of the different fields or manually enter values in each.
- Click **Apply** to make the changes. The Master image displays in the Master panel with the adjusted brightness, contrast, and or gamma value.
- Click Cancel to close the Master Image Adjustments panel.

### 3.3.5 Manual Alignment

**Manual Alignment** preps the loaded images for a pixel-by-pixel comparison by using a selected reference point on the Master and Sample files.

**NOTE:** The loaded images must have the same orientation and be approximately the same size. Click **Master Information** or **Sample Information** to get the image size.

To use the Manual Alignment tool:

- Click **Marquee Zoom** on the Master toolbar to zoom in on an area on the Master to select the reference point.
- Left-click and move the crosshairs that appear around the desired area. A red box surrounds it.
- Release the button to magnify the area and select it as the reference point.
- Repeat the process in the Sample panel.

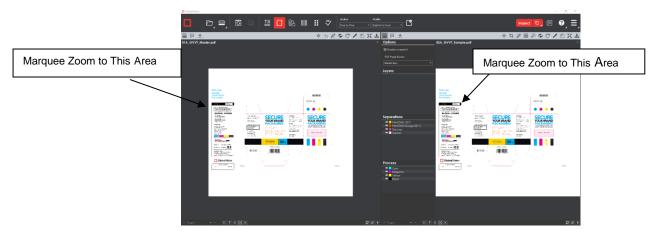

Master and Sample Images Before Marquee Zoom

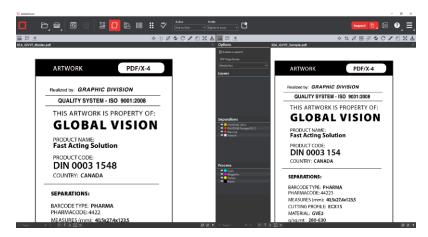

Master and Sample Images After Marquee Zoom

• Click **Manual Alignment** on each of the toolbars and select the reference points.

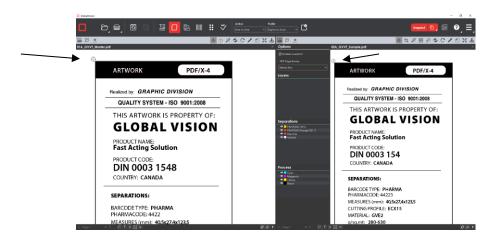

Manual Alignment with Selected Point of Reference

# 3.3.6 Region Mode

**Region Mode** lets you select an area in the image to be inspected.

**NOTE:** The minimum cropping area is 100 x 100 pixels.

If you right-click on a layer (e.g. die line) and choose **Set as shape region & hide** or **Use as shape region** in the integrated <u>PDF Viewer</u>, it automatically gets set as the **Shape**. Selecting the shape is key when inspecting repeats.

To select an area in the Master image to be used in the inspection:

• Click **Region Mode** and select one of the options.

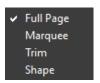

## **Region Mode Drop-Down Box**

- Full Page: The entire page gets selected as the inspection area.
- Shape: Shape mode is used to detect a shape for repeat detection. Left-click on the shape to be used as the inspection area. The selected shape displays in the Master panel.

NOTE: You can also create a shape for repeat detection with the Marquee tool, by creating

the shape and clicking **Crop to Contents** afterwards.

 Marquee: Left-click and use the crosshairs that appear to select the area to be used as the inspection area. A red box surrounds the selected area.

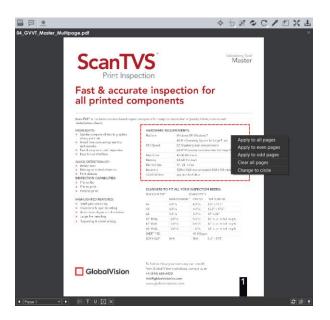

- **Trim**: The largest bounding area of the image is selected. A red box surrounds the area.

For marquee and trim selections, additional options exist in the "Context" menu that appears by rightclicking:

- Choose between applying the selection to all, even, or odd pages in a multi-page file.
- Click **Change to circle** to replace the rectangular selection with a circular one.
- Click Clear all pages to remove the selection.

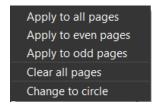

**Context Menu** 

## 3.3.7 Crop to Contents

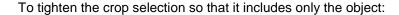

Click Region Mode \_\_\_\_ and select Marquee.

• Select an area using the crosshairs that appear by clicking and dragging. A red box surrounds the selected area.

• Click **Crop to Contents**. The crop selection adjusts so that it contains only the revised selection.

#### 3.3.8 Reload Master

To reload the Master:

• Click **Reload Page** . The image reloads in the Master panel.

### 3.3.9 Rotate Master

To rotate the Master 90° clockwise:

• Click Rotate → Rotate 90 CW.

To rotate the Master 90° counter-clockwise:

• Click Rotate → Rotate 90 CCW.

To rotate the Master 180<sup>0</sup> clockwise:

• Click Rotate → Rotate 180.

To specify the angle to rotate the Master:

- Click Rotate → Arbitrary rotate. The Master Rotation window displays.
- Insert the desired angle by typing in the prompt or clicking the arrows on either side and click OK.
   NOTE: Not recommended for Text and Spelling Inspection modes.

To mirror-rotate the Master horizontally:

• Click Rotate → Mirror Horizontally.

NOTE: Not recommended for Text and Spelling Inspection modes.

To mirror-rotate the Master vertically:

Click Rotate → Mirror Vertically.
 NOTE: Not recommended for Text and Spelling Inspection modes.

#### 3.3.10 Color Picker

To display the RGB, CMYK, and LAB color-space information for a selected area in the Master image:

- Click the Color Picker
- Click an area in the image. The Color Inspector window displays the LAB, CMYK, and RGB color-space values of the point selected.

**NOTE:** If **Color Inspection Mode** is licensed, a second portion of the Color Inspector window, featuring Pantone-related functionalities, displays too whenever the **Color Picker** is selected. For more information, see <u>Chapter 10 Color Inspection</u>.

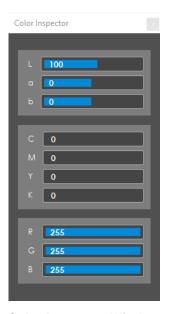

**Color Inspector Window** 

### 3.3.11 Marquee Zoom

To magnify the image:

- Place the cursor in the Master panel.
- Scroll upward with the track wheel.

**NOTE:** On a Mac operating system, scroll downward with the track wheel if the Scroll Direction: Natural setting is ON.

To select an area in the image to magnify:

- Click Marquee Zoom
- Select the area using the left button of your mouse or scroll upward with the track wheel.

**NOTE:** On a Mac operating system, scroll downward with the track wheel if the Scroll Direction: Natural setting is ON.

To reduce the magnification:

- Place the cursor in the Master panel.
- Scroll downward with the track wheel.

**NOTE:** On a Mac operating system, scroll upward with the track wheel if the Scroll Direction: Natural setting is ON.

## To pan:

• Left-click in the Master panel. Hold and move the mouse around the panel.

### 3.3.12 Reset View

To restore the image to its original size:

#### **3.3.13 Save View**

To save the Master image view:

- The Save As window displays. Enter the file name in the desired location and click Save.

# 3.4 Sample Toolbar

The toolbar at the top of the Sample panel contains the following tools:

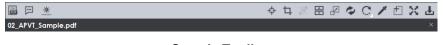

Sample Toolbar

#### 3.4.1 PDF Viewer

If a PDF or Al file is loaded in the Sample panel, the integrated **PDF Options** icon can be clicked, toggling access to a separate set of tools on or off. See Section 3.6 PDF Viewer for more details.

#### 3.4.2 File Name

The loaded file's name appears in the lower half of the toolbar, with an **X** on the far side. To clear the panel and load another file, simply click the **X** and start the file-loading process again.

## 3.4.3 Sample File Information Panel

To display information about the Sample file:

• Click **File Information** . The following information displays:

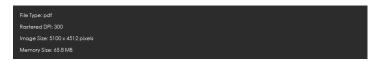

#### Sample File Information Panel

File Type: The originating file format

Rastered DPI: The DPI at which the file was rasterized

Image Size: The size of the image (pixels)

Memory Size: The amount of physical memory the rasterized image uses (MB)

# 3.4.4 Sample Image Adjustment Panel

To adjust the Sample image's brightness, contrast, and/ or gamma value:

Click Image Adjustments

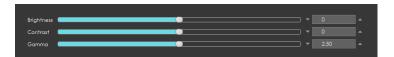

**Image Adjustments Panel** 

- Click the button in the center of the applicable bar and slide it to the right or left to adjust the settings as required.
- You can alternatively click on the arrows on either end of the different fields or manually enter values in each.
- Click **Apply** to make the changes. The Sample image displays in the Sample panel with the adjusted brightness, contrast, and/ or gamma value.
- Click Cancel to close the Sample Image Adjustments panel.

### 3.4.5 Manual Alignment

Follow the process described in Section 3.3.5 Manual Alignment.

### 3.4.6 Crop Sample

To select an area of the Sample image to be inspected:

**NOTE:** The minimum cropping area is 100 X 100 pixels.

- Click Crop 🗔
- Left-click and select an area using the crosshairs that appear. A red dotted line surrounds the selected area.

Additional options exist in the "Context" menu that appears by right-clicking:

- Choose between applying the selection to all, even, or odd pages in a multi-page file.
- Click Change to circle to replace the rectangular selection with a circular one.
- Click Clear all pages to remove the selection.

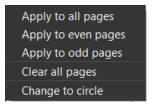

**Context Menu** 

# 3.4.7 Crop to Contents

To tighten the crop selection so that it includes only the object:

- Click Crop Sample \_\_\_\_\_\_
- Left-click and select an area with the crosshairs that appear. A red dotted line surrounds it.
- Click **Crop to Contents**. The crop selection adjusts to contain only the revised selection.

# 3.4.8 Support Rotated Repeats

To run an inspection using a sample image that contains rotated repeats of the Master:

• Click **Support Rotated Repeats** before running the inspection. During the inspection, the images are compared as if there were no rotation.

## 3.4.9 Match Scale

Match Scale lets you compare images with different sizes by scaling the dimensions of the Sample's cropped area to match the dimensions of the Master's cropped area.

**NOTE:** The minimum cropping area is 100 X 100 pixels.

To use Match Scale

- In the Master panel, click **Region Mode** → **Marquee** and select the crop area. Use **Crop to**Contents to get a tighter crop.
- In the Sample panel, click **Crop** and select the crop area. Use **Crop to Contents** to ge a tighter crop area.
- Click **Match Scale**. When the inspection is run, the Sample cropped area is inspected as if it were the same size as the Master cropped area.

NOTE: Both the Master and Sample images must be cropped before Match Scale is used.

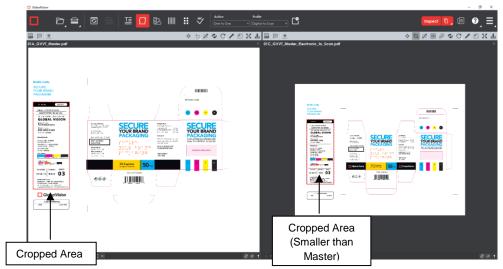

Main View with Match Scale Selected

### 3.4.10 Reload Sample

To reload the sample:

• Click **Reload** . The image reloads in the Sample panel.

# 3.4.11 Rotate Sample

To rotate the Sample 90° clockwise:

• Click Rotate → Rotate 90 CW.

To rotate the Sample 90° counter-clockwise:

• Click Rotate → Rotate 90 CCW.

To rotate the Sample 1800 clockwise:

• Click Rotate → Rotate 180.

To specify the angle to rotate the Sample:

- Click Rotate → Arbitrary rotate. The Sample Rotation window displays.
- Insert the desired angle by typing in the prompt or clicking the arrows on either side and click **OK**.
- NOTE: Not recommended for Text and Spelling Inspection modes.

To mirror-rotate the Sample horizontally:

Click Rotate → Mirror Horizontally.
 NOTE: Not recommended for Text and Spelling Inspection modes.

To mirror-rotate the Sample vertically:

Click Rotate → Mirror Vertically.
 NOTE: Not recommended for Text and Spelling Inspection modes.

### 3.4.12 Color Picker

To display the RGB, CMYK, and LAB color-space information for a selected area in the Sample image:

- Click the Color Picker
- Click an area in the image. The **Color Inspector** window displays the LAB, CMYK, and RGB color-space values of the color at the point selected.

**NOTE:** If **Color Inspection Mode** is licensed, a second portion of the Color Inspector window, featuring Pantone-related functionalities, displays too whenever the **Color Picker** is selected. For more information, see Chapter 10 Color Inspection.

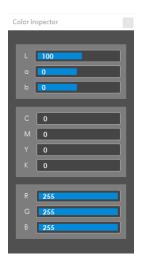

**Color Inspector Window** 

### 3.4.13 Marquee Zoom

To magnify the image:

- Place the cursor in the Sample panel.
- Scroll upward with the track wheel.

**NOTE:** On a Mac operating system, scroll downward with the track wheel if the Scroll Direction: Natural setting is ON.

To select an area in the image to magnify:

- Click Marquee Zoom
- Select the area using the left button of your mouse or scroll upward with the track wheel.

**NOTE:** On a Mac operating system, scroll downward with the track wheel if the Scroll Direction: Natural setting is ON.

To reduce the magnification:

- Place the cursor in the Sample panel.
- Scroll downward with the track wheel.

**NOTE:** On a Mac operating system, scroll upward with the track wheel if the Scroll Direction: Natural setting is ON.

### To pan:

• Left-click in the Sample panel. Hold and move the mouse around the panel.

#### 3.4.14 Reset View

To restore the image to its original size:

Click Reset View
 Click Reset View

#### **3.4.15 Save View**

To save the Sample image view:

- Click Save View
- The Save As window displays. Enter the file name in the desired location and click Save.

# 3.5 Page Selection Toolbar

The Master/ Sample Page Selection toolbar on the bottom of the panel contains the following tools:

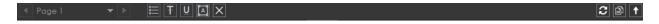

Page Selection Toolbar

# 3.5.1 Page Navigation

To display a different page in the Master/ Sample panel before or after inspections:

- Click the left or right arrows on either side of the **Page Navigation** tool.
  - Alternatively click on the arrow in the middle of the tool to access the Page Navigation dropdown menu and go directly to the page of your choice.

**NOTE:** When performing single-page inspections on multi-page files, this feature is disabled after the inspection is run.

#### 3.5.2 Live Text

To highlight all inspectable text (in **Text Inspection Mode**) in the Master or Sample panel:

• Click on the corresponding Live Text icon.

To remove the highlights:

Click the icon again.

**NOTE:** Text that isn't live (and is part of an image, for example) can still be inspected, but only as part of a pixel-to-pixel comparison between two similarly laid-out files in **Graphics Inspection**.

#### 3.5.3 Cross-out Text

To exclude text from text inspections:

NOTE: For GlobalVision Desktop 5.5, Cross-out Text does not apply to Spelling Inspection.

- Click the appropriate Cross-out Text icon (in either the Master or Sample panel).
- Click and drag the crosshairs icon that appears as the cursor over the text to be excluded in either the Master or Sample panel.

**NOTE:** Multiple selections can be made.

To apply a cross-out to different portions of a multi-page file:

- Right-click on the crossed-out text.
- In the "Context" menu that appears, select to apply the cross-out to all pages, odd pages, even pages, or identical text elsewhere in the file.

NOTE: Clear removes the currently selected crossed-out text. Clear All removes all cross-outs.

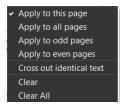

**Context Menu** 

To cancel out underlined text (see Section 3.5.4 Underline Text) using Cross-out Text:

- Click on Cross-out Text.
- Click and drag the crosshairs icon that appears as the cursor over the underlined text.
- The underlines are removed.

**NOTE: Cross-out Text** and **Underline Text** cannot otherwise be applied together in the same file (unless it is to cancel the other one out).

#### 3.5.4 Underline Text

To specifically include text in text inspections (and exclude all other text):

NOTE: For GlobalVision Desktop 5.5, Underline Text does not apply to Spelling Inspection.

- Click the appropriate Underline Text icon (in either the Master or Sample panel).
- Click and drag the crosshairs icon that appears as the cursor over the text to be included in either the Master or Sample panel.

**NOTE:** Multiple selections can be made.

To apply an underline to different portions of a multi-page file:

- Right-click on the underlined text.
- In the "Context" menu that appears, select to apply the underline to all pages, odd pages, even pages, or identical text elsewhere in the file.

NOTE: Clear removes the currently selected underlined text. Clear All removes all underlines.

To cancel out crossed-out text (see Section 3.5.3 Cross-out Text) using Underline Text:

- Click on Underline Text.
- Click and drag the crosshairs icon that appears as the cursor over the crossed-out text.
- The cross-outs are removed.

**NOTE: Cross-out Text** and **Underline Text** cannot otherwise be applied together in the same file (unless it is to cancel the other one out).

#### 3.5.5 Create Zones

Create Zones can be used to specifically include sections of text in text inspections (excluding all other text) and compare them directly to the corresponding portions in the other panel. This comes in handy when inspecting tables, by selecting different columns/ rows individually in each of the Master and Sample panels.

To start creating a zone:

**NOTE:** For GlobalVision Desktop 5.5, **Create Zones** does not apply to **Spelling Inspection**.

- Click the Create Zones icon below the Master or Sample panel.
- Click and drag the crosshairs icon that appears as the cursor over the text to be included. The
  text is highlighted and an ID is assigned.
- Highlight the corresponding text in the Sample. A corresponding ID is assigned.
   NOTE: The Zoning sub-panel pops up in the Sample panel, as a guide as to which matches are available to be selected. Clicking on a match zooms in to that selection on the Sample, so you can highlight it.
- Create new zones by clicking and dragging separate portions of text in each panel and repeating the overall process, one at time.

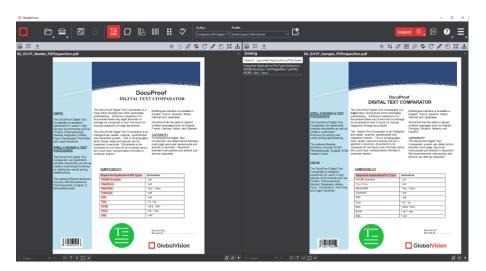

Zone #1 Selected in Master and Sample Panel

#### To add to a zone:

Right-click on a zone that has already been selected, prompting the "Context" menu to appear.

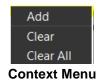

- Select Add.
- Click and drag the cursor over a new portion of text.
- The same number designation of the original zone appears at the top of the new selection.
- Repeat the process in the other panel if necessary.

#### To clear a zone:

- Right-click on a zone that has already been selected, prompting the "Context" menu to appear.
- Select Clear to delete a zone and its counterpart in the opposite panel.
   NOTE: Clear also deletes the original zone if you had right-clicked on an added portion.
- Select Clear All to delete all zones in both panels.

#### 3.5.6 Clear All

To clear all underlines, cross-outs, or zones in a master or sample file:

Click the Clear All icon. The following window appears, asking if you want to continue:

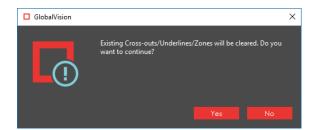

Click Yes.

### 3.5.7 Page Selection

Click the **Page Selection** icon for the option to include or exclude pages from a multi-page document when running an inspection. This launches the **Select Pages** window. When clicking the icon in the Master panel, the **Select Master Pages** window pops up. When clicking the icon in the **Select Sample Pages** window pops up instead.

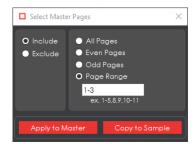

**Select Master Pages Window** 

To include/ exclude different pages in a master or sample file before running an inspection:

- Click Include or Exclude on the left side of the window.
- Click either All Pages, Even Pages, or Odd Pages, or enter a custom range on the right side.
- Select **Apply to Master**/ **Apply to Sample**, depending on the panel in which the Page Selection icon was first clicked, to finalize the page range.
- Select Copy to Sample/ Copy to Master to apply the same range to the other panel.
   NOTE: Copy to Sample/ Copy to Master can only be used when the number of pages is the same in the Master and Sample.

To reset the pages and negate your selection:

• Click the Reset Pages icon to the left of the Page Selection icon.

# 3.5.8 Show Pages

The **Show Pages**/ **Hide Pages** icon shows/ hides an extra panel displaying all the pages loaded in the Master or Sample panel. When the panel is hidden, an up arrow appears. Once the icon has been clicked and the panel appears, displaying the different pages, a down arrow appears instead. **NOTE:** The icon is disabled once an inspection is run.

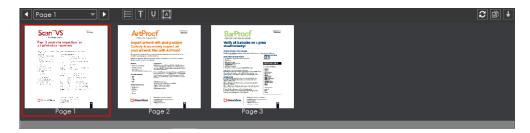

**Show Pages Panel** 

To display a different page in the Master or Sample panel:

• Click on the page of your choice in the **Show Pages** panel.

To scroll through the loaded pages in the **Show Pages** panel:

Move the mouse over the scroll bar at the bottom of the panel.

- Scroll the track wheel up or down or left-click the mouse and move it in the desired direction.
  - Or right-click on the scroll bar at the bottom and choose between the following options:
    - o Scroll here
    - Left edge or Right edge
    - Page left or Page right
    - o Scroll left or Scroll right

### To exclude a page from the inspection:

- Right-click on a page in the panel to reveal the **Exclude Page** option.
- Click it to cross the page out and exclude it from the inspection.

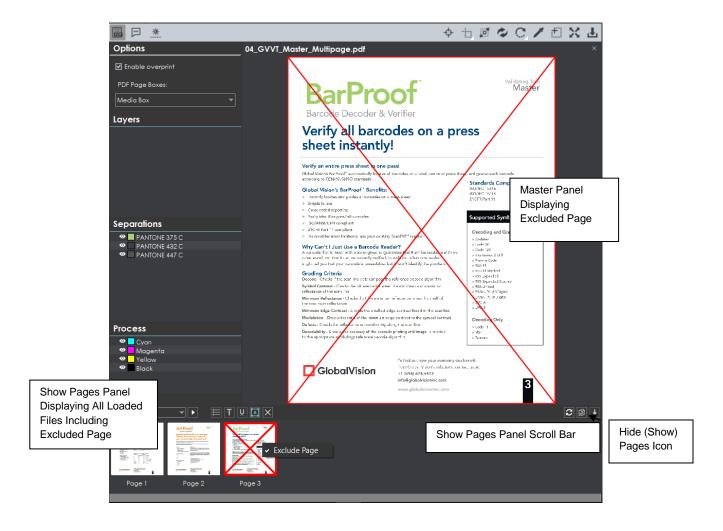

# To re-include excluded page(s):

- Right-click a page and unselect the **Exclude Page** option that appears.
- Alternatively click the Reset Pages icon to reset all pages.

# 3.6 PDF Viewer

The integrated **PDF Viewer** launches when you load a PDF or Al file. It consists of various panels and can be toggled on/ off and hidden from view when clicking the **PDF Options** button on the far left of either the Master or Sample toolbar.

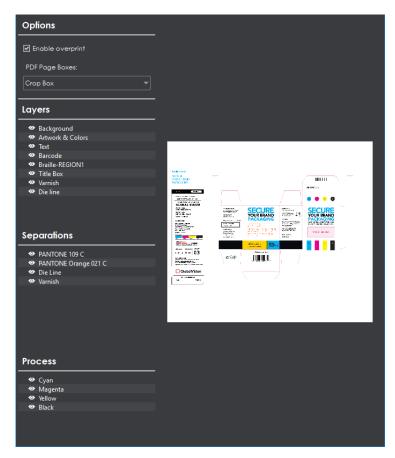

**Integrated PDF Viewer** 

# 3.6.1 PDF Viewer Options Panel

## 3.6.1.1 **Options**

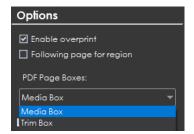

**Options Panel** 

To select an option, click the checkbox beside it or select one of its drop-down options:

- **Enable overprint:** Provides an on-screen simulation that approximates how blending and overprinting appears in color-separated output. The initial default is set to checked, while the user's selection acts as the new default for subsequent inspections.
- **Following page for region:** When a file has multiple pages, you have the option to apply the die line on the next page. This would be used if the die line is on the next page relative to the artwork (as opposed to the same page, as is the case with some files).
- **PDF Page Boxes:** Select the appropriate page box for shape selection:
  - Media Box: Defaults to Media Box
  - Trim Box: Defaults to Trim Box (to be used if your file is print-ready)
  - Crop Box: Defaults to Crop Box

3.6.1.2 Layers

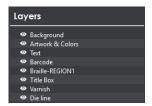

**Layers Panel** 

The Layers panel displays a list of the layers present in the PDF file.

To hide a layer:

• Click the eye icon . The icon grays out and the layer becomes hidden in the image.

To unhide a hidden layer:

Click the eye icon
 The icon returns to its default color and the layer re-appears in the image.

### 3.6.1.3 Separations

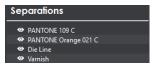

**Separations Panel** 

The **Separations** panel displays the color separations present in the PDF file.

To hide a separation:

• Click the eye icon . The icon grays out and the separation becomes hidden in the image.

### To unhide a separation:

• Click the eye icon . The icon returns to its default color and the separation re-appears.

# 3.6.1.4 Layers and Separations Sub-Menu

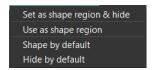

### To select a sub-menu option:

- Right-click on a layer or separation to display the sub-menu.
- Click to select an option:
  - Set as shape region & hide: The layer or separation is detected as a shape and hidden when the image is loaded into the Master/ Sample panel (with the shape outlined).
     NOTE: Only one layer or separation can be used for shape extraction at a time. The selected layer or separation is underlined in its corresponding panel in the integrated PDF Viewer.
  - Use as shape region: The layer or separation is detected as a shape. The image loads into the Master/ Sample panel with the shape outlined. The layer or separation is not hidden.
     NOTE: Only one layer or separation can be used for shape extraction at once. The selected layer or separation is underlined in its corresponding panel in the integrated PDF Viewer.
  - Shape by default: The layer or separation by the same name is detected as a shape by default. A yellow folder icon displays to the left of the selected layer to indicate it has been added to the Library. Right-click to uncheck the Shape by default option.

    NOTE: Shape by default takes effect at the next load. For the shape to be set, reload the file.
  - **Hide by default:** If you select this option, the selected layer/ separation always stays hidden. The eye icon grays out and a folder icon displays. Right-click to uncheck the option. **NOTE:** Hide by default takes effect at the next load, including for the file currently loaded. For the layer or separation to be hidden on the file currently loaded, reload the file.

#### 3.6.1.5 **Process**

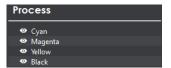

**Process Panel** 

The **Process** panel displays the process colors that are present in the PDF image.

To hide a process color:

• Click the eye icon . The icon grays out and the process color becomes hidden in the image.

To unhide a process color:

Click the eye icon
 The icon returns to its default color and the process color re-appears.

# 3.6.2 Alternate Shape Selection

If a file has more than one shape linked to a separation or layer, in the case of repeats for example, you can switch between them to be extracted as follows:

- Right-click the desired shape in the PDF Viewer and select to use it as a shape region. See
   Section 3.6.1.4 Layers and Separations Sub-Menu for more information.
- Once a shape is selected, right-click on an alternate one and click **Select Shape**.
- The alternate shape can then be used for extraction.

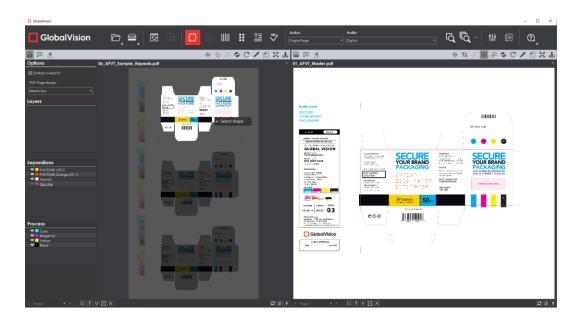

# **4 Inspection Process**

The chapter describes the basic steps involved with running an inspection.

# 4.1 Inspection View

Once an inspection is run, the Inspection View loads.

NOTE: On a Mac, the Repeats panel (in Graphics Inspection) displays on the left side of the window.

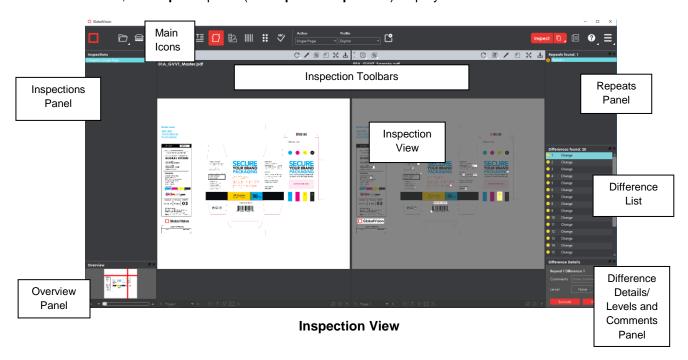

# 4.2 Performing Inspections

The inspection process lets users review the detected differences when comparing two files, review Braille translations and measurements, review barcode grades and parameters, review detected spelling mistakes, with both single inspection and multi-inspection options available. Furthermore, the color-space information at individual points can be compared between files. The following sections describe the basic steps to follow when running an inspection. For more detailed steps describing each specific inspection process, see <a href="Chapter 5 Graphics Inspection">Chapter 5 Graphics Inspection</a>, <a href="Chapter 5 Graphics Inspection">Chapter 6 Barcode Inspection</a>, <a href="Chapter 7 Braille Inspection">Chapter 7 Braille Inspection</a>, <a href="Chapter 5 Graphics Inspection">Chapter 9 Spelling Inspection</a>, or <a href="Chapter 10 Color Inspection">Chapter 10 Color Inspection</a>.

# 4.2.1 Single Inspection

To perform a single inspection:

- Load the Master/ Sample files you want to inspect in the Master/ Sample panels respectively.
- Make sure the area you would like to inspect is selected before proceeding.
- Select the appropriate mode for the inspection you would like to perform:
  - Graphics Inspection

- Color Inspection
- Barcode Inspection
- Braille Inspection
- Text Inspection
- Spelling Inspection
- Select the appropriate action and then profile (if applicable, for a color inspection) from the Action and Profile drop-down menus respectively.
- Click Inspect

# 4.2.2 Multiple Inspections

To run multiple inspections in the different inspection modes:

- Load the files you want to inspect in the Master and/ or Sample panels respectively.
- Make sure the region you would like to inspect is selected before proceeding.
- Select the appropriate mode for the inspection you would like to perform:
  - Graphics Inspection
  - Barcode Inspection
  - Braille Inspection
  - Text Inspection
  - Spelling Inspection

NOTE: Color Inspection Mode is not supported by the Inspect Multiple function.

- Select the appropriate action and then profile from the Action and Profile drop-down menus.
   NOTE: Braille Compare and Braille Compare (Glue Dots) are not supported by Inspect Multiple.
- Repeat the process for all desired inspection modes without reloading files. The same files are inspected under each mode.
- Click the Inspect Multiple drop-down menu and check off the applicable inspection types.
- Click the **Inspect Multiple** icon itself.
  - **NOTE:** The Application performs the graphics, barcode, Braille, text, and spelling inspections based on the last action and profile selected in each mode.

# 4.3 Canceling/ Changing the Inspection

#### 4.3.1 Reset

To clear the Master/ Sample images and inspection results from the Master/ Sample panels:

Click Reset

• The following message appears, asking if you want to continue:

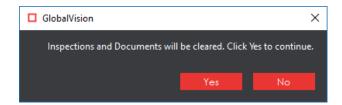

- Click Yes to clear the Master/ Sample images and the inspection results (if applicable) from the Master/ Sample panels.
- Click **No** to retain the files in the Main View.

#### 4.3.2 Back/ Forward

To retain inspection results and return to the Main View, so you can run additional inspections:

Click Back

To return to the Inspection View:

Click the same button, which has become Forward

# 4.3.3 Cancel Inspection

To cancel an inspection:

Click Cancel Inspection on the pop-up Progress window as the inspection is running.

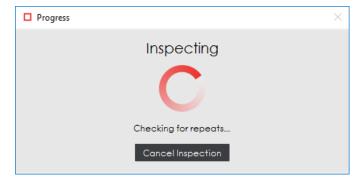

**Progress Window** 

# 4.4 Reviewing and Proofing

# **4.4.1 Navigating Differences**

 Use the track wheel or Master/ Sample Marquee Zoom in the Inspection View to zoom in or out of the image.

- Hold the left mouse button and move it around to pan the image.
- To review multiple pages, navigate through them at the bottom left of the Inspection View.

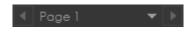

**Page Navigation** 

- Select a specific difference (where applicable) and highlight it in the Inspection View by clicking
  its corresponding number in the **Difference List** in your layout. The difference gets highlighted in
  the Inspection View.
  - **NOTE:** Ensure **Automatically zoom to each difference** is checked in the **Preferences** window (under **Menu**) to zoom in to individual differences once you select them as well.
- Review differences in repeats (where applicable) by clicking the corresponding repeat in the
   Repeats panel in your layout. That repeat's individual differences load in the Difference List.
- For more information on your layout and the different panels applicable to the inspection being run, see the "Layouts" sub-section in the corresponding, subsequent chapter.

### 4.4.2 Reviewing Differences

- Select a difference (where applicable) by clicking it in the Difference List in your layout to assign
  levels (i.e., Critical, Major, Minor) and comments to it. For more information on assigning levels
  and comments to differences, see the corresponding section on the Difference List and
  Difference Details panel in the Graphics Inspection, Text Inspection, Spelling Inspection, or
  Color Inspection chapters.
- Navigate to the next difference by pressing the DOWN ARROW ↓ key, pressing the F11 key, or by clicking Include in the Difference Details panel. Pressing the F12 key or clicking Exclude also navigates to the next difference but excludes the initial one from the report.
- Navigate to the previous difference by pressing the UP ARROW ↑ key or clicking it.

# 4.5 Generating Reports

The following section describe the steps involved with generating a report, which is the culmination of the inspection process.

**NOTE:** Multiple inspections can be combined into one report. Whatever inspections have been run and haven't been specifically excluded appears in the generated PDF.

To generate a report:

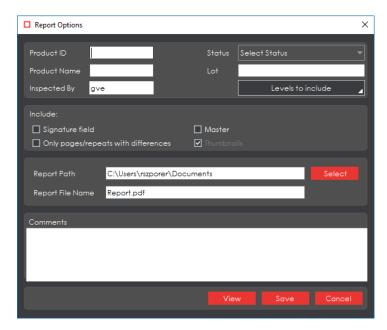

**Report Options Window** 

• Fill in the **Report Options** window where applicable.

**NOTE:** The **Inspected By** field is pre-populated with the user name by the system and no modifications are allowed. All the other fields, except for **Status**, which must be modified from the **Select Status** default, are optional.

| REPORT OPTIONS          | ACTION                                                                                                    |
|-------------------------|----------------------------------------------------------------------------------------------------|
| Product ID              | Enter the Product ID                                                                                                    |
| Product Name            | Enter the Product Name                                                                                                    |
| Inspected By            | No action required; The field is automatically populated with the name of the user who performed the inspection                                                                                                    |
| Status                  | Select Pass/ Fail (required)                                                                                                    |
| Lot                     | Enter the Lot Number                                                                                                    |
| Levels to include       | Only differences with levels matching selection are included in report; Does not appear if "Force inclusion of all differences" has been selected by an administrator                                                                       |
| Only pages/repeats with | Check the box to include only the pages or the repeats                                                                                                    |
| differences             | that have at least one difference                                                                                                    |
| Master                  | Check the box to include the Master image in the report (where applicable)                                                                                                    |
| Signature field         | Check the box to include the signature field (Performed By, Reviewed By fields) in the report; Automatically included when the licensed option to Enable Electronic Signatures in the Settings window has been selected by an administrator |
| Thumbnails              | Check the box to include thumbnails of each difference (Graphics, Text, and Spelling Inspection only)                                                                                                    |
| Report Path             | Select where the report gets saved                                                                                                    |
| Report File Name        | Set the name of the report to be saved                                                                                                    |
| Comments                | Enter general comments to be included in the report                                                                                                    |

• Click View or Save. If a status has not been selected, the following message displays:

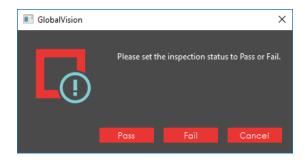

- Click Pass or Fail to set the inspection status. Click Cancel to return to the Report Options window.
- If the licensed option to **Enable Electronic Signatures** has been checked by your administrator in the **Settings** window (via the **Menu**), the **Electronic Signature** window displays.

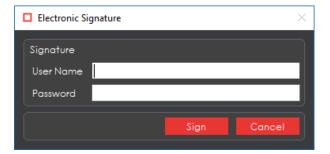

**Electronic Signature Window** 

- Fill in the **User Name** and **Password** fields (as you would to log in) and click **Sign**. Click **Cancel** to return to the **Report Options** window. The report itself includes the signature fields.
- If **Save** had been selected in the **Report Options** window, the report is saved in the selected (or default) report path.
- If View had been selected, the report saves in the selected (or default) report path and displays in the default PDF reader. All inspections are included in the report (if applicable).

# **5** Graphics Inspection

**Graphics Inspection Mode** lets you compare single or multi-page master and sample files pixel by pixel and detect differences in text and artwork. Differences are highlighted and levels and comments on each can be added for more of an in-depth proofing and reviewing process. The following sections describe the inspection process.

# 5.1 Step-by-Step

This section describes the steps to follow when running a graphics inspection.

- 1. Load Electronic Files (Skip to No. 2 to Load Scanned Files)
  - A. For Single-Page Inspections:
  - Click File Menu → Load Master or double-click in the Master panel to launch the load-file window.
    - You can also load a file by using "drag and drop."
  - Select the Master file from the load-file window and click Open.
  - If the Master is a BMP, PNG, TIF, TIFF, JPG, or LEN file, the image loads in the Master panel.
  - If the Master is a PDF or Al file:
    - Prepare the Master image, if required, using integrated PDF Viewer tools to hide layers and/ or separations, use shapes as regions for repeat detection, etc. See <u>Section 3.6 PDF Viewer</u> for more details.
  - Click **File Menu** → **Load Sample** or double-click in the Sample panel to start repeating the process to load the Sample file.
    - **B.** For Multi-Page Inspections:
  - Click File Menu → Load Master or double-click in the Master panel to launch the load-file window.
    - You can also load a file by using "drag and drop."
  - Select the Master file from the load-file window and click Open.
  - The first page of the Master image loads in the Master panel. The others can be selected from the **Page Navigation** drop-down list at the bottom of the panel.
  - If the Master is a PDF or Al file:
    - Prepare the Master image, if required, using PDF Viewer tools to hide die lines, layers and/ or separations, use shapes as regions for repeat detection, etc. See <u>Section 3.6 PDF</u> <u>Viewer</u> for more details.
  - Click **File Menu** → **Load Sample** or double-click in the Sample panel to start repeating the process to load the Sample file(s).
- 2. Load Scanned Files (Skip Over if Electronic Files Loaded)
  - Click Load from Scanner → Select Source.

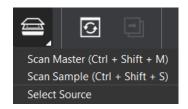

• Select the applicable scanner from the **Scanner Selection** window and click **Select**.

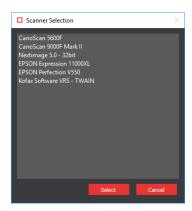

**Scanner Selection Window** 

- Click **Load from Scanner**  $\Rightarrow$  **Scan Master** to scan the Master document. Once scanned, the image loads in the Master panel.
- Click Load from Scanner → Scan Sample to scan the Sample document. Once scanned, the image loads in the Sample panel.
- 3. Ensure the Proper Inspection Area Is Selected
  - Use master/ sample tools to crop, rotate the image, etc. Make sure the appropriate **Region Mode** is selected. See <u>Section 3.3.6 Region Mode</u> for more information.
- 4. Select the Graphics Inspection Mode Icon
- 5. Select an Action

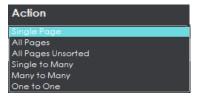

**Action Drop-Down Menu** 

To compare a single master page to a single sample page or press sheet:

• Set Action → Single Page.

To compare all master pages or files to all sample pages or files:

Set Action → All Pages.

**NOTE:** The pages must be in order to allow for comparison. Repeats per page are not supported.

To compare all master pages or files to all sample pages or files when they are in a different order:

Set Action → All Pages Unsorted.

**NOTE:** Repeats per page are not supported.

To compare a single-page master file to a multi-page sample file with repeats:

Set Action → Single to Many.

**NOTE:** This is useful for comparing a batch of press sheets against the Master or checking the number of instances the Master appears on the Sample side.

To compare unsorted multi-page master files to unsorted multi-page sample files with repeats:

Set Action → Many to Many.

**NOTE:** This is useful for comparing batches and for ganged sheets. This action requires the most memory.

To compare two individual full pages/ press sheets against one another without looking for repeats to speed up the inspection process:

• Set Action → One to One.

#### 6. Select Profile

- Click Profile.
- Select the profile that best suits your inspection needs to detect the required differences from the drop-down menu. Alternative profiles may be created. See the Administration Guide for more details.

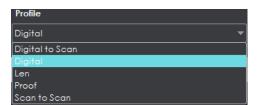

**Graphics Inspection Profiles** 

The following default profiles are installed with the system:

| PROFILE         | FILE TYPES (MASTER AND SAMPLE)                                        |
|-----------------|-----------------------------------------------------------------------|
| Digital to Scan | Electronic original artwork and a scanned image                       |
| Digital         | Electronic original artwork and a revised copy                        |
| Len             | Run Length Encoding bitmap file and a Run Length Encoding bitmap file |
| Proof           | Electronic original artwork and a digital proof                       |
| Scan to Scan    | Scanned image and a scanned image                                     |

# 7. Run the Inspection

• Click Inspect. The images are inspected and the differences display in the Inspection View Sample panel.

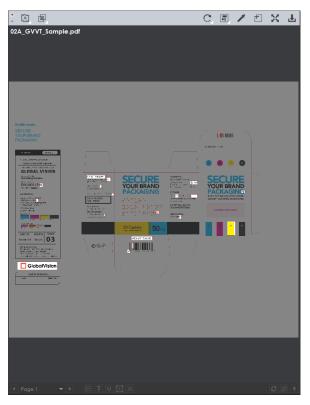

**Inspection View Sample Panel** 

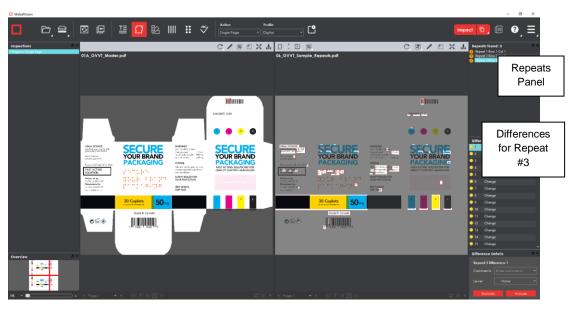

Repeat #3 Selected in Repeats Panel

#### 8. View the Results

To view the inspected image or file:

- Use the track wheel to zoom in or out of the Master or Sample panels.
- Hold the left mouse button and move it around to pan the image.
- To review multiple pages, navigate through them using the **Page Navigation** drop-down list at the bottom left of either panel.

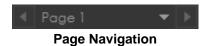

### To view a repeat:

• Click the desired repeat in the **Repeats** panel in your layout. Repeats with differences are highlighted in red. Repeats without differences are highlighted in green. For more information on layouts and the different panels available, see Section 5.4 Layouts.

There are several ways to view differences.

Click the Image to display drop-down menu.

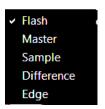

- Click Flash to alternately display the differences between the Master and Sample images. To change the rate at which the images alternate:
  - Click Increase Flash Rate to increase the rate.
  - Click Decrease Flash Rate to decrease the rate.
- Click Master to display the Master image.
- Click Sample to display the Sample image.
- Click Difference to display the Difference image.
- Click Edge to display the Edge Difference image.

### 9. Review and Proof the Differences

### To select a difference:

Click on the difference in the Difference List. It gets highlighted in the Inspection View and
outlined in red in the Overview panel. A check mark gets added in the Difference List to indicate
it has been reviewed.

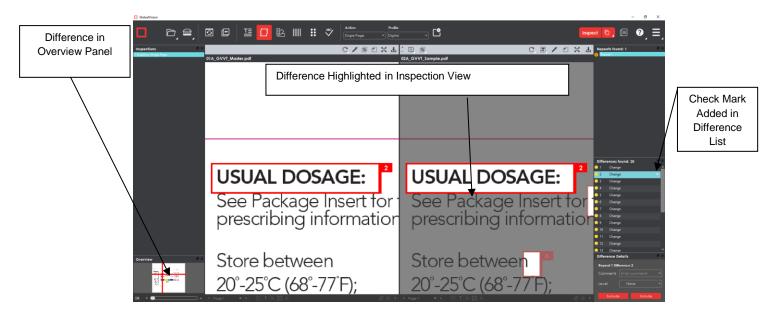

**Difference #2 Selected** 

There are two ways to assign a level to a difference:

Select the difference in the Difference List. Click the Level drop-down box in the Difference
Details panel and select the level. The color-coded level displays to the right of the difference in
the Difference List.

**NOTE:** Hot keys (F1 - F5) may be applied to assign levels. Select the difference and click the appropriate "F" key (see below):

| KEY | FUNCTION                   |
|-----|----------------------------|
| F1  | Reporting level - Critical |
| F2  | Reporting level - Major    |
| F3  | Reporting level - Minor    |
| F4  | Reporting level - Ignore   |
| F5  | Reporting level – None     |

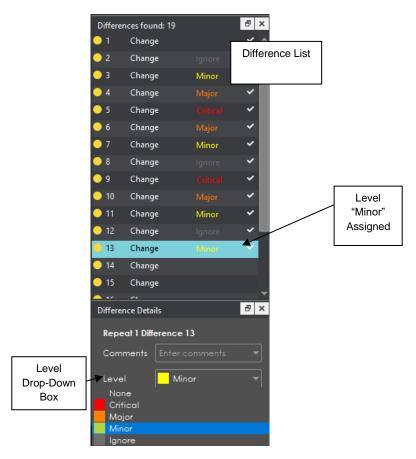

**Level Assigned Using Difference Details Panel** 

Alternatively, double-click the difference in the Inspection View. The **Difference** window displays.
 Click the **Level** drop-down box in the Difference window and select the level. Click **X** to close the
 Difference window. The color-coded level displays to the right of the difference in the **Difference** List.

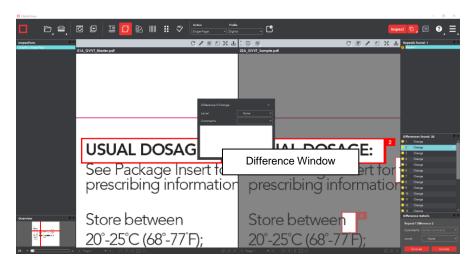

**Level Assigned Using Difference Window** 

To assign a level to multiple differences:

 Hold down the CTRL key while selecting the differences, click the Level drop-down box, and select the level.

**NOTE:** On a Mac operating system, to assign a level to multiple differences, hold down the COMMAND and SHIFT keys while selecting the differences, click the Level drop-down box, and select the level.

To remove a level assignment:

 Click the Level drop-down box and select None. The level no longer displays in the Difference List.

There are two ways to assign a comment to a difference:

Select the difference in the Difference List. Click the Comments drop-down box in the
Difference Details panel and select the comment. The comment displays in the Comments text
box. A sticky-note icon displays in the Difference List to the right of the difference.

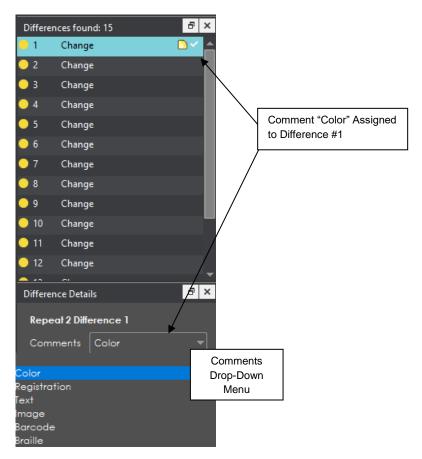

**Pre-Defined Comment Assigned to Difference #2** 

Alternatively, double-click the difference in the Inspection View. The **Difference** window displays.
 Click the **Comments** drop-down box in the Difference window and select the comment. Click **X** to close the window. The comment displays in the **Comments** text box. A sticky-note icon displays in the **Difference List** to the right of the difference.

To assign a comment to multiple differences:

 Hold down the CTRL key while selecting the differences, click the Comments drop-down box, and select the comment.

**NOTE:** On a Mac operating system, to assign a comment to multiple differences, hold down the COMMAND and SHIFT keys while selecting the differences, click the **Comments** drop-down box, and select the comment.

There are two ways to assign a customized comment to a difference:

- Select the difference in the Difference List, click the Comments drop-down menu in the
  Difference Details panel, and type in the comment. A sticky-note icon displays in the Difference
  List to the right of the difference.
- Alternatively, double-click the difference in the Inspection View. The **Difference** window displays.
   Click in the **Comments** text box in the Difference window and type in the comment. Click **X** to close the Difference window. The comment displays in the Comments text box. A sticky-note icon displays in the **Difference List** to the right of the difference.

To delete a comment from a difference:

 Click in the Comments drop-down box in the Difference Details panel and select the blank entry.

To include the selected difference in the report:

- Press F11
  - Or click Include in the Difference Details panel

To exclude the selected difference in the report:

See Section 5.3.6.3 Exclude Differences.

To add a difference:

• See <u>Section 5.3.6.2 Add Differences</u>.

To group differences:

See Section 5.3.6.1 Group Differences.

### 10. Include Inspections in Report

The Application lets you rename inspections and/ or exclude them from the report. This option is available under the **Inspections** panel.

To rename the inspection:

- Right-click on the inspection name in the **Inspections** panel.
- Click Rename.
- Enter the desired name and click OK.
- The new name displays in the Inspections panel.

To exclude the inspection from the report:

- Right-click on the inspection name in the **Inspections** panel.
- Click Exclude from report.
- The inspection name gets crossed out in the Inspections panel.

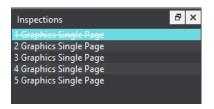

The inspection is not included in the next generated report.
 NOTE: For more information on layouts and the panels available to you, see Section 5.4 Layouts.

### 11. Generate the Report

- Click the **Report** icon.
- See <u>Section 4.5 Generating Reports</u> for step-by-step instructions.

## 12. Retain Inspection Results and Run a New Inspection

- Click Back
   The Main View displays with the Master and Sample images loaded.
- To load new files, follow the steps above.
- If required, prepare the Master/ Sample images for inspection using Master/ Sample tools to crop, rotate the image, etc. Make sure the appropriate region is selected. See <u>Section 3.3.6 Region</u> Mode.
- Click Inspect

  The images are inspected and the differences display in the Inspection View Sample panel. Each subsequent retained inspection gets listed in the Inspections panel.

### 13. Clear Inspection Results and Run a New Inspection

Click **Reset** The following message displays:

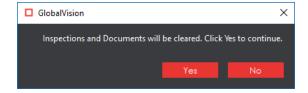

Click Yes to clear the inspection results and documents. The Main View displays with the profile
on the title bar.

### 5.2 Master Toolbar

The Master toolbar appears at the top of the Master panel following an inspection:

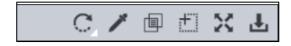

**Master Graphics Inspection Toolbar** 

### **5.2.1** Rotate

To rotate the Master image:

- Click Rotate
- Select Rotate 90 CW or Rotate 90 CCW.

## 5.2.2 Color Picker

To display the RGB, CMYK, and LAB color-space information for a selected area in the Master image:

- Click the Color Picker
- Click an area in the image. The Color Inspector window displays the LAB, CMYK, and RGB color-space values of the color at the point selected.

**NOTE:** If **Color Inspection Mode** is licensed, a second portion of the Color Inspector window, featuring Pantone-related functionalities, displays too whenever the **Color Picker** is selected. For more information, see <u>Chapter 10 Color Inspection</u>.

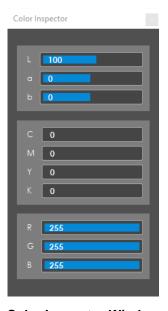

**Color Inspector Window** 

# 5.2.3 Show the Text Mask

To see what was detected as text during the inspection:

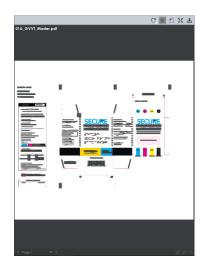

**Show the Text Mask** 

# 5.2.4 Marquee Zoom

To select an area in the image to magnify:

- Click Marquee Zoom .
- Select the area using the crosshairs that appear and left button of your mouse or scroll upward with the track wheel.

To reduce the magnification:

- Place the cursor in the Master panel.
- Scroll downward with the track wheel.

## To pan:

• Left-click in the Master panel. Hold and move the mouse around the panel.

## 5.2.5 Reset View

To restore the image to its original size:

Click Reset View

## 5.2.6 Save View

To save an image to a file:

- Click **Save View** on the toolbar. The **Save As** window displays with the file type .tif as the default.
- Select the desired file type and storage location and click **Save**.

# **5.3** Sample Toolbar

The Sample toolbar appears at the top of the Sample panel following an inspection:

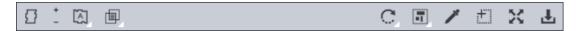

**Sample Graphics Inspection Toolbar** 

## 5.3.1 Set Repeat as Master

**Set Repeat as Master** appears only if repeats are detected in the Sample file(s). This option is used to select one of the repeats as the Master (**Golden Master**) and compare it against the others in the Sample.

To set a repeat as the Master:

- Click the repeat in the **Repeats** panel. For more information on the different panels available to you in your layout, see <u>Section 5.4 Layouts</u>.
- Click **Set Repeat as Master** . The **Profile Selection** window displays.

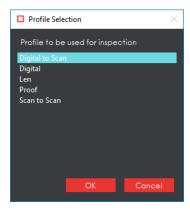

**Profile Selection Window** 

Select the required profile from the Profile Selection window and click OK. A new inspection
runs and compares the loaded Sample image to the selected repeat as the new Master (Golden
Master).

### 5.3.2 Increase Flash Rate

To change the rate at which the differences between the Master and Sample images alternate:

- Click Increase Flash Rate to increase the rate.
- Click **Decrease Flash Rate** to decrease the rate.

# 5.3.3 Image to Display

The **Image to Display** drop-down menu lets the user toggle between different images in the Inspection View Sample panel.

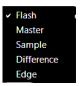

Image to Display Drop-Down Menu

## 5.3.3.1 Show Master Image

To display only the Master image in the Inspection View Sample panel:

- Click the **Image to Display** icon.
- Select **Master** from the drop-down menu.

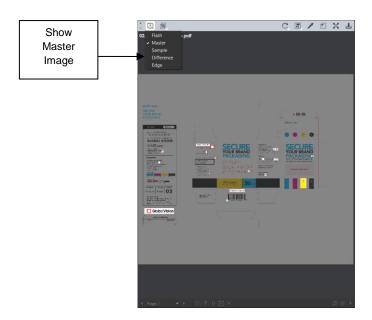

**Show Master Image** 

## 5.3.3.2 Show Sample Image

To display only the Sample image in the Inspection View Sample panel:

- Click the **Image to Display** icon.
- Select **Sample** from the drop-down menu.

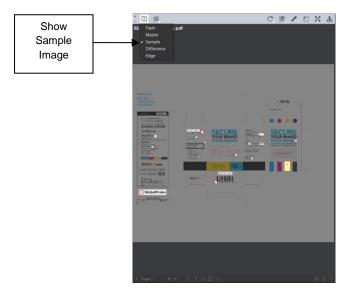

**Show Sample Image** 

# 5.3.3.3 Show Difference Image

To display only the differences in the Inspection View Sample panel:

- Click the Image to Display icon.
- Select **Difference** from the drop-down menu.

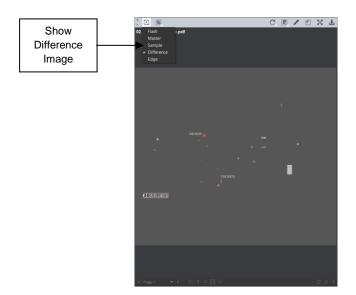

**Show Difference Image** 

To display the difference image in a higher contrast (i.e., each difference in yellow against a blue background), surrounded by a red box:

- Click File Menu → Preferences to open the Preferences window.
- Click the Hi-Contrast Difference Image checkbox under User Interface.

Click **OK** to close the **Preferences** window. **NOTE:** You need to rerun the inspection for the **High-Contrast Difference Image** change to take effect.

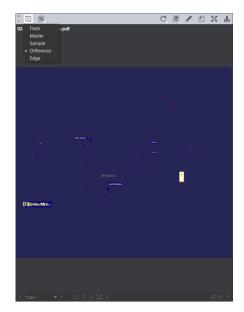

**High-Contrast Difference Image** 

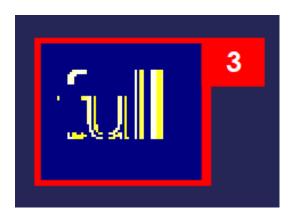

Difference #3 - with High Contrast

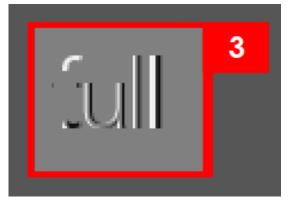

**Difference #3 – Without High Contrast** 

# 5.3.3.4 Show Edge Image

To display only the edge differences in the Inspection View:

- Click the **Image to Display** icon.
- Select Edge from the drop-down menu. Each difference displays against a gray background, surrounded by a red box.

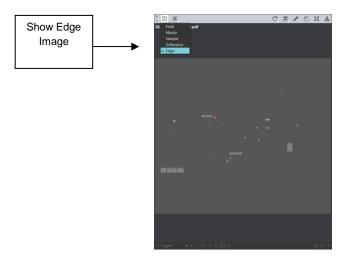

**Show Edge Image** 

# 5.3.4 Show Mask

The **Show Mask** drop-down menu lets the user toggle the mask and difference IDs (numbers and/ or boxes) on or off.

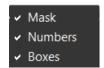

**Show Mask Drop-Down Menu** 

## **5.3.4.1** Show Mask

**Show Mask** toggles the mask on or off to isolate the differences or show them in context of the image.

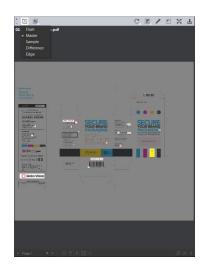

**Show Mask On** 

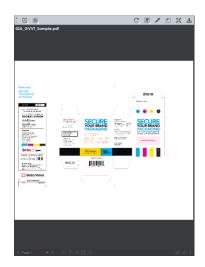

**Show Mask Off** 

To toggle the mask on or off:

- Click the Show Mask icon.
- Select **Mask** from the drop-down menu.

To change the mask color:

- Click File Menu → Preferences. The Preferences window displays.
- Click Select beside Mask Color. The Mask Color window displays.

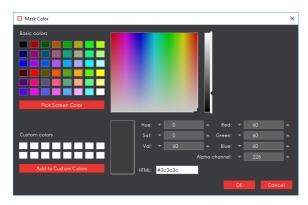

**Mask Color Window** 

- Select the desired color and click **OK** to close the **Mask Color** window.
- Click **OK** to close the **Preferences** window.
   **NOTE:** You need to return to rerun the inspection for the new mask color to take effect.

### **5.3.4.2** Show Boxes

**Boxes** is found under the **Show Mask** icon and lets the user toggle between displaying/ not displaying boxes around the differences.

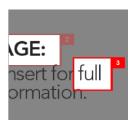

**Show Boxes On** 

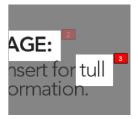

**Show Boxes Off** 

To toggle the difference boxes on and off:

- Click the Show Mask icon.
- Select Boxes from the drop-down menu.

#### 5.3.4.3 Show Numbers

**Numbers** is found under the **Show Mask** icon and lets the user toggle between displaying/ not displaying difference IDs next to the differences.

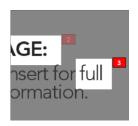

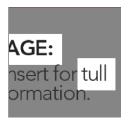

**Show Numbers On (w/ Show Boxes Off)** 

**Show Numbers Off** 

To toggle the difference numbers on and off:

- Click the Show Mask icon.
- Select **Numbers** from the drop-down menu.

## **5.3.5** Rotate

To rotate the Sample image:

- Click Rotate
- Select Rotate 90 CW or Rotate 90 CCW.

## 5.3.6 Difference Review Actions

The **Difference Review Actions** drop-down menu lets the user manage the differences detected, by grouping/ excluding them or adding new ones.

# 5.3.6.1 Group Differences

- Click the Difference Review Actions icon and then Group.
- Use the crosshairs that appear to select the differences to be grouped by left-clicking and drawing
  a red box around them. A difference ID gets assigned to the group, which is added to the
  Difference List as a change. The difference count also adjusts accordingly.
   NOTE: The new difference is automatically included in the report. To exclude it, click Exclude.
- For repeats, once you select to group the differences, the following message displays: "Apply to all repeats?" Click **Yes** to add the grouping to all repeats. Click **No** to add the grouping to the selected repeat only.

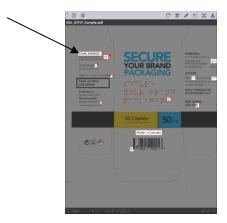

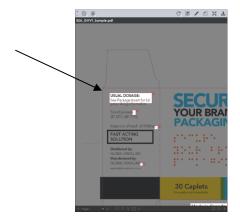

Differences #2 and #3 Before Grouping

After Grouping - Difference #19 Created

#### 5.3.6.2 Add Differences

To add a difference to the inspection results:

- Click the Difference Review Actions icon and then Add.
- Use the crosshairs that appear to select the area in the Inspection View to be added as a difference by left-clicking and drawing a red box around it. The selected area gets added as the final difference in the **Difference List**.
  - **NOTE:** The added difference is automatically included in the report. To exclude it, click **Exclude**.
- For repeats, once you select the area to be added as a difference, a message displays: "Apply to all repeats?" Click **Yes** to add the difference to all repeats. Click **No** to add the difference to the selected repeat only.

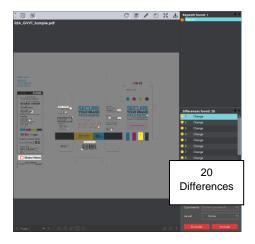

**Before Add Difference** 

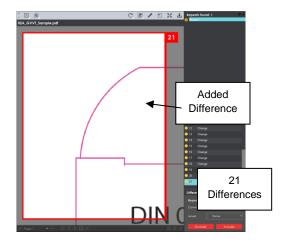

**After Add Difference** 

## 5.3.6.3 Exclude Differences

To exclude a reviewed and included difference:

• Click the **Difference Review Actions** icon and then **Exclude**.

Use the crosshairs that appear to select the difference in the Inspection View Sample panel to be
excluded by left-clicking and drawing a red box around it. The difference gets crossed out in the
Difference List and excluded in the report.

**NOTE:** You can alternatively select the difference in the **Difference List** and click **Exclude**. However, an administrator can configure the Application to force the inclusion of all differences, in which case the **Exclude** and **Include** options **do** not display in the **Difference Details** panel.

 For repeats, once you select the difference to be excluded as a difference, a message displays: "Apply to all repeats?" Click Yes to exclude the difference in all repeats. Click No to exclude the difference on the selected repeat only.

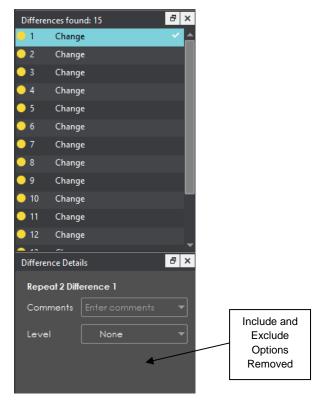

Difference Details Panel - Include and Exclude Options Removed

#### 5.3.7 Color Picker

To display the RGB, CMYK, and LAB color-space information for a selected area in the Sample image:

- Click the Color Picker
- Click an area in the image. The Color Inspector window displays the LAB, CMYK, and RGB color-space values of the color at the point selected.

**NOTE:** If **Color Inspection Mode** is licensed, a second portion of the Color Inspector window, featuring Pantone-related functionalities, displays too whenever the **Color Picker** is selected. For more information, see <u>Chapter 10 Color Inspection</u>.

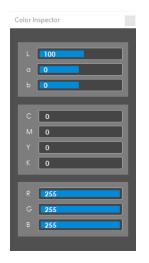

**Color Inspector Window** 

# 5.3.8 Marquee Zoom

To select an area in the image to magnify:

- Click Marquee Zoom .
- Select the area using the crosshairs that appear and the left button of your mouse or scroll upward with the track wheel.

To reduce the magnification:

- Place the cursor in the Sample panel.
- Scroll downward with the track wheel.

## To pan:

• Left-click in the Sample panel. Hold and move the mouse around the panel.

## 5.3.9 Reset View

To restore the image to its original size:

Click Reset View

#### **5.3.10 Save View**

To save an image to a file:

- Click the Image to Display icon in the Sample toolbar and then choose to display either the Master, Sample, Difference, or Edge image. To save the view in the Master panel skip this step.
- Click **Save View** in either the Master or Sample toolbar. The **Save As** window displays with the file type .tif as the default.

Select the desired file type and storage location and click Save.
 NOTE: The Flash Image cannot be saved.

# 5.4 Layouts

## 5.4.1 Creating a Layout

The Inspection View contains panels that let you review the graphics inspection results and add levels and comments to differences. These panels constitute your layout and can be displayed or hidden as required. For example, if your images do not have repeats, you may want to hide the **Repeats** panel. Layout customization is ideal for multi-monitor configurations, as panels can be placed on separate

displays. To view the different layout panels that can be loaded, click **Menu** → **Layout**.

NOTE: The Barcodes and Braille panels can only be selected if the applicable licenses were purchased.

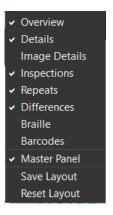

**Layout Drop-Down Menu (Graphics Inspection)** 

To display/ hide the panels:

- Uncheck the panel name in the **Layout** drop-down menu or click the **X** in the top-right corner of the panel once it has been loaded to hide it.
- Check the name of a hidden panel in the Layout drop-down menu to display it.

To move a given panel:

• Click its title bar, hold down, and shift it to one of the empty areas in the margins of your screen.

To save your layout so that it re-appears as is upon closing and re-opening the Application:

• Click Save Layout.

To reset your layout to the default:

• Click Reset Layout.

### 5.4.2 Overview Panel

The **Overview** panel displays the original Sample image. The difference that is selected is located at the intersection of the two red lines.

To zoom in or out of the Sample image in the **Overview** panel:

• Slide the button in the middle of the bar accordingly.

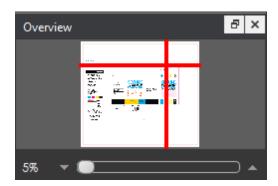

Overview Panel

## 5.4.3 Repeats Panel

The **Repeats** panels lists the number of repeats of the Master image that were found in the Sample file after the inspection has been run. Repeats with differences display a red icon to the left. Repeats without differences display a green check mark to the left instead.

To navigate between repeats:

- Click the desired number on the list.
- The selected repeat appears in the Inspection View Sample panel.

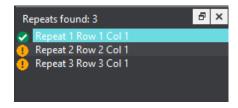

**Repeats Panel** 

## 5.4.4 Difference List and Details Panels

The **Difference List** displays the differences between the Master and Sample images for easy reviewing and proofing. The **Difference Details** panel lets you assign comments and levels to selected differences and include or exclude them from your report.

To select a difference:

• Click it in the **Difference List**. It gets highlighted. The corresponding difference gets highlighted in the Inspection View Sample panel.

To assign a level to the difference:

• Select a level in the **Level** drop-down box in the **Difference Details** panel. The color-coded level displays in the **Difference List** to the right of the difference.

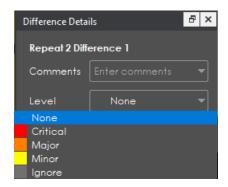

**Level Drop-Down Box** 

To assign a comment to a difference:

- Select a comment in the Comments drop-down box or type in a custom comment.
- A sticky-note icon displays in the **Difference List** to the right of the difference, signifying the presence of a comment.

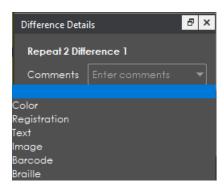

**Comments Drop-Down Box** 

To exclude the difference from the report, assuming **Force inclusion of all differences** (see Section 5.3.6.3 Exclude Differences) has not been checked:

- Click Exclude.
- The difference gets crossed out in the **Difference List** and the next difference then gets selected. To cancel the exclude, select the difference again and click **Include (F11)**.

To navigate to the next difference:

- Click Include,
  - Or press the F11 key,
  - Or click on the desired difference in the Difference List,
  - Or press the DOWN ARROW ↓ key. In each case, the difference gets included in the report.

To navigate to the previous difference:

Press the UP ARROW ↑ key.

## 5.4.5 Inspections Panel

The Inspection View contains the **Inspections** panel, which lists completed inspections. For example, you may run multiple inspections prior to generating the report. The Application lets you rename the inspections and/ or exclude them from the report.

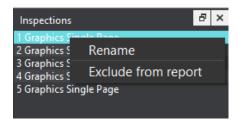

**Inspections Panel** 

To rename the inspection:

- Right-click on the inspection name in the **Inspections** panel.
- Click Rename.
- Enter the desired name and click **OK**.
- The new name displays in the Inspections panel.

To exclude the inspection from the report:

- Right-click on the inspection name in the **Inspections** panel.
- Click Exclude from report.
- The inspection name gets crossed out in the **Inspections** panel.

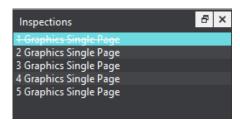

The inspection is not included in the next generated report.

## 5.4.6 Master Panel

Unchecking **Master Panel** in the **Layout** drop-down menu hides it from view. The Sample panel takes up the entire Inspection View area as a result. To make the Master re-appear, simply check it again. It is checked by default.

# 6 Barcode Inspection

This chapter describes the process for inspecting files containing barcodes. **Barcode Inspection Mode** detects and grades barcodes, displaying details such as decodability, magnification, quiet zones, etc. See Section 6.3.3 for more information on each of the individual barcode parameters.

NOTE: The Barcode Inspection Mode icon only displays if the module has been purchased.

# 6.1 Step-by-Step

This section describes the steps to follow when running a barcode inspection.

1. Load Electronic Files (Skip to No. 2 to Load Scanned Files)

To inspect barcodes in a master file:

- Click **File Menu** → **Load Master** or double-click in the Master panel to launch the load-file window.
  - You can also load a file by using "drag and drop."
- The Master image loads in the Master panel.
- If the file is a PDF:
  - The integrated PDF Viewer displays (see Section 3.6 PDF Viewer).
  - Prepare the Master image using the PDF Viewer tools, if required.
- Click Inspect and the results display in the Inspection View.

To inspect barcodes in a sample file:

- Click **File Menu** → **Load Sample** or double-click in the Sample panel and follow the same steps as above.
- 2. Load Scanned Files (Skip Over if Electronic Files Loaded)
  - Click Load from Scanner ⇒ Select Source.

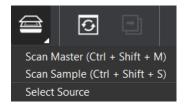

• Select the applicable scanner from the Scanner Selection window and click Select.

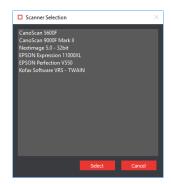

**Scanner Selection Window** 

- Click Load from Scanner → Scan Master to scan the Master document. Once scanned, the image loads in the Master panel.
- Click Load from Scanner → Scan Sample to scan the Sample document. Once scanned, the image loads in the Sample panel.
- 3. Select the Barcode Inspection Mode Icon
- 4. Select an Action

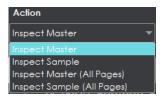

**Action Drop-Down Menu** 

To inspect a master file for barcodes:

• Click **Action** → **Inspect Master** (for masters placed in the Master panel).

To inspect a sample file for barcodes:

• Click **Action** → **Inspect Sample** (for samples placed in the Sample panel).

To inspect multi-page files or multiple files for barcodes:

- Click Action → Inspect Master (All Pages) (for masters placed in the Master panel).
- Click Action → Inspect Sample (All Pages) (for samples placed in the Sample panel).
- 5. Select Profile
  - Click Profile.
  - Select the profile that best suits your inspection needs from the drop-down menu.

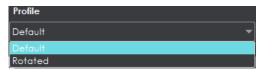

**Barcode Inspection Profiles** 

The following default profiles are installed with the system:

| PROFILE | DESCRIPTION                                                                              |
|---------|------------------------------------------------------------------------------------------|
| Default | Inspect master or sample files with barcodes in horizontal or vertical orientations      |
| Rotated | Inspect master or sample files with rotated barcodes; Detection speed is slightly slower |

## 6. Run the Inspection

Click Inspect and the results display in the Inspection View.

### 7. Review

• To navigate to a barcode, click on the barcode in the **Barcodes** panel in the Inspection View. The **Barcode Details** panel displays its parameters and grades/ values.

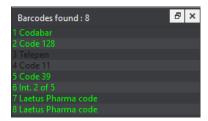

**Barcodes Panel** 

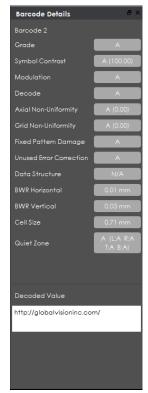

**Barcode Details Panel** 

An overall grade is determined for the barcode based on the values of the individual parameters.
 For more details on each of the available panels, including individual parameters and grades see
 Section 6.3 Layouts.

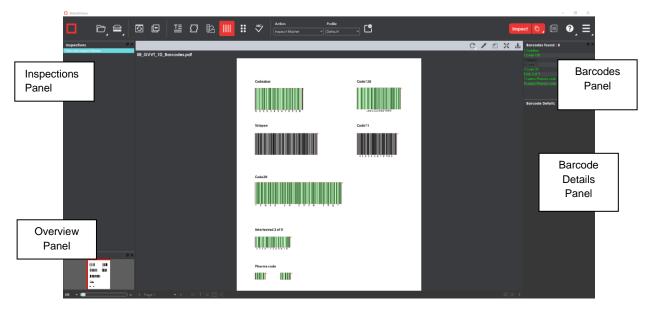

**Inspection View** 

- Use the track wheel to zoom in or out of the image.
- Hold the left mouse button and move it around to pan the image.
- To review multiple pages, navigate through them at the bottom left of the Inspection View.

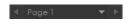

**Page Navigation** 

## 8. Include Inspections in Report

The Application lets you rename inspections and/ or exclude them from the report after having conducted several. This option is available under the **Inspections** panel.

To rename the inspection:

Right-click on the inspection name in the Inspections panel.

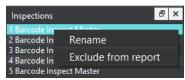

**Inspections Panel** 

- Click Rename, enter the desired name, and click OK.
- The new name displays in the **Inspections** panel.

To exclude the inspection from the report:

- Right-click on the inspection name in the **Inspections** panel.
- Click Exclude from report.
- The inspection name gets crossed out in the Inspections panel.

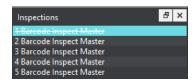

The Inspection is not included in the next generated report.
 NOTE: For more information on layouts and the panels available to you, see <u>Section 6.3 Layouts</u>.

## 9. Generate the Report

- Click the **Report** icon.
- See Chapter 4.5 Generating Reports for step-by-step instructions.
- 10. Clear Inspection Results and Run a New Inspection

To retain inspection results and run a new inspection:

- Click Back
   The Main View displays the Master/ Sample image.
- To load a new file to be inspected, follow the steps above.
- To run a new inspection with the same files, click Inspect
- Once the inspection is completed, both it and the previous inspection get listed in the Inspections panel in your Inspection View.

To clear inspection results and run a new inspection:

Click Reset
 The following message displays, asking if you want to continue:

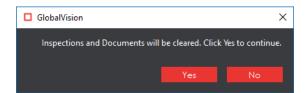

Click Yes to clear inspection results and documents. The Main View displays.

# 6.2 Inspection Toolbar

The **Barcode Inspection** toolbar contains the following tools:

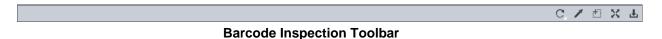

### **6.2.1** Rotate

To rotate the Master/ Sample image:

- Click Rotate
- Select Rotate 90 CW or Rotate 90 CCW.

## 6.2.2 Color Picker

To display the RGB, CMYK, and LAB color-space information for a selected area in the inspected image:

- Click the Color Picker

  ...
- Click an area in the image. The **Color Inspector** window displays the LAB, CMYK, and RGB color-space values of the color at the point selected.

**NOTE:** If **Color Inspection Mode** is licensed, a second portion of the Color Inspector window, featuring Pantone-related functionalities, displays too whenever the **Color Picker** is selected. For more information, see Chapter 10 Color Inspection.

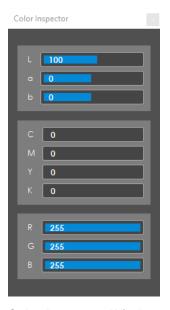

**Color Inspector Window** 

# 6.2.3 Marquee Zoom

To select an area in the image to magnify:

- Click Marquee Zoom .
- Select the area using the crosshairs that appear and the left button of your mouse or scroll upward with the track wheel.

To reduce the magnification:

- Place the cursor in the Inspection View.
- Scroll downward with the track wheel.

## To pan:

• Left-click in the Inspection View. Hold and move the mouse around the panel.

### 6.2.4 Reset View

To restore the image to its original size:

Click Reset View

## 6.2.5 Save View

To save an image to a file:

- Click **Save View** on the toolbar. The **Save As** window displays with the file type .tif as the default
- Select the desired file type and storage location and click Save.

# 6.3 Layouts

# 6.3.1 Creating a Layout

The Inspection View contains panels that let you review the barcode inspection results. These panels constitute your layout and can be displayed or hidden as required. Layout customization is ideal for multimonitor configurations, as panels can be placed on separate displays. To view the different layout panels that can be loaded, click **Menu**  $\Rightarrow$  **Layout**.

NOTE: The Barcodes panel can only be selected if the applicable license has been purchased.

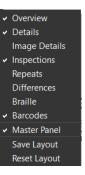

**Layout Drop-Down Menu (Barcode Inspection)** 

To display/ hide the panels:

- Uncheck the panel name in the **Layout** drop-down menu or click the **X** in the top-right corner of the panel once it has been loaded to hide it.
- · Check the panel name to display it.

To move a given panel:

Click its title bar, hold down, and shift it to one of the empty areas in the margins of your screen.

To save your layout so that it reappears as is upon closing and re-opening the Application:

• Click Save Layout.

To reset your layout to the default:

Click Reset Layout.

### 6.3.2 Barcodes Panel

To navigate to a barcode, click on the barcode in the **Barcodes** panel in the Inspection View. The **Barcode Details** panel displays its parameters and the accompanying grades/ values. The barcode itself gets highlighted in the Inspection View.

### 6.3.3 Barcode Details Panel

This section describes the barcode details found in the panel of the same name. For more information on how parameters are graded, see <u>Section 12.5.3 Grading Parameters</u> in the Appendix.

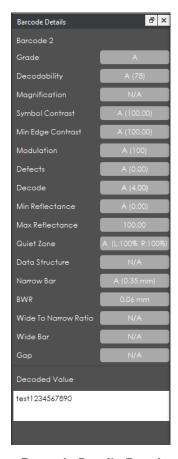

**Barcode Details Panel** 

# **Barcode Parameters**

| 1D BARCODE PARAMETERS |                                                                                                    |  |
|-----------------------|----------------------------------------------------------------------------------------------------|--|
| Туре                  | Barcode type detected                                                                                                    |  |
| Grade                 | Overall grade for the barcode; See the table below for a list of barcode grades                                                                                                    |  |
| Decodability          | Ease of barcode identification; The Application assigns a grade from A-F (100-0%)                                                                                                    |  |
| Magnification         | Percentage (+/- 10%) that a barcode has been magnified based on a starting point of 100%; Based on width to accommodate truncated barcodes and can vary from 80% to 200% except for Interleaved 2 to 5-type codes |  |
| Symbol Contrast       | Difference in contrast between the darkest and the lightest parts of a barcode; The system assigns a grade from A-F (100-0%)                                                                                      |  |
| Min Edge Contrast     | Minimum contrast between a space and its adjacent bars; The Application assigns a pass-or-fail grade (A or F) (100-0%)                                                                                            |  |
| Modulation            | Ratio between symbol contrast and minimum edge contrast; The Application assigns a grade from A-F (100-0%)                                                                                                    |  |
| Defects               | Amount of discrepancies in the reflectance of a barcode; The Application assigns a grade from A to F (100-0%)                                                                                                    |  |
| Decode                | Determination of whether the barcode was generated correctly, with sufficient spacing between bars; The system assigns a pass-or-fail grade (A or F; 4 or 0)                                                      |  |
| Min Reflectance       | Minimum reflectance value (darkest part of the barcode); The Application assigns a pass-or-fail grade (A or F)                                                                                                    |  |
| Max Reflectance       | Maximum reflectance value (the lightest part of the barcode); The Application assigns a rating from 100-0                                                                                                    |  |
| BWR                   | Measure of the decrease in bar width needed to compensate for print gain; The Application assigns a measurement in mm                                                                                             |  |
| Decoded Value         | Decoded value of the selected barcode                                                                                                    |  |
| Quiet Zone            | Blank margins bordering a barcode; The Application assigns a pass-or-fail grade (A or F; Left% and Right %)                                                                                                    |  |
| Data Structure        | Type of information that is embedded in the barcode; The Application analyzes applicable barcodes as either having valid (A) or invalid (F) data structures (GS1 data matrix and QR codes only)                   |  |
| Narrow Bar            | Width of the narrow bars comprising the barcode in mm; Higher DPI values yield results that are more precise; The Application assigns a grade from A-F                                                            |  |
| Wide Bar              | Width of the wide bars comprising the barcode in mm; Higher DPI values yield results that are more precise; The Application assigns a pass-or-fail grade (A or F)                                                 |  |
| Wide to Narrow Ratio  | Ratio that determines narrow and wide bar widths (NB: WB); The Application assigns a pass-or-fail grade (A or F)                                                                                                  |  |
| Gap                   | Amount of space between the last black bar of one character and the first of another in mm; The Application assigns a pass-or-fail grade (A or F)                                                                 |  |

| 2D BARCODE PARAMETERS      |                                                                                                    |  |
|----------------------------|----------------------------------------------------------------------------------------------------|--|
| Туре                       | Barcode type detected                                                                                                    |  |
| Grade                      | Overall grade for the barcode; See the table below for descriptions                                                                                                    |  |
| Symbol Contrast            | Difference in contrast between the darkest and the lightest parts of a barcode; The Application assigns a grade from A-F (100-0%)                                                                   |  |
| Modulation                 | Ratio between symbol contrast and minimum edge contrast; The Application assigns a grade from A-F                                                                                                   |  |
| Decode                     | Determination of whether the barcode was generated correctly, with sufficient spacing between bars; The Application assigns a pass-or-fail grade (A or F; 4 or 0)                                   |  |
| Axial Non-Uniformity       | Difference in length of the two axes of the barcode; The Application assigns a grade from A-F (0-100%)                                                                                              |  |
| Grid Non-Uniformity        | Vector deviation of the barcode from an ideal position; The Application assigns a grade from A-F (0-100%)                                                                                           |  |
| Fixed Pattern Damage       | Damage done to the pattern; The Application assigns a grade from A-F                                                                                                    |  |
| Unused Error<br>Correction | Amount of unused error correction embedded in the barcode; The Application assigns a grade from A-F                                                                                                 |  |
| Decoded Value              | Decoded value of the selected barcode                                                                                                    |  |
| BWR Horizontal             | Measure of the decrease in horizontal bar width needed to compensate for print gain; The Application assigns a measurement in mm                                                                    |  |
| BWR Vertical               | Measure of the decrease in vertical bar width needed to compensate for print gain; The Application assigns a measurement in mm                                                                      |  |
| Data Structure             | Type of information that is embedded in the barcode; The Application analyzes applicable barcodes as either having valid ("A") or invalid ("F") data structures (GS1 data matrix and QR codes only) |  |
| Cell Size                  | Height and width of a cell comprising the data matrix (QR code); The Application assigns a measurement in mm                                                                                        |  |
| Quiet Zone                 | Blank margins bordering a barcode; The Application assigns a pass-or-fail grade (A or F; Left% and Right %)                                                                                         |  |

# **Barcode Grades**

| GRADE | COLOR | DESCRIPTION                                                                                                    |  |
|-------|-------|----------------------------------------------------------------------------------------------------|--|
| A     |       | Overall grade of 3.5 or higher; The barcode should scan easily the first time with most barcode scanning equipment                              |  |
| В     |       | Overall grade of 2.5 - 3.5; The barcode may scan easily the first time and there is a high probability of success if a second scan is performed |  |
| С     |       | Overall grade of 1.5 - 2.5; The minimum most barcodes should achieve                                                                            |  |
| D     |       | Acceptable only if the barcode is printed on fiberboard                                                                                         |  |
| F     |       | Failing grade                                                                                                    |  |
| N/A   |       | Verification grade of the barcode symbol is not supported                                                                                       |  |

## 6.3.4 Inspections Panel

The Inspection View contains the **Inspections** panel, which lists completed inspections. For example, you may run multiple inspections prior to generating the report. The Application lets you rename the inspections and/ or exclude them from the report.

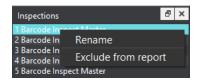

**Inspections Panel** 

To rename the inspection:

- Right-click on the inspection name in the Inspections panel.
- Click Rename.
- Enter the desired name and click OK.
- The new name displays in the **Inspections** panel.

To exclude the inspection from the report:

- Right-click on the inspection name in the **Inspections** panel.
- Click Exclude from report.
- The inspection name gets crossed out in the **Inspections** panel.

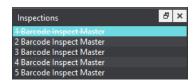

• The Inspection is not included in the next generated report.

### 6.3.5 Overview Panel

The **Overview** panel displays the image or inspection currently being viewed in the Inspection View. The selected barcode is located at the intersection of two red lines.

To zoom in or out of the Sample image in the **Overview** panel:

Slide the button in the middle of the bar accordingly.

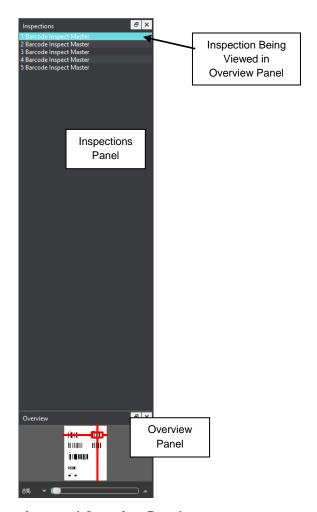

**Inspections and Overview Panels** 

## 6.3.6 Master Panel

Toggling the **Master Panel** on/ off in the **Layout** drop-down menu shifts the file from appearing in the Sample panel (regardless of whether it is a master or sample being inspected) to it taking up the entire Inspection View. The latter is the default position.

# 7 Braille Inspection

**Braille Inspection Mode** lets you inspect separate master or sample files for Braille translation or compare them. The Application supports digital documents and scanned copies of embossed or glue-dot sample types.

**NOTE:** The **Braille Inspection Mode** icon only displays if the module has been purchased. There are three options available:

- Braille Inspection actions inspect the loaded Master/ Sample file for Braille. The Application translates the Braille and displays information about the Braille dots such as language, number of dots, number of characters, number of lines, and dot, character, word, and line spacing values.
- **Braille Compare** compares Braille regions that were detected on the Sample against the detected Braille regions on the Master.
- Braille Compare (Glue Dots) requires two different scans of the Sample and compares Braille regions detected on the Sample against detected Braille regions on the Master.

The system supports Braille on glue dot labels and embossed cartons. The system lets the user modify the translation by adding/ removing dots (**Braille Inspection**) and by marking individual Braille dots as missing or extra (**Compare/Compare (Glue Dots)**). See later steps in this section for more information.

### **BRAILLE STANDARDS AND GUIDELINES**

- o Master file must be original artwork in PDF, BMP, or TIFF format
- o Braille dots must be on top-most layer
- Braille dots must be solid-filled
- Braille dots must be a unique color
- o Braille dot spacing should follow Marburg Medium Standard

# 7.1 Step-by-Step

This section describes the steps to follow when running a Braille inspection.

1. Load Files for Braille Inspection (Skip to No. 2 for Braille Compare)

To inspect a file in the Master Panel:

- Click File Menu 

  → Load Master or double-click in the Master panel to select the file to load.
- The Master image loads in the Master panel.
- If the file is a PDF:
  - The integrated **PDF Viewer** displays (see Section 3.6 PDF Viewer).
  - Prepare the Master image using the **PDF Viewer** tools, if required.

To inspect a file in the Sample Panel:

• Click **File Menu** → **Load Sample** or double-click in the Sample panel to start repeating the process to load sample files.

### 2. Load Scanned Files for Braille Compare (Skip to No. 3 for Electronic Files)

Braille allows for the comparison of embossed or glue-dot samples, which must be scanned.

| BRAILLE SAMPLE TYPE DEFINITIONS |                                                                                  |  |
|---------------------------------|----------------------------------------------------------------------------------|--|
| Embossed                        | Raised Braille dots created with the use of a dye press                          |  |
| Glue Dots                       | Raised Braille dots created by a transparent resinous ultraviolet curing process |  |

"Embossed" requires a scan of the backside of the Sample to compare to the Master file. The glue-dot sample type requires a scan of the frontside of the Sample to compare to the Master file, with two scans needed for accurate dot detection: one in the original orientation and one rotated 180 degrees.

### A. Embossed Samples (Braille Compare)

To compare Braille in the Sample file against the Master file:

- Click **File Menu** → **Load Master** or double-click in the Master panel to select the file to be loaded.
- The Master image loads in the Master panel.
- If the file is a PDF:
  - The integrated **PDF Viewer** displays (see Section 3.6 PDF Viewer).
  - Prepare the Master image using the **PDF Viewer** tools, if required.
- Click Load from Scanner ⇒ Select Source.
- Choose the applicable scanner from the Scanner Selection window and click Select.
- Click **Load from Scanner** → **Scan Sample** to start the scanning process for the Sample document.
- Place the back side of the Embossed Sample on the scanner.
- Scan the back side.
- Once scanned, the image loads in the Sample panel.
- B. Glue Dots (Braille Compare)

To compare Braille in the Sample file against the Master file:

- Click File Menu → Load Master or double-click in the Master panel to select the file to be loaded.
- The Master image loads in the Master panel.
- If the file is a PDF:
  - The **PDF Viewer** displays (see Section 3.6 PDF Viewer).
  - Prepare the Master image using the **PDF Viewer** tools, if required.
- Click Load from Scanner ⇒ Select Source.
- Select the applicable scanner from the Scanner Selection window and click Select.
- Click Load from Scanner ⇒ Scan Sample to start the scanning process for the Sample document.

**NOTE:** It is recommended to scan the Sample in the same orientation as it is displayed in the Master.

- Place the frontside of the glue-dot sample rotated in the original orientation on the scanner.
- · Once scanned, the image loads in the Sample panel.

- Click **Load from Scanner** ⇒ **Scan Sample** to start the scanning process for the second scan.
- Place the frontside of the glue-dot Sample rotated 180 degrees on the scanner.
- Once scanned, the image loads in the Sample panel.
- To view thumbnails of both samples at once, click on the Show Pages icon at the bottom of the Sample panel.
- Ensure the **Braille Inspection Mode** icon is selected up top. Then right-click the thumbnail for the 180-degree Rotated Sample and select the **Rotated 180 degrees sample** option.

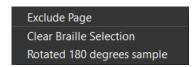

**NOTE:** To cancel the Rotated 180-degree selection, right-click the thumbnail and select **Clear Braille Selection**. Prior to running the inspection, the non-rotated sample must be selected and displayed in the Sample panel.

3. Load Electronic Files for Braille Compare (Skip Over if Files Already Loaded)

The system allows for the comparison of Braille in electronic files. To compare Braille in master and sample files:

- Click File Menu → Load Master.
- The Master image loads in the Master panel.
- If the file is a PDF:
  - The integrated **PDF Viewer** displays (see Section 3.6 PDF Viewer).
  - Prepare the Master image using the **PDF Viewer** tools, if required.
- Click **File Menu** → **Load Sample** or double-click in the Sample panel to start repeating the process to load the Sample file.
- 4. Ensure the Braille Inspection Mode Icon is Selected
- 5. Select an Action

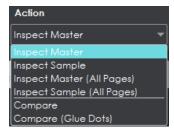

**Action Drop-Down Menu** 

To inspect a master file:

• Click **Action** → **Inspect Master** (for masters placed in the Master panel).

To inspect a sample file:

• Click **Action** → **Inspect Sample** (for samples placed in the Sample panel).

To inspect multi-page documents or multiple files:

- Click Action → Inspect Master (All Pages) (for masters placed in the Master panel).
- Click Action → Inspect Sample (All Pages) (for samples placed in the Sample panel).

To compare Braille regions:

Click Action → Compare.

To compare glue-dot Braille regions:

Click Action → Compare (Glue Dots).

### 6. Select Language

Click the Profile drop-down menu to access the Application's library of available languages.

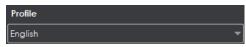

**Profile Drop-Down Menu** 

Select the language that best suits your inspection needs from the drop-down menu.
 NOTE: See <u>Section 12.3 Supported Braille Languages</u> in the Appendix.

## 7. Ensure the Proper Inspection Area Is Selected

Use master/ sample tools to crop, rotate the image, etc. See Sections 3.3 to 3.6 for more information.

### 8. Run the Inspection

Click Inspect for the results to display in the Inspection View.

## 9. View Differences

- Use the track wheel to zoom in or out of the image.
- Hold the left mouse button and move it around to pan the image.
- To review multiple pages, navigate through them at the bottom left of the Inspection View.

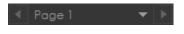

**Page Navigation** 

## 10. Review the Differences

• Click on the Braille region to be inspected in the **Braille** panel. It gets highlighted and displayed in the Inspection View.

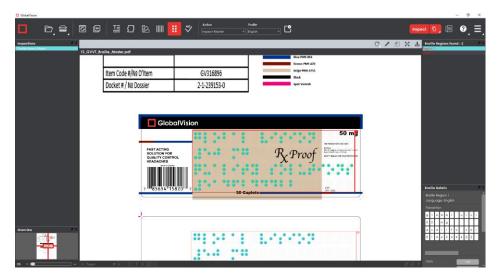

**Braille Inspection View** 

• When running Braille **Compare** or Braille **Compare** (**Glue Dots**) inspections, missing (highlighted with a "minus" sign") and extra dots (highlighted with a "plus" sign) get identified accordingly.

## 11. Modify the Dots (if Necessary)

## To add a Braille dot:

- Select the Braille region in the **Braille** panel.
- CTRL-left-click on the dot that is missing. A black "+" displays in the dot and the translation gets
  modified in the Braille Details panel, highlighted in yellow. For more information on the Braille
  Details panel and the other available panels in your layout, see Section 7.5 Layouts.

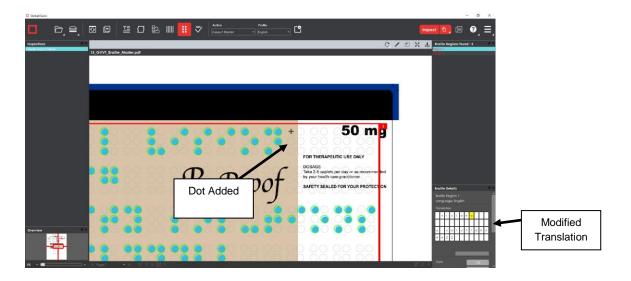

## To remove a Braille dot:

• CTRL-left-click on the extra dot in the Inspection View. A black "-" displays in the dot and the translation gets changed accordingly in the **Braille Details** panel, highlighted in yellow.

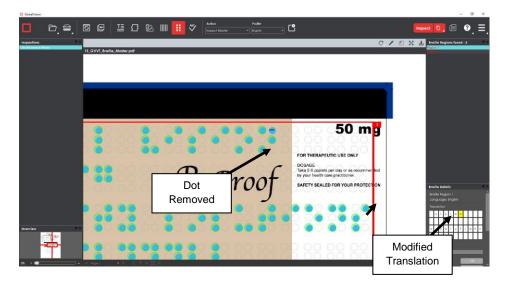

To cancel the Braille dot modification:

• CTRL-left-click on the dot. The added "+" or "-" is removed from the dot and the translation gets changed accordingly in the **Braille Details** panel with the highlight removed.

## 12. Include Inspections in the Report

The Application lets you rename inspections and/ or exclude them from the report after having conducted several. This option is available under the **Inspections** panel.

NOTE: For more information on layouts and the panels available to you, see Section 7.5 Layouts.

To rename the inspection:

• Right-click on the inspection name in the **Inspections** panel.

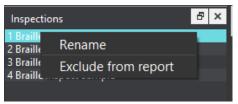

**Inspections Panel** 

- Click Rename.
- Enter the desired name and click OK.
- The new name displays in the **Inspections** panel.

To exclude the inspection from the report:

- Right-click on the inspection name in the Inspections panel and click Exclude from report.
- The inspection name gets crossed out in the **Inspections** panel.

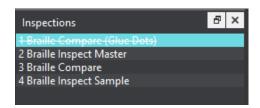

• The Inspection is not included in the next generated report.

## 13. Generate the Report

- Click the **Report** icon.
- See <u>Section 4.5 Generating Reports</u> for step-by-step instructions.

## 14. Clear Inspection Results and Run a New Inspection

To retain inspection results and run a new inspection:

- Click Back
   The Main View displays the Master/ Sample image(s).
- To load new files to be inspected, follow the steps above.
- To run a new inspection with the same files, click
   Inspect
- Once the inspection is completed, both it and the previous inspection get listed in the Inspections panel in your Inspection View.

To clear inspection results and run a new inspection:

Click Reset
 The following message displays, asking if you want to continue:

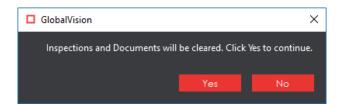

• Click **Yes** to clear inspection results and documents. The Main View displays.

# 7.2 Braille Inspection Toolbar

The **Braille Inspection** toolbar appears above the Inspection View once a Braille inspection (Inspect Master/ Sample) has been run and contains the following tools:

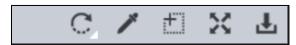

**Braille Inspection Toolbar** 

## **7.2.1** Rotate

To rotate the Master/ Sample image:

- Click Rotate
- Select Rotate 90 CW or Rotate 90 CCW.

## 7.2.2 Color Picker

To display the RGB, CMYK, and LAB color-space information for a selected area in the inspected file:

- Click the Color Picker
- Click an area in the image. The Color Inspector window displays the LAB, CMYK, and RGB color-space values of the color at the point selected.

**NOTE:** If **Color Inspection Mode** is licensed, a second portion of the Color Inspector window, featuring Pantone-related functionalities, display too whenever the **Color Picker** is selected. For more information, see Chapter 10 Color Inspection.

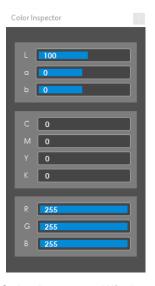

**Color Inspector Window** 

## 7.2.3 Marquee Zoom

To select an area in the image to magnify:

- Click Marquee Zoom
- Select the area using the crosshairs that appear and the left button of your mouse or scroll upward with the track wheel.

To reduce the magnification:

- Place the cursor in the Inspection View.
- Scroll downward with the track wheel.

To pan:

Left-click in the Inspection View. Hold and move the mouse around the panel.

#### 7.2.4 Reset View

To restore the image to its original size:

Click Reset View

#### 7.2.5 Save View

To save an image to a file:

- Click Save View on the toolbar. The Save As window displays with the file type .tif as the default
- Select the desired file type and storage location and click Save.

## 7.3 Braille Compare Master Toolbar

The **Braille Compare Master** toolbar appears above the Inspection View Master panel once a Braille comparison inspection (**Compare/Compare (Glue Dots)**) has been run. It contains the following tools:

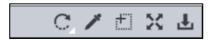

**Braille Compare Master Toolbar** 

#### **7.3.1** Rotate

To rotate the Master image:

- Select Rotate 90 CW or Rotate 90 CCW.

#### 7.3.2 Color Picker

To display the RGB, CMYK, and LAB color-space information for a selected area in the Master file:

- Click the Color Picker
- Click an area in the image. The Color Inspector window displays the LAB, CMYK, and RGB color-space values of the color at the point selected.

**NOTE:** If **Color Inspection Mode** is licensed, a second portion of the Color Inspector window, featuring Pantone-related functionalities, displays too whenever the **Color Picker** is selected. For more information, see <u>Chapter 10 Color Inspection</u>.

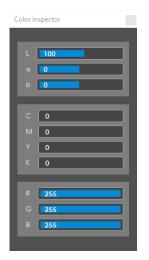

**Color Inspector Window** 

## 7.3.3 Marquee Zoom

To select an area in the image to magnify:

- Click Marquee Zoom
- Select the area using the crosshairs that appear and the left button of your mouse or scroll upward with the track wheel.

To reduce the magnification:

- Place the cursor in the Master panel.
- Scroll downward with the track wheel.

## To pan:

• Left-click in the Master panel. Hold and move the mouse around the panel.

#### 7.3.4 Reset View

To restore the image to its original size:

Click Reset View

#### 7.3.5 Save View

To save an image to a file:

- Click **Save View** on the toolbar. The **Save As** window displays with the file type .tif as the default.
- Select the desired file type and storage location and click **Save**.

## 7.4 Braille Compare Sample Toolbar

The **Braille Compare Sample** toolbar appears above the Inspection View Master panel once a Braille comparison inspection (**Compare/Compare (Glue Dots)**) has been run and contains the following tools:

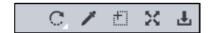

**Braille Compare Sample Toolbar** 

#### **7.4.1** Rotate

To rotate the Master image:

- Click Rotate
- Select Rotate 90 CW or Rotate 90 CCW.

### 7.4.2 Color Picker

To display the RGB, CMYK, and LAB color-space information for a selected area in the Sample file:

- Click the Color Picker
- Click an area in the image. The **Color Inspector** window displays the LAB, CMYK, and RGB color-space values of the color at the point selected.

**NOTE:** If **Color Inspection Mode** is licensed, a second portion of the Color Inspector window, featuring Pantone-related functionalities, displays too whenever the **Color Picker** is selected. For more information, see <u>Chapter 10 Color Inspection</u>.

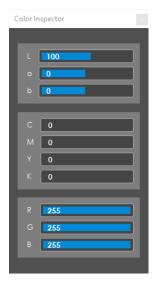

**Color Inspector Window** 

## 7.4.3 Marquee Zoom

To select an area in the image to magnify:

- Click Marquee Zoom
- Select the area using the crosshairs that appear and the left button of your mouse or scroll upward with the track wheel.

To reduce the magnification:

- Place the cursor in the Sample panel.
- Scroll downward with the track wheel.

To pan:

• Left-click in the Sample panel. Hold and move the mouse around the panel.

#### 7.4.4 Reset View

To restore the image to its original size:

• Click Reset View .

#### 7.4.5 Save View

To save an image to a file:

- Click Save View on the toolbar. The Save As window displays with the file type .tif as the
- Select the desired file type and storage location and click **Save**.

## 7.5 Layouts

#### 7.5.1 Creating a Layout

The Inspection View contains panels that let you review the Braille inspection results. These panels constitute your layout and can be displayed or hidden as required. Layout customization is ideal for multimonitor configurations, as panels can be placed on separate displays. To view the different layout panels

that can be loaded, click **Menu** 

→ Layout.

NOTE: The Braille panel can only be selected if the applicable license has been purchased.

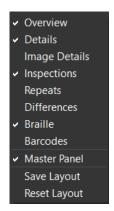

**Layout Drop-Down Menu (Braille Inspection)** 

To display/ hide the panels:

- Uncheck the panel name in the **Layout** drop-down menu or click the **X** in the top right corner of the panel once it has been loaded to hide it.
- Check the panel name to display it.

To move a given panel:

• Click its title bar, hold down, and shift it to one of the empty areas in the margins of your screen.

To save your layout so that it re-appears as is upon closing and re-opening the Application:

• Click Save Layout.

To reset your layout to the default:

Click Reset Layout.

#### 7.5.2 Braille Panel

To navigate to a Braille region, click on it in the **Braille** panel. The **Braille Details** panel displays its translation and different parameters. The region itself gets highlighted in the Inspection View.

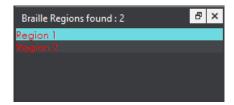

**Braille Panel** 

## 7.5.3 Braille Details Panel

The selected region's details display in the **Braille Details** panel for further review, with any differences between the Master and Sample files (during Braille **Compare** inspections) highlighted in yellow. If a parameter appears in red, it fails the ISO Standard 17351:2013 for dot diameter and spacing.

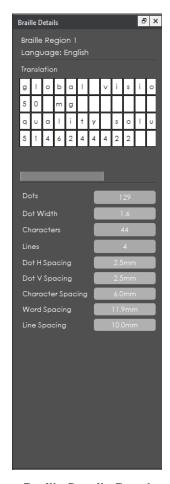

**Braille Details Panel** 

The following table describes the individual parameters found in the **Braille Details** panel:

| Braille Details   |                                                                                                    |  |
|-------------------|----------------------------------------------------------------------------------------------------|--|
| Braille Region    | Region selected                                                                                                    |  |
| Language          | Language of translation                                                                                                    |  |
| Translation       | Translation of Braille in the selected language; When the Master and Sample files are being compared, separate Master/ Sample Translation fields display  NOTE: Unrecognized Braille characters are represented by an underscore "_" |  |
| Dots              | Number of dots                                                                                                    |  |
| Characters        | Number of letters                                                                                                    |  |
| Lines             | Number of lines detected                                                                                                    |  |
| Spacing (mm)      |                                                                                                    |  |
| Dot Width         | Average dot width (does not apply to <b>Compare</b> inspections)                                                                                                    |  |
| Dot H Spacing     | Average horizontal spacing between dots                                                                                                    |  |
| Dot V Spacing     | Average vertical spacing between dots                                                                                                    |  |
| Character Spacing | Average spacing between characters                                                                                                    |  |
| Word Spacing      | Average spacing between words                                                                                                    |  |
| Line Spacing      | Average spacing between lines                                                                                                    |  |

## 7.5.4 Inspections Panel

The Inspection View contains the **Inspections** panel, which lists completed inspections. For example, you may run multiple inspections prior to generating the report. The Application lets you rename the inspections and/ or exclude them from the report.

To rename the inspection:

- Right-click on the inspection name in the **Inspections** panel and click **Rename**.
- Enter the desired name and click OK. The new name displays in the Inspections panel.

To exclude the inspection from the report:

- Right-click on the inspection name in the Inspections panel and click Exclude from report.
- The inspection name gets crossed out in the Inspections panel.
- The Inspection is not included in the next generated report.

#### 7.5.5 Overview Panel

The **Overview** panel displays the image or inspection currently being viewed in the Inspection View. The Braille region currently selected is indicated by the intersection of the two red lines.

To zoom in or out of the image in the **Overview** Panel:

• Slide the button in the middle of the bar accordingly.

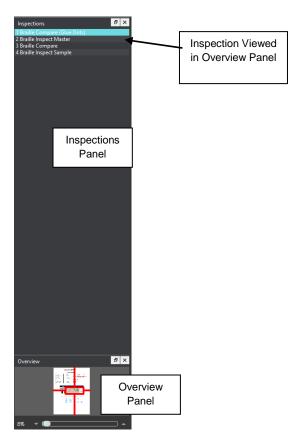

**Inspections and Overview Panels** 

## 7.5.6 Master Panel

Toggling the **Master Panel** on/ off in the **Layout** drop-down menu has two effects. If you are comparing two files, the default is on. If it is toggled off when two files are being compared, instead of the Master and Sample appearing side by side, the inspected Sample appears across the entire Inspection View. If you are inspecting a master or sample alone, it appears in its Off position by default. Toggling the panel on/ off shifts the file from taking up the entire Inspection View to appearing in the Sample panel (regardless of whether it is a master or sample being inspected).

## 8 Text Inspection

**Text Inspection Mode** lets you compare either left-to-right, right-to-left, or Asian copy in master and sample files. The two can be different types laid out differently or files with similar layouts (revisions).

NOTE: The Text Inspection Mode icon only displays if the module has been purchased.

## 8.1 Step-by-Step

This section describes the steps to follow when running a text inspection.

## 1. Load Files for Text Inspection

- Click File Menu 

  → Load Master or double-click in the Master panel to select the file to load.
- The Master image loads in the Master panel.
- If the file is a PDF:
  - The integrated **PDF Viewer** displays (<u>see Section 3.6 PDF Viewer</u>).
  - Prepare the Master image using the **PDF Viewer** tools, if required.
- Click **File Menu** → **Load Sample** or double-click in the Sample panel to start repeating the process to load sample files.

# 2. Ensure the Text Inspection Mode Icon Is Selected

• Compare (All Pages) should be selected in the Action drop-down menu.

#### 3. Select Profile

• Click the **Profile** drop-down menu to access the Application's library of available profiles.

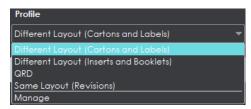

**Profile Drop-Down Menu** 

The following default profiles are installed with the system:

| PROFILE                                 | FILE TYPES (MASTER AND SAMPLE)                                                                                                    |
|-----------------------------------------|----------------------------------------------------------------------------------------------------|
| Different Layout (Cartons and Labels)   | Two electronic files with different layouts, like a Word doc and one featuring laid-out carton/ labels, to be inspected for copy differences    |
| Different Layout (Inserts and Booklets) | Two electronic files with different layouts, like a Word doc and one featuring a laid-out booklet/ insert, to be inspected for copy differences |
| QRD                                     | Two electronic files including a QRD template and a laid-out sample                                                                             |
| Same Layout (Revisions)                 | Two electronic files sharing the same layout to be inspected for revision purposes (minor changes expected)                                     |

## 4. Run the Inspection

Click Inspect
 The files are inspected and the differences display in the Inspection View.

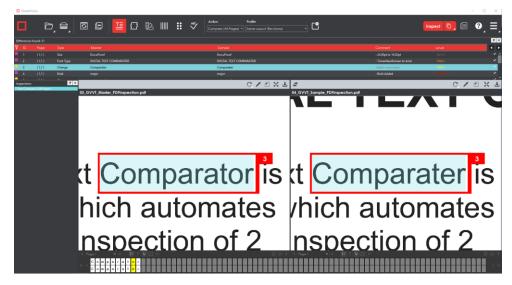

**Inspection View** 

#### 5. View the Results

To view the inspected file:

- Use the track wheel to zoom in or out.
  - Hold the left mouse button and move it around to pan the image.
- To review multiple pages, navigate through them using the **Page Navigation** drop-down list at the bottom left of the Inspection View.

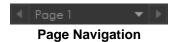

#### 6. Review and Proof the Differences

To select a difference:

• Click on the difference in the **Difference List**.

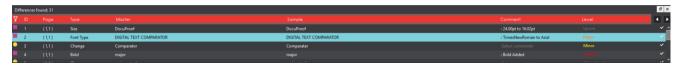

**Difference List** 

It gets highlighted in the Inspection View and displays in the Change Grid below the two panels.
 The characters in yellow in the Change Grid represent the differences between the Master and Sample panels.

**NOTE:** Scroll over a character in the Change Grid to display its Unicode value.

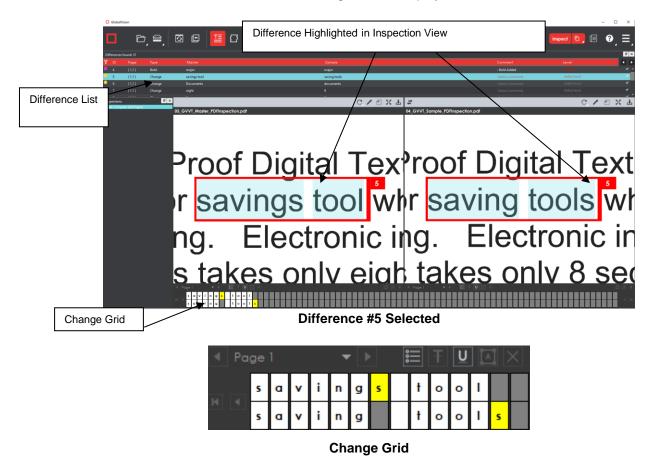

To assign a level to a difference:

Select the difference in the Difference List. Click the Level drop-down box and select the level.
 NOTE: Hot keys (F1 – F5) may be applied to assign levels. Select the difference and click the appropriate "F" key (see below):

| KEY | FUNCTION                   |
|-----|----------------------------|
| F1  | Reporting level - Critical |
| F2  | Reporting level - Major    |
| F3  | Reporting level - Minor    |
| F4  | Reporting level - Ignore   |
| F5  | Reporting level – None     |

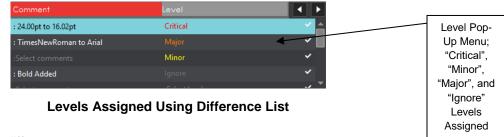

To assign a level to multiple differences:

Hold down CTRL while selecting the differences, click the Level column, and select the level.
 NOTE: On a Mac operating system, to assign a level to multiple differences, hold down the COMMAND and SHIFT keys while selecting the differences, click the Level column, and select the level.

To remove a level assignment:

Click the Level column and select None. The level no longer displays in the Difference List.

To assign comment to a difference:

Select the difference in the Difference List. Click the Comment column and select one of the
predefined comments that appear. The selected comment displays. Descriptors appear as the
default comment for Size, Font Type, Bold, Italic, Hyphen, Underline, Color, and Sub/Supertype differences.

To assign a comment to multiple differences:

 Hold down the CTRL key while selecting the differences, click the Comment column, and select the comment.

**NOTE:** On a Mac operating system, to assign a comment to multiple differences, hold down the COMMAND and SHIFT keys while selecting the differences, click the **Comment** column, and select the comment.

To assign a customized comment to a difference:

• Select the difference in the **Difference List**, click the **Comment** column, select **Freeform**, and type in the **Comments** text box in the **Difference** window that appears. Click **OK** for it to take effect.

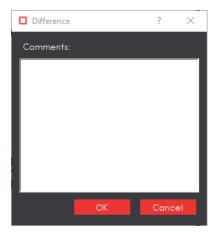

**Difference Window** 

To delete a comment from a difference:

Click in the Comment column in the Difference List and select None.

To exclude a difference:

Select the difference in the Difference List and click F12.
 NOTE: An administrator can configure the Application to force the inclusion of all differences, in which case clicking F12 does not have an effect.

#### 7. Include Inspections in Report

The Application lets you rename inspections and/ or exclude them from the report. This option is available under the **Inspections** panel.

To rename the inspection:

- Right-click on the inspection name in the Inspections panel.
- Click Rename.
- Enter the desired name and click **OK**.
- The new name displays in the Inspections panel.

To exclude the inspection from the report:

- Right-click on the inspection name in the Inspections panel.
- Click Exclude from report.
- The inspection name gets crossed out in the Inspections panel.
- The inspection is not included in the next generated report.
   NOTE: For more information on layouts and the panels available to you, see <u>Section 8.4 Layouts</u>.
- 8. Generate the Report
  - Click the Report icon.
  - See <u>Section 4.5 Generating Reports</u> for step-by-step instructions.
- 9. Retain Inspection Results and Run a New Inspection
  - Click Back
     The Main View displays with the Master and Sample images loaded.
  - To load new files, follow the steps above.
  - Click Inspect. The files are inspected and the differences display in the Inspection View. Each subsequent retained inspection gets listed in the **Inspections** panel.

#### 10. Clear Inspection Results and Run a New Inspection

Click Reset . The following message displays, asking if you want to continue:

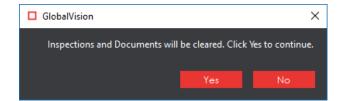

• Click **Yes** to clear inspections and documents. The Main View displays with the profile selected.

## 8.2 Text Inspection Master Toolbar

The **Text Inspection Master** toolbar appears above the Inspection View Master panel once a text inspection has been run. It contains the following tools:

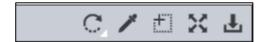

**Text Inspection Master Toolbar** 

#### **8.2.1** Rotate

To rotate the Master image:

- Click Rotate
- Select Rotate 90 CW or Rotate 90 CCW.

#### 8.2.2 Color Picker

To display the RGB, CMYK, and LAB color-space information for a selected area in the Master file:

- Click the Color Picker

  ...
- Click an area in the image. The Color Inspector window displays the LAB, CMYK, and RGB color-space values of the color at the point selected.

**NOTE:** If **Color Inspection Mode** is licensed, a second portion of the Color Inspector window, featuring Pantone-related functionalities, displays too whenever the **Color Picker** is selected. For more information, see <u>Chapter 10 Color Inspection</u>.

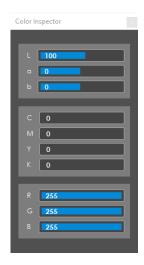

**Color Inspector Window** 

## 8.2.3 Marquee Zoom

To select an area in the image to magnify:

- Click Marquee Zoom
- Select the area with the crosshairs by left-clicking or scroll upward with the track wheel.

To reduce the magnification:

- Place the cursor in the Master panel.
- Scroll downward with the track wheel.

To pan:

• Left-click in the Master panel. Hold and move the mouse around the panel.

#### 8.2.4 Reset View

To restore the image to its original size:

• Click Reset View

#### 8.2.5 Save View

To save an image to a file:

- Click Save View on the bar. The Save As window displays with .tif as the default file type.
- Select the desired file type and storage location and click Save.

## 8.3 Text Inspection Sample Toolbar

The **Text Inspection Sample** toolbar appears above the Inspection View Master panel once a text inspection has been run and contains the following tools:

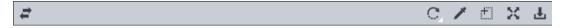

**Text Inspection Sample Toolbar** 

#### 8.3.1 Resync Text

**Resync Text** may be used to remove an undesired difference that is an identical match between the Master and Sample from the inspection results.

To resync a difference:

• Click the **Underline Text** icon underneath the Master panel and click and drag the crosshairs to select the difference in question. The text gets underlined in blue.

- Alternatively, right-click on the difference in the **Difference List** and choose **Select on master** in the menu that pops up. The text in question gets underlined in blue.

Select on master Select on sample

**NOTE:** If there is a match on the Sample, it shows up in the **Resync** panel that appears. Clicking a match zooms in on that selection on the Sample to be highlighted.

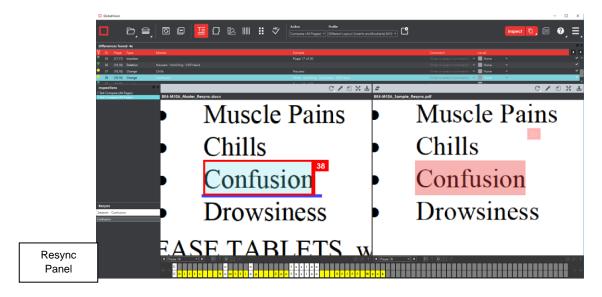

- Repeat either process for the Sample panel to highlight the same text.
   NOTE: Resync Text applies only to Change, Insertion, and Deletion differences
- Click the **Resync Text** icon.
- The difference is removed from the **Difference List** and the amount of differences detected are re-numbered.

**NOTE:** If the differences are not identical, the difference type gets re-classified as **Change** and does not get removed; A resynched difference can also not be undone. The inspection must be rerun to get it back.

## To clear a selection:

- Right-click on the text underlined in blue.
- Select either **Clear**, to clear the underline from the word, or **Clear All**, to clear all underlines, in the menu that pops up.

### **8.3.2** Rotate

To rotate the Master image:

- Click Rotate
- Select Rotate 90 CW or Rotate 90 CCW.

#### 8.3.3 Color Picker

To display the RGB, CMYK, and LAB color-space information for a selected area in the Sample file:

Click the Color Picker

Click an area in the image. The Color Inspector window displays the LAB, CMYK, and RGB color-space values of the color at the point selected.

**NOTE:** If **Color Inspection Mode** is licensed, a second portion of the Color Inspector window, featuring Pantone-related functionalities, displays too whenever the **Color Picker** is selected. For more information, see <u>Chapter 10 Color Inspection</u>.

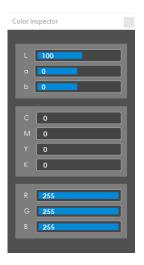

**Color Inspector Window** 

## 8.3.4 Marquee Zoom

To select an area in the image to magnify:

- Click Marquee Zoom
- Select the area using the crosshairs that appear and the left button of your mouse or scroll upward with the track wheel.

To reduce the magnification:

- Place the cursor in the Sample panel.
- Scroll downward with the track wheel.

To pan:

• Left-click in the Sample panel. Hold and move the mouse around the panel.

## 8.3.5 Reset View

To restore the image to its original size:

Click Reset View

#### 8.3.6 Save View

To save an image to a file:

- Click Save View on bar. The Save As window displays with the file type .tif as the default.
- Select the desired file type and storage location and click Save.

## 8.4 Layouts

## 8.4.1 Creating a Layout

The Inspection View contains panels that let you review the text inspection results. These panels constitute your layout and can be displayed or hidden as required. Layout customization is ideal for multimonitor configurations, as panels can be placed on separate displays. To view the different layout panels

that can be loaded, click **Menu** 

→ Layout.

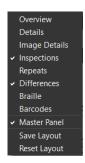

**Layout Drop-Down Menu (Text Inspection)** 

To display/ hide the panels:

- Uncheck the panel name in the **Layout** drop-down menu or click the **X** in the top-right corner of the panel once it has been loaded to hide it.
- · Check the panel name to display it.

To move a given panel:

• Click its title bar, hold down, and shift it to one of the empty areas in the margins of your screen.

To save your layout so that it re-appears as is upon closing and re-opening the Application:

• Click Save Layout.

To reset your layout to the default:

Click Reset Layout.

#### 8.4.2 Difference List

The **Difference List** displays the differences between the Master and Sample files for easy reviewing and proofing. The column headings include the **Filter Differences** icon, **Difference ID**, **Page**, **Difference** 

**Type**, **Master** (the difference as it appears in the Master), **Sample** (the difference as it appears in the Sample), **Comment**, and **Level**. With exception to the Filter Differences icon, click any heading to sort the list based on the contents of that column. By default, the list is sorted by the Difference ID.

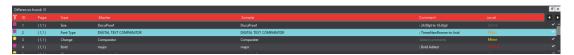

**Difference List** 

To select a difference:

- Click it in the Difference List.
- It gets highlighted in the Inspection View Master and Sample panels.

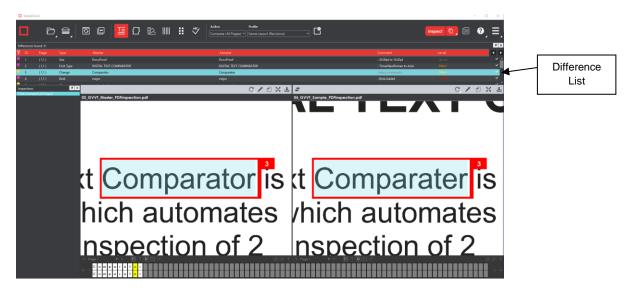

Inspection View

To filter the differences, so only specific types appear:

- Click the **Filter Differences** icon.
- The **Filter** window appears.

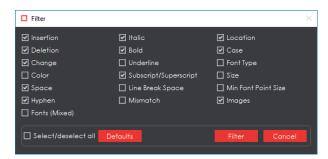

**Filter Window** 

- Ensure the difference types desired to appear in the **Difference List** are checked by either:
  - Checking/ unchecking them individually,
  - Clicking Select/deselect all, which toggles all difference types on or off, or
  - Clicking **Defaults**, which resets the selections.
- Click Filter to return to the filtered Difference List and see the desired difference types or click
   Cancel to disregard the selections and close the window.

**NOTE:** Differences excluded from the Difference List via the Filter function still appear in the generated report.

To assign a level to the difference:

• Select a level by clicking in the **Level** column in the **Difference List**. The color-coded level displays in the Difference List to the right of the difference.

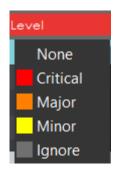

**Level Column in Difference List** 

To assign a comment to a difference:

 Select a comment by clicking in the Comment column or type in a custom one (by selecting Freeform).

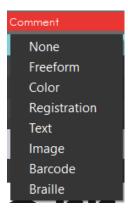

**Comment Column in Difference List** 

To exclude the difference from the report:

• Select the difference in the **Difference List** and click F12.

The difference gets crossed out in the Difference List and the next difference gets selected. To cancel the exclude, select the difference again and click F11 to include it.
 NOTE: An administrator can configure the Application to force the inclusion of all differences, in which case clicking F12 does not have an effect.

To navigate to the next difference:

- Press the F11 key,
  - Or click on the desired difference in the **Difference List**,
  - Or press the DOWN ARROW ↓ key. In each case, the difference is included in the report.

To navigate to the previous difference:

Press the UP ARROW ↑ key.

### 8.4.3 Image Details Panel

The **Image Details** panel displays image differences during text inspections. Switching between displayed differences is as simple as clicking on a new image difference in the **Difference List**. To assign comments and levels to an image difference, follow the same processes outlined for difference types.

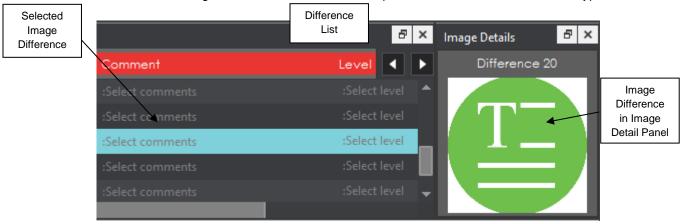

**Image Details Panel** 

**NOTE:** image differences only display when the **Images** difference type and the **Include Images** comparison option are checked on in the selected profile. None of the default **Text Inspection** profiles have either option checked. Only administrators and managers can create new profiles with these options turned on. For more information, consult the Administration Guide.

#### 8.4.4 Inspections Panel

The Inspection View contains the **Inspections** panel, which lists completed inspections. For example, you may run multiple inspections prior to generating the report. The Application lets you rename the inspections and/ or exclude them from the report.

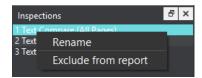

**Inspections Panel** 

To rename the inspection:

Right-click on the inspection name in the Inspections panel and click Rename.

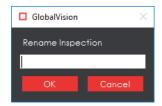

• Enter the desired name and click **OK**. The new name displays in the **Inspections** panel.

To exclude the inspection from the report:

- Right-click on the inspection name in the **Inspections** panel and click **Exclude from report**.
- The inspection name gets crossed out in the Inspections panel.

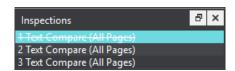

• The inspection is not included in the next generated report.

#### 8.4.5 Master Panel

Unchecking **Master Panel** in the **Layout** drop-down menu hides it from view. The Sample panel takes up the entire Inspection View area as a result. To make the Master re-appear, simply check it again. It is checked by default.

## 9 Spelling Inspection

**Spelling Inspection Mode** checks the spelling of a loaded file. The Application verifies the text against any one of 37 different featured languages to help ensure the quality of the copy on both packaging components and collateral. Custom, company-specific terms can be added to any dictionary by administrators, while all documents to be verified are automatically run against an English medical dictionary for increased inspection accuracy.

NOTE: The Spelling Inspection Mode icon only displays if the module has been purchased.

## 9.1 Step-by-Step

This section describes the steps to follow when running a spelling inspection.

### 1. Load Files for Spelling Inspection

To inspect spelling in the Master panel:

- Click **File Menu** → **Load Master** or double-click in the Master panel to launch the load-file window.
  - You can also load a file by using "drag and drop."
- The Master image loads in the Master panel.
- If the file is a PDF:
  - The integrated **PDF Viewer** displays (see Section 3.6 PDF Viewer).
  - Prepare the Master image using the **PDF Viewer** tools, if required.
- Click Inspect for the results to display in the Inspection View.

To inspect spelling in the Sample panel:

- Click **File Menu** → **Load Sample** or double-click in the Sample panel and follow the same steps as above.
- 2. Ensure the Spelling Inspection Mode Icon Is Selected
- 3. Select an Action

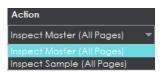

**Action Drop-Down Menu** 

To inspect the file in the Master panel for spelling:

• Click Action → Inspect Master (All Pages).

To inspect the file in the Sample panel for spelling:

- Click Action → Inspect Sample (All Pages).
- 4. Select a Language
  - Click the **Profile** drop-down menu to access the Application's library of available languages.

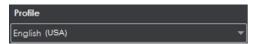

**Profile Drop-Down Menu** 

Select the language that best suits your inspection needs from the drop-down menu.

NOTE: See Section 12.4 Supported Dictionaries (Spelling Inspection) in the Appendix.

#### 5. Ensure the Proper Inspection Area Is Selected

Use master/ sample tools to crop, rotate the image, etc. See Sections 3.3 to 3.6 for more information.

#### 6. Run the Inspection

Click Inspect
 The files are inspected and the differences display in the Inspection View.

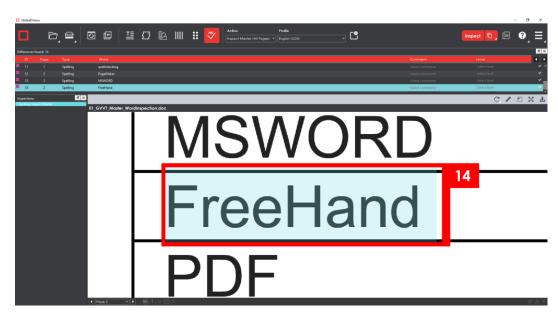

Inspection View

#### 7. View the Results

To view the inspected file:

- Use the track wheel to zoom in or out.
- Hold the left mouse button and move it around to pan the image.
- To review multiple pages, navigate through them using the **Page Navigation** drop-down menu at the bottom left of the Inspection View.

#### 8. Review and Proof the Differences

To select a difference:

- Click on the difference in the Difference List.
- It gets highlighted in the Inspection View.

To assign a level to a difference:

• Select the difference in the **Difference List**. Click the **Level** column and select the level. The color-coded level displays in the **Difference List** to the right of the difference.

**NOTE:** Hot keys (F1 - F5) may be applied to assign levels. Select the difference and click the appropriate "F" key (see below):

| KEY | FUNCTION                   |
|-----|----------------------------|
| F1  | Reporting level - Critical |
| F2  | Reporting level - Major    |
| F3  | Reporting level - Minor    |
| F4  | Reporting level - Ignore   |
| F5  | Reporting level – None     |

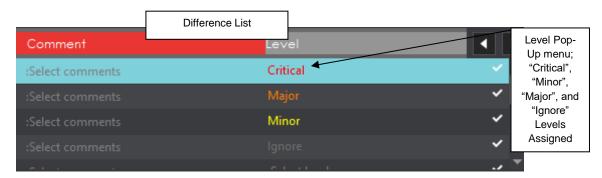

**Levels Assigned Using Difference List** 

To assign a level to multiple differences:

 Hold down the CTRL key while selecting the differences, click the Level column, and select the level.

**NOTE:** On a Mac operating system, to assign a level to multiple differences, hold down the COMMAND and SHIFT keys while selecting the differences, click the Level column, and select the level.

To remove a level assignment:

Click the Level column and select None. The level no longer displays in the Difference List.

To assign comment to a difference:

• Select the difference in the **Difference List**. Click the **Comment** column and select one of the predefined comments that appear. The selected comment displays.

To assign a comment to multiple differences:

 Hold down the CTRL key while selecting the differences, click the Comment column, and select the comment.

**NOTE:** On a Mac operating system, to assign a comment to multiple differences, hold down the COMMAND and SHIFT keys while selecting the differences, click the **Comment** column, and select the comment.

To assign a customized comment to a difference:

• Select the difference in the **Difference List**, click the **Comment** column, select **Freeform**, and type in the **Comments** text box in the **Difference** window that appears. Click **OK** for it to take effect.

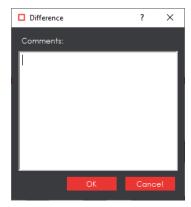

**Difference Window** 

To delete a comment from a difference:

 Click in the Comment column in the Difference List and select None. Click elsewhere for it to take effect.

To assign a suggested replacement for a difference from the selected dictionary:

Right-click on a difference and select the desired word that displays in the menu that pops up. It
appears under the Comment field in that row.

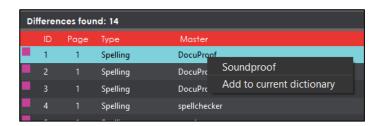

To add a detected spelling mistake to the selected dictionary (administrators and managers only):

- Right-click on a difference and select Add to current dictionary.
- Click **OK** to the confirmation message that appears.

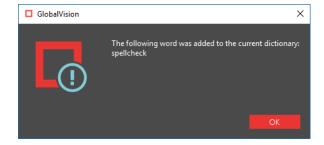

**NOTE:** All instances of that same spelling mistake no longer appear as differences once it has been added and the inspection is rerun.

To exclude a difference:

Select the difference in the Difference List and click F12. The difference gets crossed out.

**NOTE:** An administrator can configure the Application to force the inclusion of all differences, in which case clicking F12 does not have an effect.

#### 9. Include Inspections in Report

The Application lets you rename inspections and/ or exclude them from the report. This option is available under the **Inspections** panel.

To rename the inspection:

• Right-click on the inspection name in the **Inspections** panel.

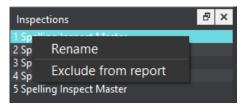

**Inspections Panel** 

- Click Rename.
- Enter the desired name and click OK.
- The new name displays in the Inspections panel.

To exclude the inspection from the report:

- Right-click on the inspection name in the **Inspections** panel.
- Click Exclude from report.
- The inspection name gets crossed out in the Inspections panel.

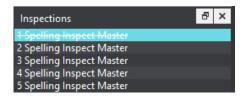

The inspection is not included in the next generated report.

NOTE: For more information on layouts and the panels available to you, see Section 9.3 Layouts.

## 10. Generate the Report

- Click the **Report** icon.
- See <u>Section 4.5 Generating Reports</u> for step-by-step instructions.

#### 11. Retain Inspection Results and Run a New Inspection

- Click Back . The Main View displays with the Master and Sample images loaded.
- To load new files, follow the steps above.
- Click Inspect
   The files are inspected, and the differences display in the Inspection View. Each subsequent retained inspection gets listed in the Inspections panel.

## 12. Clear Inspection Results and Run a New Inspection

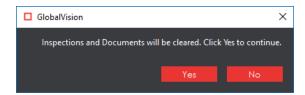

 Click Yes to clear inspection results and documents. The Main View displays with the profile on the title bar.

## 9.2 Spelling Inspection Toolbar

The **Spelling Inspection** toolbar appears above the Inspection View Master panel once a spelling inspection has been run. It contains the following tools:

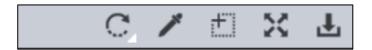

**Spelling Inspection Toolbar** 

#### **9.2.1** Rotate

To rotate the Master image:

- Click Rotate
- Select Rotate 90 CW or Rotate 90 CCW.

#### 9.2.2 Color Picker

To display the RGB, CMYK, and LAB color-space information for a selected area in the inspected file:

- Click the Color Picker
  ...
- Click an area in the image. The **Color Inspector** window displays the LAB, CMYK, and RGB color-space values of the color at the point selected.

**NOTE:** If **Color Inspection Mode** is licensed, a second portion of the Color Inspector window, featuring Pantone-related functionalities, displays too whenever the **Color Picker** is selected. For more information, see <u>Chapter 10 Color Inspection</u>.

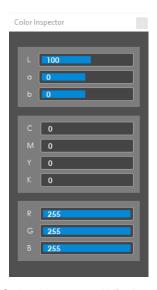

**Color Inspector Window** 

#### 9.2.3 Marquee Zoom

To select an area in the image to magnify:

- Click Marquee Zoom
- Select the area with the crosshairs that appear and the left mouse button or scroll upward with the track wheel.

To reduce the magnification:

- Place the cursor in the Master panel.
- Scroll downward with the track wheel.

To pan:

• Left-click in the Master panel. Hold and move the mouse around the panel.

### 9.2.4 Reset View

To restore the image to its original size:

Click Reset View

#### 9.2.5 Save View

To save an image to a file:

• Click the Save View icon. The Save As window appears with .tif as the default file type.

• Select the desired file type and storage location and click **Save**.

## 9.3 Layouts

### 9.3.1 Creating a Layout

The Inspection View contains panels that let you review the spelling inspection results. These panels constitute your layout and can be displayed or hidden as required. Layout customization is ideal for multimonitor configurations, as panels can be placed on separate displays. To view the different layout panels

that can be loaded, click **Menu** ⇒ **Layout**.

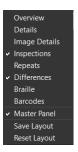

**Layout Drop-Down Menu (Spelling Inspection)** 

To display/ hide the panels:

- Uncheck the panel in the **Layout** drop-down menu or click the **X** in its top-right corner to hide it.
- Check the panel name to display it.

To move a given panel:

Click its title bar, hold down, and shift it to an empty area in the margins of your screen.

To save your layout so that it re-appears as is upon closing and re-opening the Application:

Click Save Layout.

To reset your layout to the default:

• Click Reset Layout.

#### 9.3.2 Difference List

The **Difference List** displays the differences between the Master and Sample files for easy reviewing and proofing. The column headings include the **Difference ID**, **Page**, **Difference Type**, **Word**, **Comment** column, and **Level** column Click any heading to sort the list based on the contents of that column. By default, the list is sorted by the Difference ID.

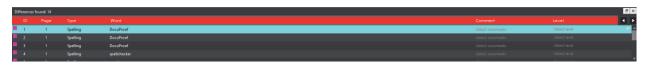

**Difference List** 

#### To select a difference:

- Click it in the Difference List.
- It gets highlighted in the Inspection View Master and Sample panels.

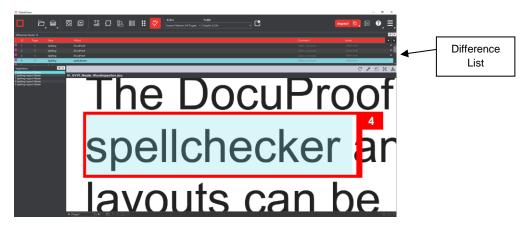

Inspection View

## To assign a level to the difference:

• Select a level by clicking in the **Level** column in the **Difference List**. The color-coded level displays in the **Difference List** to the right of the difference.

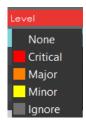

**Level Drop-Down Box in Difference List** 

## To assign a comment to a difference:

 Select a comment by clicking in the Comment column type in a custom one (by selecting Freeform).

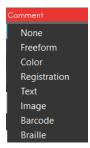

**Comment Drop-Down Box in Difference List** 

To exclude the difference from the report:

- Select the difference in the Difference List and click F12.
- The difference gets crossed out in the **Difference List** and the next difference then gets selected. To cancel the exclude, select the difference again and click F11 to include it.

**NOTE:** An administrator can configure the Application to force the inclusion of all differences, in which case clicking F12 does not have an effect.

To navigate to the next difference:

- Press the F11 key,
  - Or click on the desired difference in the Difference List,
  - Or press the DOWN ARROW ↓ key. In each case, the difference is included in the report.

To navigate to the previous difference:

Press the UP ARROW ↑ key.

#### 9.3.3 Inspections Panel

The Inspection View contains the **Inspections** panel, which lists completed inspections. For example, you may run multiple inspections prior to generating the report. The Application lets you rename the inspections and/ or exclude them from the report.

To rename the inspection:

- Right-click on the inspection name in the Inspections panel and click Rename.
- Enter the desired name and click **OK**. The new name displays in the **Inspections** panel.

To exclude the inspection from the report:

- Right-click on the inspection name in the Inspections panel and click Exclude from report.
- The inspection name gets crossed out in the **Inspections** panel.

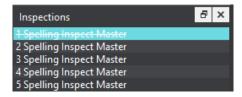

The Inspection is not included in the next generated report.

#### 9.3.4 Master Panel

Toggling the **Master Panel** on/ off in the **Layout** drop-down menu shifts the file from appearing in the Sample panel (regardless of whether it is a master or sample being inspected) to it taking up the entire Inspection View. The latter is the default position (off).

## **10 Color Inspection**

**Color Inspection Mode** measures the color-space information of selected points on a master or sample or compares the color-space information *between* corresponding points on the two files. Points that fall outside of a configurable ΔE tolerance level are detected as differences that require more attention, for the purposes of improving or verifying color accuracy for printers and their customers.

NOTE: The Color Inspection Mode icon is only accessible if the module has been purchased.

## 10.1 Step-by-Step

This section describes the steps to follow when running a color inspection.

- 1. Load Electronic Files (Skip to No. 2 to Load Scanned Files)
  - Click **File Menu** → **Load Master** or double-click in the Master panel to select the file to be loaded.

**NOTE:** Only PDF and TIFF files with embedded ICC profiles are supported by **Color Inspection**.

- The Master image loads in the Master panel.
- If the file is a PDF:
  - The integrated **PDF Viewer** displays (see Section 3.6 PDF Viewer).
  - Prepare the Master image using the PDF Viewer tools, if required.
- Click File Menu → Load Sample or double-click in the Sample panel to start repeating the process to load sample files.
- 2. Load Scanned Files (Skip Over if Electronic Files Loaded)
  - Click Load from Scanner → Select Source.
  - Select the applicable GlobalVision scanner (calibrated for Color Inspection) from the Scanner Selection window and click Select.

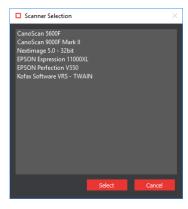

**Scanner Selection Window** 

• Click Load from Scanner 

Scan Master to scan the Master document. Once scanned, the image loads in the Master panel.

- Click **Load from Scanner**  $\Rightarrow$  **Scan Sample** to scan the Sample document. Once scanned, the image loads in the Sample panel.
- 2. Ensure the Color Inspection Mode Icon Is Selected.
- 3. Select an Action

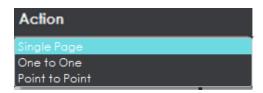

**Action Drop-Down Menu** 

To compare points selected on a single master page to the same points on a single sample page or press sheet:

Set Action → Single Page.

NOTE: When conducting a Single Page color inspection comparing a master to a sample with repeats, the shape must be selected using the tools on the toolbars/ PDF Viewer. See Sections 3.3 to 3.6 for more information.

To compare the same points selected on individual full pages/ press sheets without looking for repeats to speed up the inspection process:

Set Action → One to One.

To compare individual points selected on the Master with individual points selected on the Sample:

Set Action → Point to Point.

**NOTE:** Multi-page files are not supported in **Color Inspection Mode**.

- 4. Select Profile (Skip Over if None Exist or Are Needed)
  - Click the **Profile** drop-down menu to access the list of available profiles.

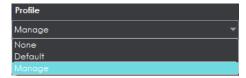

**Profile Drop-Down Menu** 

**None** is the default profile. Users of any type (standard users, managers, or administrators) can easily create profiles, which consist of collections of points on a master (and sample, in the case of **Point to Point** inspections) to compare, just prior to running a color inspection. For more information, see Step 7 Create a Profile (Optional).

- 5. Select Colors to Measure (Skip to No. 6 to Select Colors to Inspect)
  - Click on the Color Picker icon to launch the Color Inspector window.

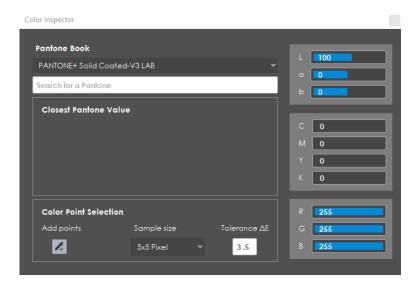

**Color Inspector Window** 

- Select the applicable Pantone book from the drop-down list of the same name.
   NOTE: To search the selected Pantone book for reference purposes, enter in a value in the prompt directly below the Pantone Book drop-down list. The closest Pantone values display in the field of the same name directly below.
- Select the sample size (1x1 pixel, 2x2, 5x5) using the drop-down list of the same name.
- When moving the cursor over the Master, click on a color to display its LAB, CMYK, and RGB values (along with the closest Pantone colors, which display under the Closest Pantone Value heading).
  - Alternatively, click on the Add points icon and then on points on the Master, each of which get listed under the Color Points heading, which pops up.
     NOTE: To remove a specific point from under the Color Points heading, click the "X" that appears to its far right, beside the selected ΔE level and sample size.
  - Click on the Quick Report icon to launch the Report Options window and start the process of generating a report including all the LAB, CMYK, RGB, and Pantone information, bypassing the inspection (comparison) process.

## 6. Select Colors to Inspect (Single Page or One to One)

- Click on the Color Picker icon to launch the Color Inspector window.
- Select the applicable Pantone book from the drop-down list of the same name.
   NOTE: To search the selected Pantone book for reference purposes, enter in a value in the prompt directly below the Pantone Book drop-down list. The closest Pantone values display in the field of the same name directly below.
- Select the sample size (1x1 pixel, 2x2, 5x5) using the drop-down list of the same name.
- Enter the desired  $\Delta E$  tolerance in the box of the same name.

## A. Single Page or One to One

• Click on the **Add points** icon and then on different points on the Master to inspect and see if the corresponding points on the Sample image(s) respect the pre-configured ΔE tolerance. The

selected points get listed under the **Color Points** heading that pops up, while the individual LAB, CMYK, RGB, and Pantone values display above.

**NOTE:** To remove a specific point from under the Color Points heading, click the "X" that appears to its far right, beside the selected  $\Delta E$  level and sample size.

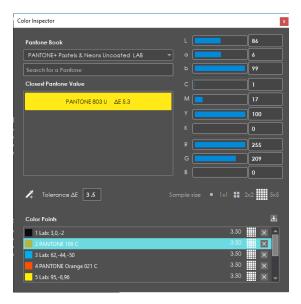

**Color Inspector Window with Color Points Heading Displayed** 

#### **B.** Point to Point

Click on the Add points + icon and then on different points on the Master and Sample to compare to one another. The points can be added in any sequence, either one in the Master and then one in the Sample (one at a time) or all in the Master followed by all in the Sample, as long as the total numbers match. The selected points get listed under the Color Points heading that pops up, while the individual LAB, CMYK, RGB and Pantone values display above.
 NOTE: To remove a specific point from under the Color Points heading, click the "X" that appears

#### 7. Create a Profile (Optional)

Select Manage from the Profile drop-down list. The Color Profiles window displays.

to its far right, beside the selected  $\Delta E$  level and sample size.

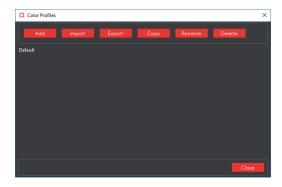

**Color Profiles Window** 

- Click **Add**. A prompt appears, requesting a name.
- Enter the name of the profile and click **OK**.
- Select the profile from the Profile drop-down list for the previously selected color points to take effect prior to any subsequent inspection (for repeat jobs with the same Master, for example).
   NOTE: If a Point to Point profile is selected, the Application automatically switches to the appropriate action if it had been set to Single Page or One to One.

#### 8. Run the Inspection

 Click Inspect
 The images are inspected and the differences display in the Inspection View Sample panel.

# 9. View the Results

To view the inspected file:

- Use the track wheel to zoom in or out.
- Hold the left mouse button and move it around to pan the image.

#### To view a repeat:

 Click on the desired repeat that appears in the Repeats panel. It appears in the Inspection View Sample panel.

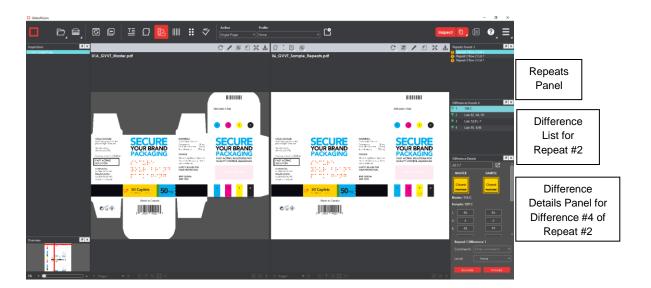

#### 10. Review and Proof the Differences

# To select a difference:

• Click on the difference in the Difference List.

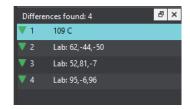

**Difference List** 

• It gets highlighted in the Inspection View.

To assign a level to a difference:

Select the difference in the Difference List. Click the Level drop-down box and select the level.
 NOTE: Hot keys (F1 – F5) may be applied to assign levels. Select the difference and click the appropriate "F" key (see below):

| KEY | FUNCTION                   |
|-----|----------------------------|
| F1  | Reporting level - Critical |
| F2  | Reporting level - Major    |
| F3  | Reporting level - Minor    |
| F4  | Reporting level - Ignore   |
| F5  | Reporting level – None     |

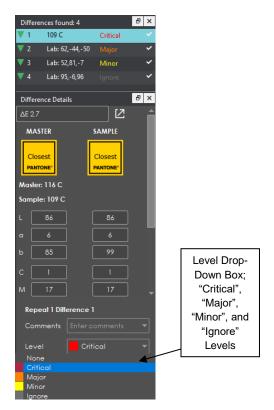

Level Drop-Down Box in Difference Details Panel

To assign a level to multiple differences:

 Hold down the CTRL key while selecting the differences, click the Level drop-down box, and select the level.

**NOTE:** On a Mac operating system, to assign a level to multiple differences, hold down the COMMAND and SHIFT keys while selecting the differences, click the Level drop-down box, and select the level.

To remove a level assignment:

 Click the Level drop-down box and select None. The level no longer displays in the Difference List.

To assign comment to a difference:

Select the difference in the Difference List. Click the Comments drop-down box and select one
of the predefined comments that appear. The selected comment displays whenever the
difference is re-selected.

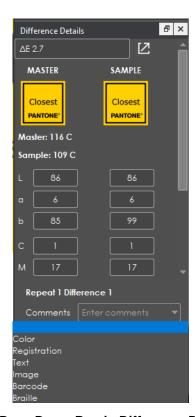

**Comments Drop-Down Box in Difference Details Panel** 

To assign a comment to multiple differences:

 Hold down the CTRL key while selecting the differences, click the Comments drop-down box, and select the comment.

**NOTE:** On a Mac operating system, to assign a comment to multiple differences, hold down the COMMAND and SHIFT keys while selecting the differences, click the **Comments** drop-down box, and select the comment.

To assign a customized comment to a difference:

• Select the difference in the **Difference List**, click the **Comments** drop-down menu, select the blank entry at the top, and type in the comment. Click elsewhere for it to take effect.

To delete a comment from a difference:

 Click in the Comments drop-down box in the Difference List and select the blank entry. Click elsewhere for it to take effect.

To exclude a difference:

Select the difference in the Difference List and click F12.

**NOTE:** An administrator can configure the Application to force the inclusion of all differences, in which case clicking F12 does not have an effect.

## 11. Include Inspections in Report

The Application lets you rename inspections and/ or exclude them from the report. This option is available under the **Inspections** panel.

To rename the inspection:

• Right-click on the inspection name in the **Inspections** panel.

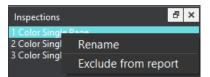

**Inspections Panel** 

- Click Rename.
- Enter the desired name and click OK.
- The new name displays in the **Inspections** panel.

To exclude the inspection from the report:

- Right-click on the inspection name in the **Inspections** panel.
- Click Exclude from report.
- The inspection name gets crossed out in the **Inspections** panel and does not appear in the next generated report.

**NOTE:** For more information on layouts and the panels available to you, see <u>Section 10.2</u> <u>Layouts</u>.

# 12. Generate the Report

- Click the Report icon.
- See <u>Section 4.5 Generating Reports</u> for step-by-step instructions.

# 13. Retain Inspection Results and Run a New Inspection

• Click **Back** . The Main View displays with the Master and Sample images loaded.

- To load new files, follow the steps above.
- Click Inspect. The files are inspected, and the differences display in the Inspection View. Each subsequent retained inspection gets listed in the Inspections panel.

## 14. Clear Inspection Results and Run a New Inspection

Click Reset
 The following message displays, asking if you want to continue:

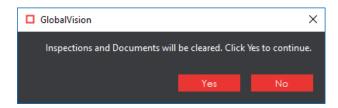

 Click Yes to clear inspection results and documents. The Main View displays with the profile on the title bar.

# 10.2 Layouts

# 10.2.1 Creating a Layout

The Inspection View contains panels that let you review the color inspection results. These panels constitute your layout and can be displayed or hidden as required. Layout customization is ideal for multimonitor configurations, as panels can be placed on separate displays. To view the different layout panels

that can be loaded, click **Menu** 

→ Layout.

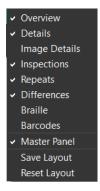

**Layout Drop-Down Menu (Color Inspection)** 

To display/ hide the panels:

- Uncheck the panel name in the **Layout** drop-down menu or click the **X** in the top-right corner of the panel once it has been loaded to hide it.
- · Check the panel name to display it.

To move a given panel:

Click its title bar, hold down, and shift it to one of the empty areas in the margins of your screen.

To save your layout so that it re-appears as is upon closing and re-opening the Application:

• Click Save Layout.

To reset your layout to the default:

Click Reset Layout.

#### 10.2.2 Overview Panel

The **Overview** panel displays the original Sample image. The difference that is selected is located at the intersection of the two red lines. To zoom in or out of the Sample image in the **Overview** panel:

• Slide the button in the middle of the bar accordingly.

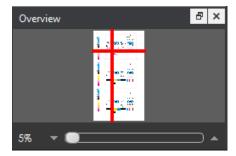

**Overview Panel** 

## 10.2.3 Repeats Panel

The **Repeats** panels lists the number of repeats of the Master image that were found in the Sample file after the inspection has been run.

To navigate between repeats:

• Click the desired number on the list. The selected repeat appears in the Sample panel.

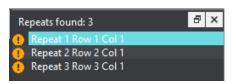

**Repeats Panel** 

## 10.2.4 Difference List and Details Panels

The **Difference List** displays the differences between the Master and Sample images for easy reviewing and proofing. The **Difference Details** panel lets you assign comments and levels to selected differences and include or exclude them from your report.

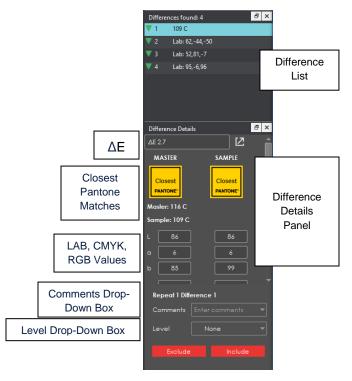

**Difference List and Difference Details Panel** 

#### To select a difference:

Click it in the Difference List. It gets highlighted and the ΔE, closest Pantone matches, LAB, CMYK, and RGB values for the same point on the Master and Sample display in the Difference Details panel. The corresponding difference gets highlighted in the Inspection View Sample panel. NOTE: To view a list of the closest Pantone matches for the same point on the Master and Sample, click the closest Pantone Matches window displays.

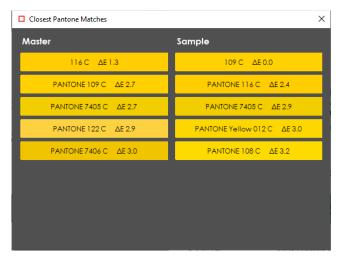

**Closest Pantone Matches Window** 

To assign a level to the difference:

• Select a level in the **Level** drop-down box in the **Difference Details** panel. The color-coded level displays in the **Difference List** to the right of the difference.

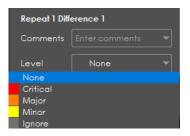

**Level Drop-Down Box** 

To assign a comment to a difference:

- Select a comment in the **Comments** drop-down box or type in a custom comment.
- A sticky-note icon displays in the **Difference List** to the right of the difference, signifying the presence of a comment.

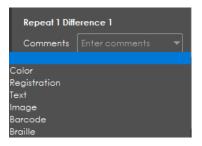

**Comments Drop-Down Box** 

To exclude the difference from the report, assuming **Force inclusion of all differences** has not been checked by an administrator:

- Click Exclude.
- The difference gets crossed out in the **Difference List** and the next difference gets selected. To cancel the exclude, select the difference again and click **Include (F11)**.

To navigate to the next difference:

- Click Include,
  - Or press the F11 key,
  - Or click on the desired difference in the Difference List,
  - Or press the DOWN ARROW ↓ key.
- In each case, the difference is included in the report.

To navigate to the previous difference:

Press the UP ARROW ↑ key.

# 10.2.5 Inspections Panel

The Inspection View contains the **Inspections** panel, which lists completed inspections. For example, you may run multiple inspections prior to generating the report. The Application lets you rename the inspections and/ or exclude them from the report.

To rename the inspection:

- Right-click on the inspection name in the **Inspections** panel and click **Rename**.
- Enter the desired name and click **OK**. The new name displays in the **Inspections** panel.

To exclude the inspection from the report:

- Right-click on the inspection name in the **Inspections** panel and click **Exclude from report**.
- The inspection name gets crossed out in the Inspections panel.
- The Inspection is not included in the next generated report.

## 10.2.6 Master Panel

Unchecking **Master Panel** in the **Layout** drop-down menu hides it from view. The Sample panel takes up the entire Inspection View area as a result. To make the Master re-appear, simply check it again. It is checked by default.

# 11 Frequently Asked Questions

## 11.1 Passwords

## How do I change my password?

Click Menu 

→ Change Password. The Password window displays.

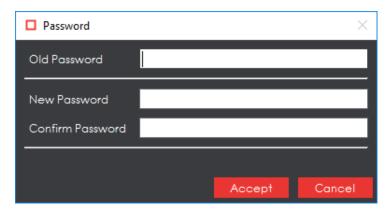

**Password Window** 

- In the Old Password text box, enter your current password (or the temporary password that you
  received with your email or from your administrator, if your account has just been created, for
  example).
- Enter your new password in the **New Password** text box.
- Enter your new password again in the **Confirm Password** text box.
- Click Accept and the "Password Changed" notification window displays. Click OK.

## What happens if I forget my password?

Click Forgot Password in the Login window.

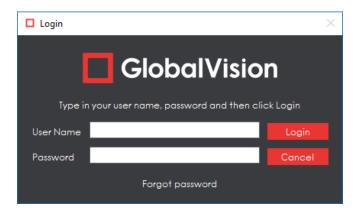

**Login Window** 

• In the **Reset Password** window that appears, enter your email address.

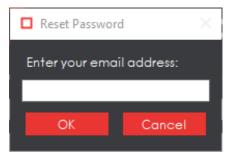

**Reset Password Window** 

- If a user account is associated with the email address provided, a new password is sent to you.
- Log in using the temporary password and follow the prompts to create a new password.

## 11.2 Profiles

#### What is the difference between a Digital profile and a Proof profile?

A **Digital** profile is used to inspect original artwork created by a graphics department against revised editions. Before the artwork is sent to be printed, it needs to be reviewed, approved, and signed off. During these reviews, changes in the artwork may be requested (revision 01, 02...), i.e., if a word is misspelled, a wrong barcode is used, the color is not right, etc. The **Digital** profile does not use image correction logic such as distortion, rotation, and skew.

A **Proof** profile is used for the inspection of original artwork created by a graphics department against a printer's proof (what the artwork looks like after it is printed). It is also used for the inspection of a printer's proof against the printed hard copy. Once the printer creates a proof, it is sent back to the customer who provided the original artwork to obtain approval before printing. The **Proof** profile uses distortion, rotation, and skew to compensate for changes in the image.

#### What is the difference between the Same Layouts (Revisions) and the Different Layouts profiles?

GlobalVision Text Inspection mode features two separate "Different Layout" profiles: one for cartons and labels and another for booklets and inserts. **Cartons and Labels** is used to compare two files with different layouts, typically an internally approved master Word doc to the same copy on a laid-out PDF. The difference is cartons and labels generally have less copy overall and more blocks of fragmented text. **Inserts and Booklets** is used to compare two files with larger blocks of text.

In its list of profile parameters, **Cartons and Labels** uses the template of the same name. **Inserts and Booklets** uses none. Both profiles have their **Correction level** set to **High** though, which is the biggest difference between the two and the **Same Layout (Revisions)** profile, also for text inspections. As **Same Layout (Revisions)** is used to compare files of the same type and layout (generally for revision purposes), the **Correction level** is set to **Low**. Meanwhile, most difference types are checked to catch even the slightest changes.

# 11.3 Inspection Results (Graphics)

# 11.3.1 Cropping

### What is the minimum size of an area that I can crop?

The minimum area that you can crop is 100 X 100 pixels.

# 11.3.2 Repeats

### Why are my repeats not found?

The repeats may not have the same orientation as the Master. Click the **Support Rotated Repeats** icon.

## l enabled Support Rotated Repeats, but my repeats are still not found. What do I do?

Ask your administrator to change one or more of the following profile parameters:

- Adjust Find repeating content Similarity.
- Decrease Find repeating shapes Similarity.

#### 11.3.3 Differences

## Why are so many differences found?

Specks of dust can be detected as differences. As part of your GMP, ensure that the scanning surface is free of dust prior to scanning your sample. You may also consider adjusting the profile parameters.

#### I want to ignore registration differences. How can I do that?

Ask your administrator to change one or more of the following profile parameters:

- Increase the Minimum detection size (pixels).
- Increase the Maximum difference shift (pixels).

# 11.4 Inspection Results (Barcode)

# Should I get the same grade results for different DPIs (i.e., 300 DPI vs. 600 DPI)?

You should not expect to get the same grade results when the resolution changes due to image rasterization. The most sensitive grade component in this case is decodability, which measures bar/space ratios against the standard. Changing the DPI resolution may affect decodability.

As an example: At 600 DPI, wide barcode bars may be 10 pixels and narrow bars 5 pixels, resulting in a wide-to-narrow bar ratio of 2. At 300 DPI, wide barcode bars may be 5 pixels and narrow bars 2 or 3 pixels, resulting in a different wide-to-narrow-bar ratio.

For the most part, the decodability grade remains in the same range. However, it could be better or worse, especially when the narrowest bar is very small (one or two pixels).

In general, higher DPI values produce more accurate grade results, but require additional processing and may prove to be slower.

# 11.5 Inspection Results (Text)

# How does Resync Text work?

**Resync Text** removes an undesired difference or false positive that is an identical match between the Master and Sample from the inspection results. A **Change**, **Insertion**, or **Deletion**-type difference is

first selected in both the Master and Sample panels, by either using the **Underline Text** tool or by right-clicking on the difference in the **Difference List**. Once Resync Text is clicked, the list readjusts, this time without the selected difference.

If non-identical matches are resynced, the difference stays on the **Difference List**, but gets reclassified as a **Change**-type difference. The individual **Difference List** fields corresponding to the difference also change to reflect the selections.

# 11.6 System Limitations

#### What is the maximum file size that I can load?

You can load master and sample files up to 28" x 40" at 600 DPI in color.

# 11.7 General Messages

#### Cannot contact the Login Management Server at Host...

This means connectivity to the Login Management server has been lost. Try launching the Application again. If the problem persists, contact your administrator to verify the connectivity.

# The desired DPI for the current profile is set to <DPI value>. Set DPI to <DPI value>?

This means the selected DPI value in **Menu** → **Resolution** does not match the **Desired DPI** value in the selected profile.

- Click Yes to change the DPI value in Menu 
   → Resolution to match the Desired DPI value in the selected profile.
- Click No to keep the DPI value in Menu 

  → Resolution
- Click Cancel to cancel the loading of the file.

# Please select a scanner to use. (Print Inspection only)

This means you have selected **Scan Master** or **Scan Sample** before selecting a scanner to use. Click **Load from Scanner** → **Select Source** and choose the appropriate device.

## Cannot connect to the GlobalVision License Server! Display Licensing dialog

You must be connected to the license server. If you are not sure, contact your administrator.

## There is not enough physical memory available... Do you want to continue with disk swapping?

The inspection requires more physical memory than is available. You need to ensure that your system meets or exceeds the recommended amount of memory to run the Application. In cases where the required memory slightly exceeds the available memory, virtual memory can be used.

If you want to continue with disk swapping:

- Close all programs that are not being used.
- Click **Yes**. The inspection continues but takes longer to complete.

If you do not want to continue with disk swapping:

• Click **No** to cancel the inspection.

# 11.8 Braille Inspection Messages

# When the Application fails to detect a suitable Braille region (Compare), the following message will display with possible issues to be resolved:

Failed to detect a suitable Braille region. Please verify that the proper standards and guidelines are followed.

Master File:

Braille dots follow proper standards and guidelines.

- File is original artwork.
- Braille dots are on the top most layer.
- Braille dots are solid filled dots.
- Braille dots are a unique color.
- Braille dots spacing should follow Marburg Medium standards.

#### Sample File:

Embossed compare requires a backside scan of the sample to compare against a master PDF.

# When the Application fails to detect a suitable Braille region (Compare – Glue Dots), the following message will display with possible issues to be resolved:

Failed to detect a suitable Braille region. Please verify that the proper standards and guidelines are followed.

Master File:

Braille dots follow proper standards and guidelines.

- File is original artwork.
- Braille dots are on the top most layer.
- Braille dots are solid filled dots.
- Braille dots are a unique color.
- Braille dots spacing should follow Marburg Medium standards.

## Sample File:

- Glue dots compare requires 2 front side scans of the sample to compare against a master PDF.

# 12 Appendix

## 12.1 Profiles

Different inspection algorithms are used depending on the selected profile, as determined by the type of files inspected. In addition, each profile has parameters that alter the way the inspection algorithm perceives and reports differences. So, it is important the correct profile be selected for the best results.

The Application is installed with the default profiles listed in the tables below as well as default parameter values. Administrators and managers can add, rename, and delete profiles and modify individual parameter values. For more information, consult the Administration Guide.

# 12.1.1 Digital Profile Default Parameters (Graphics Inspection)

A **Digital** profile is used for the inspection of electronic original artwork created by a graphics department against their revised editions. Before the artwork is sent to a printer to be printed, it needs to be reviewed, approved, and signed off. During these reviews, changes in the artwork may be requested (Revision 01, 02...), i.e., if a word is misspelled, a wrong barcode is being used, the color is not right, etc. The following table lists the parameters and default values of the **Digital** profile:

| PARAMETER                                                              | VALUE   | DESCRIPTION                                                                                                    |
|------------------------------------------------------------------------|---------|----------------------------------------------------------------------------------------------------|
|                                                                        | Gener   | ral                                                                                                    |
| Difference grouping (pixels)                                           | 22      | The radius for grouping differences together (0 to 999)                                                                                                |
| Desired DPI                                                            | 300     | The optimum DPI for the profile (32 to 1200)                                                                                                    |
|                                                                        | Text    |                                                                                                    |
| Low contrast                                                           | Checked | Enable the inspection and detection of text areas that have low-contrasting colors                                                                     |
| Minimum detection size (pixels)                                        | 1       | Ignore differences detected below this value (0 to 9999999)                                                                                            |
| Maximum difference shift (pixels)                                      | 0       | Maximum allowable tolerance before an item is classified as a difference (0 to 9999999)                                                                |
| Sensitivity                                                            | 115     | Determine the sensitivity to detect differences (1 to 254) <b>NOTE</b> : Must consider the difference grouping value                                   |
| Reduce image noise and imperfections correction level (under Advanced) | 0       | Reduces noise within an image to produce a less pixilated image (0 to 20)  NOTE: A higher Image Noise Reduction value may inhibit difference detection |
| Correct text kerning and image shift correction level (under Advanced) | 0       | Divides the Master and Sample into smaller boxes to realign the images and compensate for the shift (0 to 5)                                           |

| PARAMETER                                                              | VALUE   | DESCRIPTION                                                                                                    |
|------------------------------------------------------------------------|---------|----------------------------------------------------------------------------------------------------|
| High contrast                                                          | Checked | Enable the inspection and detection of text areas that have high-contrasting colors                                                                               |
| Minimum detection size (pixels)                                        | 2       | Ignore differences detected below this value (0 to 9999999)                                                                                                    |
| Maximum difference shift (pixels)                                      | 5       | Maximum allowable tolerance before an item is classified as a difference (0 to 9999999)                                                                           |
| Sensitivity                                                            | 120     | Determine the sensitivity to detect differences (1 to 254)  NOTE: Must consider the difference grouping value                                                     |
| Reduce image noise and imperfections correction level (under Advanced) | 0       | Reduces noise within an image to produce a less pixilated image (0 to 20)  NOTE: A higher Image Noise Reduction value may inhibit difference detection            |
| Correct text kerning and image shift correction level (under Advanced) | 0       | Divides the Master and Sample into smaller boxes to realign the images and compensate for the shift (0 to 5)                                                      |
|                                                                        | Artwork |                                                                                                    |
| Low contrast                                                           | Checked | Enables the detection and inspection of artwork that contains low-contrasting colors <b>NOTE:</b> If text processing is not enabled, the whole area is inspected  |
| Minimum detection size (pixels)                                        | 10      | Ignore differences detected below this value (0 to 9999999)                                                                                                    |
| Maximum difference shift (pixels)                                      | 2       | Maximum allowable tolerance before an item is classified as a difference (0 to 9999999)                                                                           |
| Sensitivity                                                            | 120     | Determine the sensitivity to detect differences (1 to 254)  NOTE: Must consider the difference grouping value                                                     |
| Reduce image noise and imperfections correction level (under Advanced) | 0       | Reduces noise within an image to produce a less pixilated image (0 to 20)  NOTE: A higher Image Noise Reduction value may inhibit difference detection            |
| Correct text kerning and image shift correction level (under Advanced) | 0       | Divides the Master and Sample into smaller boxes to realign the images and compensate for the shift (0 to 5)                                                      |
| High contrast                                                          | Checked | Enables the detection and inspection of artwork that contains high-contrasting colors <b>NOTE:</b> If text processing is not enabled, the whole area is inspected |

| PARAMETER                                                              | VALUE      | DESCRIPTION                                                                                                    |  |
|------------------------------------------------------------------------|------------|----------------------------------------------------------------------------------------------------|--|
| Minimum detection size (pixels)                                        | 2          | Ignore differences detected below this value (0 to 9999999)                                                                                                    |  |
| Maximum difference shift (pixels)                                      | 5          | Maximum allowable tolerance before an item is classified as a difference (0 to 9999999)                                                                                                    |  |
| Sensitivity                                                            | 140        | Determine the sensitivity to detect differences (1 to 254)  NOTE: Must consider the difference grouping value                                                                                          |  |
| Reduce image noise and imperfections correction level (under Advanced) | 0          | Reduces noise within an image to produce a less pixilated image (0 to 20)  NOTE: A higher Image Noise Reduction value may inhibit difference detection                                                 |  |
| Correct text kerning and image shift correction level (under Advanced) | 0          | Divides the Master and Sample into smaller boxes to realign the images and compensate for the shift (0 to 5)                                                                                           |  |
|                                                                        | Colo       | r                                                                                                    |  |
| Enhanced color detection                                               | Unchecked  | Parameters for color inspection                                                                                                    |  |
| Minimum detection size (pixels)                                        | 1000       | Ignore differences detected below this value (0 to 9999999)                                                                                                    |  |
| Sensitivity                                                            | 217        | Determine the sensitivity to detect differences (0 to 225)  NOTE: Must consider the difference grouping value                                                                                          |  |
|                                                                        | Repeat Det | tection                                                                                                    |  |
| Find repeating shapes                                                  | 35         | The shape similarity between repeats, with higher values indicating stricter search parameters in finding exact matches (5 to 99)                                                                      |  |
| Find repeating content                                                 | 85         | The content similarity between repeats, with higher values indicating stricter search parameters in finding exact matches (5 to 99)                                                                    |  |
| Advanced                                                               |            |                                                                                                    |  |
| Ignore edges (pixels)                                                  | 0          | Used in conjunction with Shape Extraction;<br>Increases the mask area along the outer die<br>lines of the Master to eliminate crease<br>differences from being detected on the sample<br>(-125 to 125) |  |
| Mask creases (pixels)                                                  | 0          | Used in conjunction with Shape Extraction;<br>Increases the mask area along the inner die<br>lines of the Master to eliminate crease<br>differences from being detected on the sample<br>(0 to 125)    |  |

| PARAMETER                             | VALUE     | DESCRIPTION                                                                                 |
|---------------------------------------|-----------|---------------------------------------------------------------------------------------------|
| Correct distortion, rotation and skew | Unchecked | Automatically compensates for the angular misalignment between the Master and Sample images |
| Image padding                         | Unchecked | Adds padding around the sample image to aid in shape/ repeat detection of scans             |

# 12.1.2 Len Profile Default Parameters (Graphics Inspection)

A **Len** profile is used to inspect and compare Run Length Encoding bitmap files and catch plating errors prior to the start of print jobs. The following table lists the parameters and default values of the **Len** profile:

| PARAMETER                         | VALUE     | DESCRIPTION                                                                                                   |  |
|-----------------------------------|-----------|----------------------------------------------------------------------------------------------------|--|
| General                           |           |                                                                                                    |  |
| Difference grouping (pixels)      | 50        | The radius for grouping differences together (0 to 999)                                                       |  |
| Desired DPI                       | 300       | The optimum DPI for the profile (32 to 1200)                                                                  |  |
|                                   | Text      |                                                                                                    |  |
| Low contrast                      | Unchecked | Enable the inspection and detection of text areas that have low-contrasting colors                            |  |
| Minimum detection size (pixels)   | 1         | Ignore differences detected below this value (0 to 9999999)                                                   |  |
| Maximum difference shift (pixels) | 0         | Maximum allowable tolerance before an item is classified as a difference (0 to 9999999)                       |  |
| Sensitivity                       | 115       | Determine the sensitivity to detect differences (1 to 254)  NOTE: Must consider the difference grouping value |  |
| High contrast                     | Unchecked | Enable the inspection and detection of text areas that have high-contrasting colors                           |  |
| Minimum detection size (pixels)   | 1         | Ignore differences detected below this value (0 to 9999999)                                                   |  |
| Maximum difference shift (pixels) | 5         | Maximum allowable tolerance before an item is classified as a difference (0 to 9999999)                       |  |
| Sensitivity                       | 120       | Determine the sensitivity to detect differences (1 to 254)  NOTE: Must consider the difference grouping value |  |

| PARAMETER                                                              | VALUE     | DESCRIPTION                                                                                                    |
|------------------------------------------------------------------------|-----------|----------------------------------------------------------------------------------------------------|
|                                                                        | Artwork   |                                                                                                    |
| Low contrast                                                           | Unchecked | Enables the detection and inspection of artwork that contains low-contrasting colors  NOTE: If text processing is not enabled, the whole area is inspected  |
| Minimum detection size (pixels)                                        | 1         | Ignore differences detected below this value (0 to 9999999)                                                                                                 |
| Maximum difference shift (pixels)                                      | 0         | Maximum allowable tolerance before an item is classified as a difference (0 to 9999999)                                                                     |
| Sensitivity                                                            | 254       | Determine the sensitivity to detect differences (1 to 254)  NOTE: Must consider the difference grouping value                                               |
| High contrast                                                          | Checked   | Enables the detection and inspection of artwork that contains high-contrasting colors  NOTE: If text processing is not enabled, the whole area is inspected |
| Minimum detection size (pixels)                                        | 0         | Ignore differences detected below this value (0 to 9999999)                                                                                                 |
| Maximum difference shift (pixels)                                      | 0         | Maximum allowable tolerance before an item is classified as a difference (0 to 9999999)                                                                     |
| Sensitivity                                                            | 230       | Determine the sensitivity to detect differences (1 to 254)  NOTE: Must consider the difference grouping value                                               |
| Reduce image noise and imperfections correction level (under Advanced) | 0         | Reduces noise within an image to produce a less pixilated image (0 to 20)  NOTE: A higher Image Noise Reduction value may inhibit difference detection      |
| Correct text kerning and image shift correction level (under Advanced) | 0         | Divides the Master and Sample into smaller boxes to realign the images and compensate for the shift (0 to 5)                                                |
|                                                                        | Colo      | r                                                                                                    |
| Enhanced color detection                                               | Unchecked | Parameters for color inspection                                                                                                    |
| Minimum detection size (pixels)                                        | 1030      | Ignore differences detected below this value (0 to 9999999)                                                                                                 |
| Sensitivity                                                            | 217       | Determine the sensitivity to detect differences (0 to 225) <b>NOTE:</b> Must consider the difference grouping value                                         |

| PARAMETER                             | VALUE      | DESCRIPTION                                                                                                    |  |  |
|---------------------------------------|------------|----------------------------------------------------------------------------------------------------|--|--|
|                                       | Repeat Det | tection                                                                                                    |  |  |
| Find repeating shapes                 | 15         | The shape similarity between repeats, with higher values indicating stricter search parameters in finding exact matches (5 to 99)                                                                      |  |  |
| Find repeating content                | 85         | The content similarity between repeats, with higher values indicating stricter search parameters in finding exact matches (5 to 99)                                                                    |  |  |
|                                       | Advanced   |                                                                                                    |  |  |
| Ignore edges (pixels)                 | 5          | Used in conjunction with Shape Extraction;<br>Increases the mask area along the outer die<br>lines of the Master to eliminate crease<br>differences from being detected on the sample<br>(-125 to 125) |  |  |
| Mask creases (pixels)                 | 0          | Used in conjunction with Shape Extraction;<br>Increases the mask area along the inner die<br>lines of the Master to eliminate crease<br>differences from being detected on the sample<br>(0 to 125)    |  |  |
| Correct distortion, rotation and skew | Unchecked  | Automatically compensates for the angular misalignment between the Master and Sample images                                                                                                    |  |  |
| Image padding                         | Unchecked  | Adds padding around the sample image to aid in shape/ repeat detection of scans                                                                                                    |  |  |

# 12.1.3 Proof Profile Default Parameters (Graphics Inspection)

A **Proof** profile is used for the inspection of electronic original artwork created by a graphics department against a printer's proof (what the artwork looks like after it is printed). It is also used to inspect a printer's proof against the printed hard copy. Once the printer creates a proof, it is sent back to the customer who provided the original artwork to obtain approval before printing. A **Proof** profile uses distortion, rotation, and skew to compensate for changes in the image. The following table lists the parameters and default values of the **Proof** profile:

| PARAMETER                    | VALUE   | DESCRIPTION                                                                        |  |
|------------------------------|---------|------------------------------------------------------------------------------------|--|
| General                      |         |                                                                                    |  |
| Difference grouping (pixels) | 50      | The radius for grouping differences together (0 to 999)                            |  |
| Desired DPI                  | 300     | The optimum DPI for the profile (32 to 1200)                                       |  |
| Text                         |         |                                                                                    |  |
| Low contrast                 | Checked | Enable the inspection and detection of text areas that have low-contrasting colors |  |

| PARAMETER                                                              | VALUE   | DESCRIPTION                                                                                                    |  |
|------------------------------------------------------------------------|---------|----------------------------------------------------------------------------------------------------|--|
| Minimum detection size (pixels)                                        | 1       | Ignore differences detected below this value (0 to 9999999)                                                                                                    |  |
| Maximum difference shift (pixels)                                      | 0       | Maximum allowable tolerance before an item is classified as a difference (0 to 9999999)                                                                          |  |
| Sensitivity                                                            | 25      | Determine the sensitivity to detect differences (1 to 254)  NOTE: Must consider the difference grouping value                                                    |  |
| Reduce image noise and imperfections correction level (under Advanced) | 1       | Reduces noise within an image to produce a less pixilated image (0 to 20)  NOTE: A higher Image Noise Reduction value may inhibit difference detection           |  |
| Correct text kerning and image shift correction level (under Advanced) | 0       | Divides the Master and Sample into smaller boxes to realign the images and compensate for the shift (0 to 5)                                                     |  |
| High contrast                                                          | Checked | Enable the inspection and detection of text areas that have high-contrasting colors                                                                              |  |
| Minimum detection size (pixels)                                        | 1       | Ignore differences detected below this value (0 to 9999999)                                                                                                    |  |
| Maximum difference shift (pixels)                                      | 0       | Maximum allowable tolerance before an item is classified as a difference (0 to 9999999)                                                                          |  |
| Sensitivity                                                            | 160     | Determine the sensitivity to detect differences (1 to 254)  NOTE: Must consider the difference grouping value                                                    |  |
| Reduce image noise and imperfections correction level (under Advanced) | 5       | Reduces noise within an image to produce a less pixilated image (0 to 20)  NOTE: A higher Image Noise Reduction value may inhibit difference detection           |  |
| Correct text kerning and image shift correction level (under Advanced) | 5       | Divides the Master and Sample into smaller boxes to realign the images and compensate for the shift (0 to 5)                                                     |  |
| Artwork                                                                |         |                                                                                                    |  |
| Low contrast                                                           | Checked | Enables the detection and inspection of artwork that contains low-contrasting colors <b>NOTE:</b> If text processing is not enabled, the whole area is inspected |  |
| Minimum detection size (pixels)                                        | 10      | Ignore differences detected below this value (0 to 9999999)                                                                                                    |  |
| Maximum difference shift (pixels)                                      | 0       | Maximum allowable tolerance before an item is classified as a difference (0 to 9999999)                                                                          |  |

| PARAMETER                                                              | VALUE   | DESCRIPTION                                                                                                    |  |
|------------------------------------------------------------------------|---------|----------------------------------------------------------------------------------------------------|--|
| Sensitivity                                                            | 40      | Determine the sensitivity to detect differences (1 to 254)  NOTE: Must consider the difference grouping value                                                     |  |
| Reduce image noise and imperfections correction level (under Advanced) | 2       | Reduces noise within an image to produce a less pixilated image (0 to 20)  NOTE: A higher Image Noise Reduction value may inhibit difference detection            |  |
| Correct text kerning and image shift correction level (under Advanced) | 2       | Divides the Master and Sample into smaller boxes to realign the images and compensate for the shift (0 to 5)                                                      |  |
| High contrast                                                          | Checked | Enables the detection and inspection of artwork that contains high-contrasting colors <b>NOTE:</b> If text processing is not enabled, the whole area is inspected |  |
| Minimum detection size (pixels)                                        | 10      | Ignore differences detected below this value (0 to 9999999)                                                                                                    |  |
| Maximum difference shift (pixels)                                      | 0       | Maximum allowable tolerance before an item is classified as a difference (0 to 9999999)                                                                           |  |
| Sensitivity                                                            | 40      | Determine the sensitivity to detect differences (1 to 254)  NOTE: Must consider the difference grouping value                                                     |  |
| Reduce image noise and imperfections correction level (under Advanced) | 2       | Reduces noise within an image to produce a less pixilated image (0 to 20)  NOTE: A higher Image Noise Reduction value may inhibit difference detection            |  |
| Correct text kerning and image shift correction level (under Advanced) | 2       | Divides the Master and Sample into smaller boxes to realign the images and compensate for the shift (0 to 5)                                                      |  |
|                                                                        | Colo    | r                                                                                                    |  |
| Enhanced color detection                                               | Checked | Parameters for color inspection                                                                                                    |  |
| Minimum detection size (pixels)                                        | 1000    | Ignore differences detected below this value (0 to 9999999)                                                                                                    |  |
| Sensitivity                                                            | 120     | Determine the sensitivity to detect differences (0 to 225)  NOTE: Must consider the difference grouping value                                                     |  |
| Repeat Detection                                                       |         |                                                                                                    |  |
| Find repeating shapes                                                  | 35      | The shape similarity between repeats, with higher values indicating stricter search parameters in finding exact matches (5 to 99)                                 |  |

| PARAMETER                             | VALUE     | DESCRIPTION                                                                                                    |
|---------------------------------------|-----------|----------------------------------------------------------------------------------------------------|
| Find repeating content                | 85        | The content similarity between repeats, with higher values indicating stricter search parameters in finding exact matches (5 to 99)                                                                    |
|                                       | Advand    | ced                                                                                                    |
| Ignore edges (pixels)                 | 0         | Used in conjunction with Shape Extraction;<br>Increases the mask area along the outer die<br>lines of the Master to eliminate crease<br>differences from being detected on the sample<br>(-125 to 125) |
| Mask creases (pixels)                 | 0         | Used in conjunction with Shape Extraction;<br>Increases the mask area along the inner die<br>lines of the Master to eliminate crease<br>differences from being detected on the sample<br>(0 to 125)    |
| Correct distortion, rotation and skew | Checked   | Automatically compensates for the angular misalignment between the Master and Sample images                                                                                                    |
| Image padding                         | Unchecked | Adds padding around the sample image to aid in shape/ repeat detection of scans                                                                                                    |

# **12.1.4 Digital to Scan Profile Default Parameters (Print Inspection)**

A **Digital to Scan** profile is used to compare electronic original artwork against a scanned copy. The following table lists the default values of the **Digital to Scan** profile, which features parameters applicable to print inspections:

| PARAMETER                         | VALUE   | DESCRIPTION                                                                             |
|-----------------------------------|---------|-----------------------------------------------------------------------------------------|
|                                   | Gener   | al                                                                                      |
| Difference grouping (pixels)      | 50      | The radius for grouping differences together (0 to 999)                                 |
| Desired DPI                       | 300     | The optimum DPI for the profile (32 to 1200)                                            |
| Text                              |         |                                                                                         |
| Low contrast                      | Checked | Enable the inspection and detection of text areas that have low-contrasting colors      |
| Minimum detection size (pixels)   | 1       | Ignore differences detected below this value (0 to 9999999)                             |
| Maximum difference shift (pixels) | 0       | Maximum allowable tolerance before an item is classified as a difference (0 to 9999999) |

| PARAMETER                                                              | VALUE   | DESCRIPTION                                                                                                    |
|------------------------------------------------------------------------|---------|----------------------------------------------------------------------------------------------------|
| Sensitivity                                                            | 85      | Determine the sensitivity to detect differences (1 to 254)  NOTE: Must consider the difference grouping value                                                    |
| Reduce image noise and imperfections correction level (under Advanced) | 2       | Reduces noise within an image to produce a less pixilated image (0 to 20)  NOTE: A higher Image Noise Reduction value may inhibit difference detection           |
| Correct text kerning and image shift correction level (under Advanced) | 3       | Divides the Master and Sample into smaller boxes to realign the images and compensate for the shift (0 to 5)                                                     |
| High contrast                                                          | Checked | Enable the inspection and detection of text areas that have high-contrasting colors                                                                              |
| Minimum detection size (pixels)                                        | 1       | Ignore differences detected below this value (0 to 9999999)                                                                                                    |
| Maximum difference shift (pixels)                                      | 5       | Maximum allowable tolerance before an item is classified as a difference (0 to 9999999)                                                                          |
| Sensitivity                                                            | 130     | Determine the sensitivity to detect differences (1 to 254)  NOTE: Must consider the difference grouping value                                                    |
| Reduce image noise and imperfections correction level (under Advanced) | 2       | Reduces noise within an image to produce a less pixilated image (0 to 20)  NOTE: A higher Image Noise Reduction value may inhibit difference detection           |
| Correct text kerning and image shift correction level (under Advanced) | 3       | Divides the Master and Sample into smaller boxes to realign the images and compensate for the shift (0 to 5)                                                     |
|                                                                        | Artwork |                                                                                                    |
| Low contrast                                                           | Checked | Enables the detection and inspection of artwork that contains low-contrasting colors <b>NOTE:</b> If text processing is not enabled, the whole area is inspected |
| Minimum detection size (pixels)                                        | 10      | Ignore differences detected below this value (0 to 9999999)                                                                                                    |
| Maximum difference shift (pixels)                                      | 0       | Maximum allowable tolerance before an item is classified as a difference (0 to 9999999)                                                                          |
| Sensitivity                                                            | 40      | Determine the sensitivity to detect differences (1 to 254)  NOTE: Must consider the difference grouping value                                                    |

| PARAMETER                                                              | VALUE     | DESCRIPTION                                                                                                    |
|------------------------------------------------------------------------|-----------|----------------------------------------------------------------------------------------------------|
| Reduce image noise and imperfections correction level (under Advanced) | 2         | Reduces noise within an image to produce a less pixilated image (0 to 20)  NOTE: A higher Image Noise Reduction value may inhibit difference detection      |
| Correct text kerning and image shift correction level (under Advanced) | 2         | Divides the Master and Sample into smaller boxes to realign the images and compensate for the shift (0 to 5)                                                |
| High contrast                                                          | Checked   | Enables the detection and inspection of artwork that contains high-contrasting colors  NOTE: If text processing is not enabled, the whole area is inspected |
| Minimum detection size (pixels)                                        | 10        | Ignore differences detected below this value (0 to 9999999)                                                                                                 |
| Maximum difference shift (pixels)                                      | 0         | Maximum allowable tolerance before an item is classified as a difference (0 to 9999999)                                                                     |
| Sensitivity                                                            | 40        | Determine the sensitivity to detect differences (1 to 254)  NOTE: Must consider the difference grouping value                                               |
| Reduce image noise and imperfections correction level (under Advanced) | 2         | Reduces noise within an image to produce a less pixilated image (0 to 20)  NOTE: A higher Image Noise Reduction value may inhibit difference detection      |
| Correct text kerning and image shift correction level (under Advanced) | 2         | Divides the Master and Sample into smaller boxes to realign the images and compensate for the shift (0 to 5)                                                |
|                                                                        | Colo      | r                                                                                                    |
| Enhanced color detection                                               | Unchecked | Parameters for color inspection                                                                                                    |
| Minimum detection size (pixels)                                        | 1000      | Ignore differences detected below this value (0 to 9999999)                                                                                                 |
| Sensitivity                                                            | 120       | Determine the sensitivity to detect differences (0 to 225)  NOTE: Must consider the difference grouping value                                               |
| Repeat Detection                                                       |           |                                                                                                    |
| Find repeating shapes                                                  | 35        | The shape similarity between repeats, with higher values indicating stricter search parameters in finding exact matches (5 to 99)                           |
| Find repeating content                                                 | 85        | The content similarity between repeats, with higher values indicating stricter search parameters in finding exact matches (5 to 99)                         |

| PARAMETER                             | VALUE     | DESCRIPTION                                                                                                    |
|---------------------------------------|-----------|----------------------------------------------------------------------------------------------------|
|                                       | Advand    | ced                                                                                                    |
| Ignore edges (pixels)                 | 10        | Used in conjunction with Shape Extraction;<br>Increases the mask area along the outer die<br>lines of the Master to eliminate crease<br>differences from being detected on the sample<br>(-125 to 125) |
| Mask creases (pixels)                 | 3         | Used in conjunction with Shape Extraction;<br>Increases the mask area along the inner die<br>lines of the Master to eliminate crease<br>differences from being detected on the sample<br>(0 to 125)    |
| Correct distortion, rotation and skew | Checked   | Automatically compensates for the angular misalignment between the Master and Sample images                                                                                                    |
| Image padding                         | Unchecked | Adds padding around the sample image to aid in shape/ repeat detection of scans                                                                                                    |

# 12.1.5 Scan-to-Scan Profile Default Parameters (Print Inspection)

A **Scan-to-Scan** profile is used for the inspection of electronic original artwork against a scanned copy. It is also used for the inspection of a scanned master against a scanned sample. The following table lists its parameters and default values:

| PARAMETER                         | VALUE     | DESCRIPTION                                                                             |  |  |
|-----------------------------------|-----------|-----------------------------------------------------------------------------------------|--|--|
|                                   | General   |                                                                                         |  |  |
| Difference grouping (pixels)      | 30        | The radius for grouping differences together (0 to 999)                                 |  |  |
| Desired DPI                       | 300       | The optimum DPI for the profile (32 to 1200)                                            |  |  |
| Text                              |           |                                                                                         |  |  |
| Low contrast                      | Unchecked | Enable the inspection and detection of text areas that have low-contrasting colors      |  |  |
| Minimum detection size (pixels)   | 2         | Ignore differences detected below this value (0 to 9999999)                             |  |  |
| Maximum difference shift (pixels) | 40        | Maximum allowable tolerance before an item is classified as a difference (0 to 9999999) |  |  |
| Sensitivity                       | 70        | Determine the sensitivity to detect differences (1 to 254)                              |  |  |
|                                   |           | NOTE: Must consider the difference grouping value                                       |  |  |
| High contrast                     | Unchecked | Enable the inspection and detection of text areas that have high-contrasting colors     |  |  |

| PARAMETER                                                              | VALUE   | DESCRIPTION                                                                                                    |
|------------------------------------------------------------------------|---------|----------------------------------------------------------------------------------------------------|
| Minimum detection size (pixels)                                        | 2       | Ignore differences detected below this value (0 to 9999999)                                                                                                    |
| Maximum difference shift (pixels)                                      | 40      | Maximum allowable tolerance before an item is classified as a difference (0 to 9999999)                                                                           |
| Sensitivity                                                            | 130     | Determine the sensitivity to detect differences (1 to 254)  NOTE: Must consider the difference grouping value                                                     |
|                                                                        | Artwork |                                                                                                    |
| Low contrast                                                           | Checked | Enables the detection and inspection of artwork that contains low-contrasting colors <b>NOTE:</b> If text processing is not enabled, the whole area is inspected  |
| Minimum detection size (pixels)                                        | 2       | Ignore differences detected below this value (0 to 9999999)                                                                                                    |
| Maximum difference shift (pixels)                                      | 0       | Maximum allowable tolerance before an item is classified as a difference (0 to 9999999)                                                                           |
| Sensitivity                                                            | 70      | Determine the sensitivity to detect differences (1 to 254)  NOTE: Must consider the difference grouping value                                                     |
| Reduce image noise and imperfections correction level (under Advanced) | 1       | Reduces noise within an image to produce a less pixilated image (0 to 20)  NOTE: A higher Image Noise Reduction value may inhibit difference detection            |
| Correct text kerning and image shift correction level (under Advanced) | 3       | Divides the Master and Sample into smaller boxes to realign the images and compensate for the shift (0 to 5)                                                      |
| High contrast                                                          | Checked | Enables the detection and inspection of artwork that contains high-contrasting colors <b>NOTE:</b> If text processing is not enabled, the whole area is inspected |
| Minimum detection size (pixels)                                        | 2       | Ignore differences detected below this value (0 to 9999999)                                                                                                    |
| Maximum difference shift (pixels)                                      | 0       | Maximum allowable tolerance before an item is classified as a difference (0 to 9999999)                                                                           |
| Sensitivity                                                            | 130     | Determine the sensitivity to detect differences (1 to 254)  NOTE: Must consider the difference grouping value                                                     |

| PARAMETER                                                              | VALUE      | DESCRIPTION                                                                                                    |
|------------------------------------------------------------------------|------------|----------------------------------------------------------------------------------------------------|
| Reduce image noise and imperfections correction level (under Advanced) | 1          | Reduces noise within an image to produce a less pixilated image (0 to 20)  NOTE: A higher Image Noise Reduction value may inhibit difference detection                                                 |
| Correct text kerning and image shift correction level (under Advanced) | 3          | Divides the Master and Sample into smaller boxes to realign the images and compensate for the shift (0 to 5)                                                                                           |
|                                                                        | Colo       | r                                                                                                    |
| Enhanced color detection                                               | Unchecked  | Parameters for color inspection                                                                                                    |
| Minimum detection size (pixels)                                        | 100        | Ignore differences detected below this value (0 to 9999999)                                                                                                    |
| Sensitivity                                                            | 215        | Determine the sensitivity to detect differences (0 to 225)  NOTE: Must consider the difference grouping value                                                                                          |
|                                                                        | Repeat Det | tection                                                                                                    |
| Find repeating shapes                                                  | 35         | The shape similarity between repeats, with higher values indicating stricter search parameters in finding exact matches (5 to 99)                                                                      |
| Find repeating content                                                 | 95         | The content similarity between repeats, with higher values indicating stricter search parameters in finding exact matches (0 to 99)                                                                    |
|                                                                        | Advand     | ced                                                                                                    |
| Ignore edges (pixels)                                                  | 0          | Used in conjunction with Shape Extraction;<br>Increases the mask area along the outer die<br>lines of the Master to eliminate crease<br>differences from being detected on the sample<br>(-125 to 125) |
| Mask creases (pixels)                                                  | 0          | Used in conjunction with Shape Extraction;<br>Increases the mask area along the inner die<br>lines of the Master to eliminate crease<br>differences from being detected on the sample<br>(0 to 125)    |
| Correct distortion, rotation, and skew                                 | Checked    | Automatically compensates for the angular misalignment between the Master and Sample images                                                                                                    |
| Image padding                                                          | Unchecked  | Adds padding around the sample image to aid in shape/ repeat detection of scans                                                                                                    |

# **12.1.6 Default Profile Default Parameters (Barcode Inspection)**

**Barcode Inspection Mode** examines an image for barcodes, decodes barcodes, and detects the barcode grade. The following table lists the parameters and default values of the **Default** profile:

| PARAMETER                           | VALUE   | DESCRIPTION                                                                                                    |  |
|-------------------------------------|---------|----------------------------------------------------------------------------------------------------|--|
| General                             |         |                                                                                                    |  |
| Enable red light simulation         | Checked | Enable/ disable red light simulation when converting RGB images                                                                                                    |  |
| Smooth filter                       | None    | Enable/ disable smoothing input image with Gaussian filter (None, 1x, 2x)                                                                                          |  |
| Median filter                       | None    | Enable/ disable filtering input image with Median filter to remove noise (None, 1x, 2x)                                                                            |  |
| Open filter                         | None    | Enable/ disable filtering input image with Open filter to remove small light noise (None, 1x, 2x)                                                                  |  |
| Close filter                        | None    | Enable/ disable filtering input image with Close filter to remove small dark noise (None, 1x, 2x)                                                                  |  |
| Resolution (Measurements)           | 300     | Resolution used to compute measurements;<br>Higher values lead to more accurate results, but<br>slower computation speed (300, 400, 600, 800,<br>1200, 1800, 2400) |  |
| GS1 output data format              | HRI     | Set how the output of GS1 barcodes is displayed (Human Readable Interpretation, Raw, Scanner)                                                                      |  |
|                                     | Linea   | ar                                                                                                    |  |
| Process                             | Checked | Enable/ disable detection of 1D barcodes                                                                                                    |  |
| Scan gap horizontal (pixel columns) | 2       | Horizontal scan gap between columns in a linear barcode; The higher the value, the faster and less accurate the detection (0 to 32)                                |  |
| Scan gap vertical (pixel rows)      | 2       | Vertical scan between rows in a linear barcode;<br>The higher the value, the faster and less<br>accurate the detection (0 to 32)                                   |  |
| Minimum score                       | 5       | Quality of 1D barcode recognition; If too low, false positives may be detected; If too high, some barcodes may be missed (0 to 100)                                |  |
| Min. Pharma. W (pixels)             | 20      | Minimum width in a Laetus Pharma code symbol to be readable (4 to 600)                                                                                             |  |
| Min. Pharma. H (pixels)             | 20      | Minimum height in a Laetus Pharma code symbol to be readable (4 to 200)                                                                                            |  |
| Min. Pharma. Bars                   | 4       | Minimum number of bars in a Laetus Pharma code symbol to be readable (2 to 16)                                                                                     |  |
| Min. vicinity hor. (pixels)         | 64      | Minimum horizontal distance to merger two similar barcodes (1 to 1000)                                                                                             |  |

| PARAMETER                                  | VALUE     | DESCRIPTION                                                                                                    |
|--------------------------------------------|-----------|----------------------------------------------------------------------------------------------------|
| Min. vicinity ver. (pixels)                | 76        | Minimum vertical distance to merge two similar barcodes (1 to 1000)                                                                                      |
| Edge Threshold                             | 40        | Minimum transition value between a bar and a space; Low values for high-contrasted transitions and high values for low-contrasted transitions (1 to 100) |
| Max. Pharma. W (pixels)                    | 600       | Maximum width in a Laetus Pharma code symbol to be readable (70 to 1000)                                                                                 |
| Max. Pharma. H (pixels)                    | 200       | Maximum height in a Laetus Pharma code symbol to be readable (40 to 1000)                                                                                |
| Ignore quiet zone                          | Unchecked | Enable/ disable verification of quiet zones for barcodes that require them                                                                               |
| Support rotation                           | Unchecked | Enable detection of rotated barcodes with non-<br>90-degree angles                                                                                       |
| Support Negative Barcodes                  | Unchecked | Enable detection of inverted barcodes                                                                                                    |
| Ignore checksum                            | Unchecked | Enable/ disable checksum verification for UPC/<br>EAN barcodes                                                                                           |
| Include in Grading: Data<br>Structure      | Unchecked | Include Data Structure in the grading                                                                                                    |
| Include in Grading: Quiet Zone             | Unchecked | Include Quiet Zone in the grading                                                                                                    |
| Include in Grading: Narrow Bar             | Unchecked | Include Narrow Bar in the grading                                                                                                    |
| Include in Grading: Wide to Narrow Ratio   | Unchecked | Include Wide-to-Narrow Ratio in the grading                                                                                                    |
| Fail Grading if BWR out of specified range | Unchecked | Fail the grading if Bar Width Reduction is out of specified range (adjustable with minimum BWR set at -0.10 and maximum BWR set at 0.10 by default)      |
| Nominal Measurements for USPS 4-State      | Checked   | Compute nominal measurements for USPS 4-<br>State barcodes by taking the average size of<br>bars for grading purposes instead of the<br>smallest         |
|                                            | Linear T  | ypes                                                                                                    |
| UPC                                        | Checked   |                                                                                                    |
| EAN                                        | Checked   |                                                                                                    |
| Interleaved                                | Checked   |                                                                                                    |
| GS1 Databar                                | Checked   |                                                                                                    |
| Codabar                                    | Checked   |                                                                                                    |
| Code 11                                    | Checked   |                                                                                                    |
| Code 32                                    | Unchecked |                                                                                                    |
| Code 39                                    | Checked   |                                                                                                    |

| PARAMETER                     | VALUE     | DESCRIPTION                                                                                                    |
|-------------------------------|-----------|----------------------------------------------------------------------------------------------------|
| Code 93                       | Checked   |                                                                                                    |
| Code 128/ GS1 128             | Checked   |                                                                                                    |
| MSI                           | Checked   |                                                                                                    |
| Telepen                       | Checked   |                                                                                                    |
| Laetus Pharma code            | Checked   |                                                                                                    |
| USPS 4-State                  | Checked   |                                                                                                    |
|                               | Data Ma   | atrix                                                                                                    |
| Process                       | Checked   | Enable/ disable detection of data matrix barcodes                                                                                                    |
| Max. expected symbols         | 3         | Maximum number of data matrix barcodes that can be detected in an inspection; The higher the value, the slower the detection (1 to 100)                          |
| Scan gap (pixel columns)      | 8         | Horizontal scan gap when detecting data matrix barcodes; The higher the value, the faster and less accurate the detection (0 to 32)                              |
| Locator effort level          | 1         | Detection algorithm complexity level; The higher the value, the slower and more accurate the detection (1 to 10)                                                 |
| Edge threshold                | 10        | Minimum transition value between a light and a dark module; Low values for low-contrasted transitions and high values for high-contrasted transitions (1 to 100) |
| Min. module size (pixels)     | 4         | Minimum data matrix cell size (1 to 100)                                                                                                    |
| Max. symbol size (pixels)     | 600       | Maximum data matrix size (1 to 2000)                                                                                                    |
| Max. skew angle (degrees)     | 15        | Maximum data matrix skew angle (0 to 90)                                                                                                    |
| Grade NON ISO parameters      | Unchecked | Enable the grading of non-ISO parameters                                                                                                    |
|                               | QR        |                                                                                                    |
| Process                       | Checked   | Enable/ disable detection of QR and micro QR barcodes                                                                                                    |
| Scan gap hor. (pixel columns) | 2         | Horizontal scan gap when detecting QR and micro QR barcodes; The higher the value, the faster and less accurate the detection (0 to 32)                          |
| Scan gap ver. (pixel rows)    | 2         | Vertical scan gap when detecting QR and micro QR barcodes; The higher the value, the faster and less accurate the detection (0 to 32)                            |
| Minimum score                 | 5         | Quality of QR and micro QR barcode recognition; If too low, false positives may be detected; If too high, some barcodes may be missed (0 to 100)                 |

| PARAMETER                | VALUE     | DESCRIPTION                                                                                                    |
|--------------------------|-----------|----------------------------------------------------------------------------------------------------|
| Edge threshold           | 40        | Minimum transition value between a light and a dark module; Low values for high-contrasted transitions and high values for low-contrasted transitions (1 to 100) |
| Grade NON ISO parameters | Unchecked | Enable the grading of non-ISO parameters                                                                                                    |

# 12.1.7 Rotated Profile Default Parameters (Barcode Inspection)

The **Rotated** profile supports the verification of rotated barcodes. The only difference between the **Default** and Rotated profiles is how the **Support Rotation** parameter is toggled. It is set to checked here:

| PARAMETER                     | VALUE   | DESCRIPTION                                                                                                    |  |
|-------------------------------|---------|----------------------------------------------------------------------------------------------------|--|
| General                       |         |                                                                                                    |  |
| Enable red light simulation   | Checked | Enable/ disable red light simulation when converting RGB images                                                                                                    |  |
| Smooth filter                 | None    | Enable/ disable smoothing input image with Gaussian filter (None, 1x, 2x)                                                                                          |  |
| Median filter                 | None    | Enable/ disable filtering input image with Median filter to remove noise (None, 1x, 2x)                                                                            |  |
| Open filter                   | None    | Enable/ disable filtering input image with Open filter to remove small light noise (None, 1x, 2x)                                                                  |  |
| Close filter                  | None    | Enable/ disable filtering input image with Close filter to remove small dark noise (None, 1x, 2x)                                                                  |  |
| Resolution (Measurements)     | 300     | Resolution used to compute measurements;<br>Higher values lead to more accurate results, but<br>slower computation speed (300, 400, 600, 800,<br>1200, 1800, 2400) |  |
| GS1 output data format        | HRI     | Set how the output of GS1 barcodes is displayed (Human Readable Interpretation, Raw, Scanner)                                                                      |  |
|                               | Linea   | ar                                                                                                    |  |
| Process                       | Checked | Enable/ disable detection of 1D barcodes                                                                                                    |  |
| Scan gap hor. (pixel columns) | 2       | Horizontal scan gap between columns in a linear barcode; The higher the value, the faster and less accurate the detection (0 to 32)                                |  |
| Scan gap ver. (pixel rows)    | 2       | Vertical scan between rows in a linear barcode;<br>The higher the value, the faster and less<br>accurate the detection (0 to 32)                                   |  |

| PARAMETER                                  | VALUE     | DESCRIPTION                                                                                                    |
|--------------------------------------------|-----------|----------------------------------------------------------------------------------------------------|
| Minimum score                              | 5         | Quality of 1D barcode recognition; If too low, false positives may be detected; If too high, some barcodes may be missed (0 to 100)                      |
| Min. Pharma. W (pixels)                    | 20        | Minimum width in a Laetus Pharma code symbol to be readable (4 to 600)                                                                                   |
| Min. Pharma. H (pixels)                    | 20        | Minimum height in a Laetus Pharma code symbol to be readable (4 to 200)                                                                                  |
| Min. Pharma. Bars                          | 4         | Minimum number of bars in a Laetus Pharma code symbol to be readable (2 to 16)                                                                           |
| Min. vicinity hor. (pixels)                | 64        | Minimum horizontal distance to merger two similar barcodes (1 to 1000)                                                                                   |
| Min. vicinity ver. (pixels)                | 76        | Minimum vertical distance to merge two similar barcodes (1 to 1000)                                                                                      |
| Edge threshold                             | 40        | Minimum transition value between a bar and a space; Low values for high-contrasted transitions and high values for low-contrasted transitions (1 to 100) |
| Max. Pharma. W (pixels)                    | 600       | Maximum width in a Laetus Pharma code symbol to be readable (70 to 1000)                                                                                 |
| Max. Pharma. H (pixels)                    | 200       | Maximum height in a Laetus Pharma code symbol to be readable (40 to 1000)                                                                                |
| Ignore quiet zone                          | Unchecked | Enable/ disable verification of quiet zones for barcodes that require them                                                                               |
| Support rotation                           | Checked   | Enable detection of rotated barcodes with non-<br>90-degree angles                                                                                       |
| Support Negative Barcodes                  | Unchecked | Enable detection of inverted barcodes                                                                                                    |
| Ignore checksum                            | Unchecked | Enable/ disable checksum verification for UPC/EAN barcodes                                                                                               |
| Include in Grading: Data<br>Structure      | Unchecked | Include Data Structure in the grading                                                                                                    |
| Include in Grading: Quiet Zone             | Unchecked | Include Quiet Zone in the grading                                                                                                    |
| Include in Grading: Narrow Bar             | Unchecked | Include Narrow Bar in the grading                                                                                                    |
| Include in Grading: Wide to Narrow Ratio   | Unchecked | Include Wide-to-Narrow Ratio in the grading                                                                                                    |
| Fail Grading if BWR out of specified range | Unchecked | Fail the grading if Bar Width Reduction is out of specified range (adjustable with minimum BWR set at -0.10 and maximum BWR set at 0.10 by default)      |
| Nominal Measurements for USPS 4-State      | Checked   | Compute nominal measurements for USPS 4-<br>State barcodes by taking the average size of<br>bars for grading purposes instead of the<br>smallest         |

| PARAMETER                 | VALUE     | DESCRIPTION                                                                                                    |  |  |
|---------------------------|-----------|----------------------------------------------------------------------------------------------------|--|--|
| Linear Types              |           |                                                                                                    |  |  |
| UPC                       | Checked   |                                                                                                    |  |  |
| EAN                       | Checked   |                                                                                                    |  |  |
| Interleaved               | Checked   |                                                                                                    |  |  |
| GS1 Databar               | Checked   |                                                                                                    |  |  |
| Codabar                   | Checked   |                                                                                                    |  |  |
| Code 11                   | Checked   |                                                                                                    |  |  |
| Code 32                   | Unchecked |                                                                                                    |  |  |
| Code 39                   | Checked   |                                                                                                    |  |  |
| Code 93                   | Checked   |                                                                                                    |  |  |
| Code 128/ GS1 128         | Checked   |                                                                                                    |  |  |
| MSI                       | Checked   |                                                                                                    |  |  |
| Telepen                   | Checked   |                                                                                                    |  |  |
| Laetus Pharma code        | Checked   |                                                                                                    |  |  |
| USPS 4-State              | Checked   |                                                                                                    |  |  |
| Data Matrix               |           |                                                                                                    |  |  |
| Process                   | Checked   | Enable/ disable detection of data matrix barcodes                                                                                                    |  |  |
| Max. expected symbols     | 3         | Maximum number of data matrix barcodes that can be detected in an inspection; The higher the value, the slower the detection (1 to 100)                          |  |  |
| Scan gap (pixel columns)  | 8         | Horizontal scan gap when detecting data matrix barcodes; The higher the value, the faster and less accurate the detection (0 to 32)                              |  |  |
| Locator effort level      | 1         | Detection algorithm complexity level; The higher the value, the slower and more accurate the detection (1 to 10)                                                 |  |  |
| Edge threshold            | 10        | Minimum transition value between a light and a dark module; Low values for low-contrasted transitions and high values for high-contrasted transitions (1 to 100) |  |  |
| Min. module size (pixels) | 4         | Minimum data matrix cell size (1 to 100)                                                                                                    |  |  |
| Max. symbol size (pixels) | 600       | Maximum data matrix size (1 to 2000)                                                                                                    |  |  |
| Max. skew angle (degrees) | 15        | Maximum data matrix skew angle (0 to 90)                                                                                                    |  |  |
| Grade NON ISO parameters  | Unchecked | Enable the grading of non-ISO parameters                                                                                                    |  |  |
| QR                        |           |                                                                                                    |  |  |

| PARAMETER                     | VALUE     | DESCRIPTION                                                                                                    |
|-------------------------------|-----------|----------------------------------------------------------------------------------------------------|
| Process                       | Checked   | Enable/ disable detection of QR and micro QR barcodes                                                                                                    |
| Scan gap hor. (pixel columns) | 2         | Horizontal scan gap when detecting QR and micro QR barcodes; The higher the value, the faster and less accurate the detection (0 to 32)                          |
| Scan gap ver. (pixel rows)    | 2         | Vertical scan gap when detecting QR and micro QR barcodes; The higher the value, the faster and less accurate the detection (0 to 32)                            |
| Minimum score                 | 5         | Quality of QR and micro QR barcode recognition; If too low, false positives may be detected; If too high, some barcodes may be missed (0 to 100)                 |
| Edge threshold                | 40        | Minimum transition value between a light and a dark module; Low values for high-contrasted transitions and high values for low-contrasted transitions (1 to 100) |
| Grade NON ISO parameters      | Unchecked | Enable the grading of non-ISO parameters                                                                                                    |

# 12.1.8 Different Layout (Cartons and Labels) Profile Default Parameters (Text Inspection)

Similar to the **Inserts and Booklets** profile, **Cartons and Labels** is used to compare two files with different layouts, typically an internally approved master Word doc to the same copy on a laid-out PDF. The difference is cartons and labels generally have less copy overall and more blocks of fragmented text. **Table and Line Processing** is unchecked as a result, with a slight variation to the types of differences detected. Relative to the **Same Layouts (Revisions)** profile, there are some key differences. Here, the **Correction Level** is set to **High**. The following table lists the profile's parameters and default values:

| PARAMETER        | VALUE     | DESCRIPTION                                                                                                |  |  |
|------------------|-----------|----------------------------------------------------------------------------------------------------|--|--|
| Difference Types |           |                                                                                                    |  |  |
| Insertion        | Checked   | Show insertion differences (inserted text)                                                                 |  |  |
| Deletion         | Checked   | Show deletion differences (deleted text)                                                                   |  |  |
| Change           | Checked   | Show change differences (matching text strings changed without regard to any one specific difference type) |  |  |
| Color            | Unchecked | Show color differences (text with different color)                                                         |  |  |
| Space            | Checked   | Show space differences (inserted space vs. no space)                                                       |  |  |

| PARAMETER                     | VALUE     | DESCRIPTION                                                                                                    |  |  |
|-------------------------------|-----------|----------------------------------------------------------------------------------------------------|--|--|
| Hyphen                        | Checked   | Show hyphen differences (hyphenated vs. non-hyphenated text)                                                         |  |  |
| Italic                        | Checked   | Show italic differences (italic vs. non-italic text)                                                                 |  |  |
| Bold                          | Checked   | Show bold differences (bold vs. non-bold text)                                                                       |  |  |
| Underline                     | Unchecked | Show underline differences (underlined vs. non-underlined text)                                                      |  |  |
| Subscript/Superscript         | Checked   | Show sub and superscript differences (sub/<br>superscripted vs. non-sub/ superscripted text)                         |  |  |
| Line Break Space              | Unchecked | Show end-of-line spaces as differences (line-<br>break space inserted between characters vs.<br>no-line-break space) |  |  |
| Images                        | Unchecked | Show differences between images (with Include Images under Advanced enabled)                                         |  |  |
| Location                      | Checked   | Show text location differences (moved text)                                                                          |  |  |
| Case                          | Checked   | Show case differences (upper-case/ lower-case changes)                                                               |  |  |
| Font Type                     | Unchecked | Show changes in the font as differences (text with different font name)                                              |  |  |
| Size                          | Unchecked | Show differences in character sizes if they are greater than the specified value (configurable under Advanced)       |  |  |
| Min Font Point Size           | Unchecked | Show instances when the font falls below the minimum font point size (configurable under Advanced) as differences    |  |  |
| Languages                     |           |                                                                                                    |  |  |
| Process text as Left to Right | Checked   | Sets the text directionality. Enable for any left-<br>to-right languages such as French, English,<br>Italian, etc.   |  |  |
| Process text as Right to Left | Unchecked | Sets the text directionality. Enable for any right-to-left languages such as Arabic, Hebrew, Farsi, etc.             |  |  |
| Process text as Asian         | Unchecked | Enable Asian language processing to prevent words split by very small spaces from being detected as more than one    |  |  |
| Correction Level              |           |                                                                                                    |  |  |

| PARAMETER                                                                     | VALUE     | DESCRIPTION                                                                                                    |
|-------------------------------------------------------------------------------|-----------|----------------------------------------------------------------------------------------------------|
| Low                                                                           | Unchecked | Select for files that have good reading order or for revisions                                                                                   |
| Medium                                                                        | Unchecked | Select for files with repetitive text                                                                                                    |
| High                                                                          | Checked   | Select when inspecting cartons, artwork files, leaflets, or files with many columns or tables; Avoid for files with repetitive text              |
|                                                                               | Templa    | ates                                                                                                    |
| None                                                                          | Unchecked | No template inspection                                                                                                    |
| Carton/label                                                                  | Checked   | Enable for automatic QRD template inspection                                                                                                    |
| Custom                                                                        | Unchecked | Select a custom template from a scroll-down list that appears upon Custom being checked                                                          |
|                                                                               | Advan     | ced                                                                                                    |
| Off (Table and Line Processing)                                               | Checked   | Select to not process tables and lines when inspecting (for faster inspections)                                                                  |
| Process Lines (Table and Line Processing)                                     | Unchecked | Select to process lines (and not tables) when inspecting                                                                                         |
| Process Lines and Tables<br>(Table and Line Processing)                       | Unchecked | Select to process lines and tables when inspecting                                                                                               |
| Automatically remove headers and footers from Doc files (Document Processing) | Checked   | Select to remove headers and footers from files (to prevent errors being detected during inspections for different pages numbers, for example)   |
| Automatically remove QRD headers (Document Processing)                        | Unchecked | Select to eliminate the need to manually cross out QRD headers before running an inspection (to prevent them from being detected as differences) |
| Automatically remove highlights from Word files (Document Processing)         | Checked   | Select to remove highlights from Microsoft Word files to improve inspection results                                                              |
| Automatically remove hidden lines from PDF file (Document Processing)         | Checked   | Select to remove hidden lines that tend to exist in PDF files to improve inspection results                                                      |
| Correct Font Display Issues (Document Processing)                             | Unchecked | Select to correct display issues with corrupted fonts                                                                                            |
| Group Font Differences<br>(Comparison Options)                                | Unchecked | Select to group Color, Bold, Italic, Underline, Font Type, Size, and/ or Subscript/Superscript differences as one if clustered together          |
| Ignore Case during Inspection (Comparison Options)                            | Unchecked | Select for a case-insensitive inspection when matching words                                                                                     |
| Ignore Space Next to Hyphen (Comparison Options)                              | Unchecked | Ignore the space next to hyphens when classifying differences                                                                                    |

| PARAMETER                                   | VALUE     | DESCRIPTION                                                                                               |
|---------------------------------------------|-----------|----------------------------------------------------------------------------------------------------|
| Include Images (Comparison Options)         | Unchecked | Enable to compare images appearing in loaded files during the inspection                                  |
| Detect Soft Hyphens<br>(Comparison Options) | Unchecked | Show hyphens appearing at the end of a line to divide words as differences                                |
| Ignore Tab Leaders<br>(Comparison Options)  | Unchecked | Enable to ignore visual representations of spaces between tabs                                            |
| Font Size Tolerance<br>(Comparison Options) | 1.00      | Adjust the change in font size that is detected as a difference (re: Size difference type; 0.00 to 99.00) |
| Min Font Point Size<br>(Comparison Options) | 0.10      | Adjust the font size set as the minimum (re: Min Font Point Size difference type; 0.00 to 99.00)          |

# 12.1.9 Different Layout (Inserts and Booklets) Profile Default Parameters (Text Inspection)

Similar to the **Cartons and Labels** profile, **Inserts and Booklets** is used to compare two files with different layouts, typically an internally approved master Word doc to the same copy on a laid-out PDF. The difference is inserts and booklets generally have larger blocks of text to inspect. **Table and Line Processing** is checked as a result, with a slight variation to the types of differences detected. Relative to the **Same Layouts (Revisions)** profile, there are some key differences. Here, the **Correction Level** is set to **High**. The following table lists the profile's parameters and default values:

| PARAMETER | VALUE            | DESCRIPTION                                                                                                |  |
|-----------|------------------|----------------------------------------------------------------------------------------------------|--|
|           | Difference Types |                                                                                                    |  |
| Insertion | Checked          | Show insertion differences (inserted text)                                                                 |  |
| Deletion  | Checked          | Show deletion differences (deleted text)                                                                   |  |
| Change    | Checked          | Show change differences (matching text strings changed without regard to any one specific difference type) |  |
| Color     | Unchecked        | Show color differences (text with different color)                                                         |  |
| Space     | Checked          | Show space differences (inserted space vs. no space)                                                       |  |
| Hyphen    | Checked          | Show hyphen differences (hyphenated vs. non-hyphenated text)                                               |  |
| Italic    | Checked          | Show italic differences (italic vs. non-italic text)                                                       |  |
| Bold      | Checked          | Show bold differences (bold vs. non-bold text)                                                             |  |

| PARAMETER                     | VALUE     | DESCRIPTION                                                                                                    |  |
|-------------------------------|-----------|----------------------------------------------------------------------------------------------------|--|
| Underline                     | Checked   | Show underline differences (underlined vs. non-underlined text)                                                                     |  |
| Subscript/Superscript         | Checked   | Show sub and superscript differences (sub/<br>superscripted vs. non-sub/ superscripted text)                                        |  |
| Line Break Space              | Unchecked | Show end-of-line spaces as differences (line-break space inserted between characters vs. no-line-break space)                       |  |
| Images                        | Unchecked | Show differences between images (with Include Images under Advanced enabled)                                                        |  |
| Location                      | Unchecked | Show text location differences (moved text)                                                                                         |  |
| Case                          | Checked   | Show case differences (upper-case/ lower-case changes)                                                                              |  |
| Font Type                     | Unchecked | Show changes in the font as differences (text with different font name)                                                             |  |
| Size                          | Unchecked | Show differences in character sizes if they are greater than the specified value (configurable under Advanced)                      |  |
| Min Font Point Size           | Unchecked | Show instances when the font falls below the minimum font point size (configurable under Advanced) as differences                   |  |
|                               | Langua    | iges                                                                                                    |  |
| Process text as Left to Right | Checked   | Sets the text directionality. Enable for any left-to-right languages such as French, English, Italian, etc.                         |  |
| Process text as Right to Left | Unchecked | Sets the text directionality. Enable for any right-to-left languages such as Arabic, Hebrew, Farsi, etc.                            |  |
| Process text as Asian         | Unchecked | Enable Asian language processing to prevent words split by very small spaces from being detected as more than one                   |  |
| Correction Level              |           |                                                                                                    |  |
| Low                           | Unchecked | Select for files that have good reading order or for revisions                                                                      |  |
| Medium                        | Unchecked | Select for files with repetitive text                                                                                               |  |
| High                          | Checked   | Select when inspecting cartons, artwork files, leaflets, or files with many columns or tables; Avoid for files with repetitive text |  |
| Templates                     |           |                                                                                                    |  |

| PARAMETER                                                                     | VALUE     | DESCRIPTION                                                                                                    |
|-------------------------------------------------------------------------------|-----------|----------------------------------------------------------------------------------------------------|
| None                                                                          | Checked   | No template inspection                                                                                                    |
| Carton/label                                                                  | Unchecked | Enable for automatic QRD template inspection                                                                                                    |
| Custom                                                                        | Unchecked | Select a custom template from a scroll-down list that appears upon Custom being checked                                                          |
|                                                                               | Advan     | ced                                                                                                    |
| Off (Table and Line Processing)                                               | Unchecked | Select to not process tables and lines when inspecting (for faster inspections)                                                                  |
| Process Lines (Table and Line Processing)                                     | Unchecked | Select to process lines (and not tables) when inspecting                                                                                         |
| Process Lines and Tables (Table and Line Processing)                          | Checked   | Select to process lines and tables when inspecting                                                                                               |
| Automatically remove headers and footers from Doc files (Document Processing) | Checked   | Select to remove headers and footers from files (to prevent errors being detected during inspections for different pages numbers, for example)   |
| Automatically remove QRD headers (Document Processing)                        | Unchecked | Select to eliminate the need to manually cross out QRD headers before running an inspection (to prevent them from being detected as differences) |
| Automatically remove highlights from Word files (Document Processing)         | Checked   | Select to remove highlights from Microsoft Word files to improve inspection results                                                              |
| Automatically remove hidden lines from PDF file (Document Processing)         | Checked   | Select to remove hidden lines that tend to exist in PDF files to improve inspection results                                                      |
| Correct Font Display Issues (Document Processing)                             | Unchecked | Select to correct display issues with corrupted fonts                                                                                            |
| Group Font Differences<br>(Comparison Options)                                | Unchecked | Select to group Color, Bold, Italic, Underline, Font Type, Size, and/ or Subscript/Superscript differences as one if clustered together          |
| Ignore Case during Inspection (Comparison Options)                            | Unchecked | Select for a case-insensitive inspection when matching words                                                                                     |
| Ignore Space Next to Hyphen (Comparison Options)                              | Unchecked | Ignore the space next to hyphens when classifying differences                                                                                    |
| Include Images (Comparison Options)                                           | Unchecked | Enable to compare images appearing in loaded files during the inspection                                                                         |
| Detect Soft Hyphens<br>(Comparison Options)                                   | Unchecked | Show hyphens appearing at the end of a line to divide words as differences                                                                       |
| Ignore Tab Leaders<br>(Comparison Options)                                    | Unchecked | Enable to ignore visual representations of spaces between tabs                                                                                   |

| PARAMETER                                   | VALUE | DESCRIPTION                                                                                               |
|---------------------------------------------|-------|----------------------------------------------------------------------------------------------------|
| Font Size Tolerance<br>(Comparison Options) | 1.00  | Adjust the change in font size that is detected as a difference (re: Size difference type; 0.00 to 99.00) |
| Min Font Point Size<br>(Comparison Options) | 0.10  | Adjust the font size set as the minimum (re: Min Font Point Size difference type; 0.00 to 99.00)          |

#### 12.1.10 QRD Profile Default Parameters (Text Inspection)

QRD (Quality Review of Documents) templates separate information to appear on product packaging through the presence of different headers. They fall under a variety of categories from individual product characteristics to the desired layout that is used when creating the packaging itself. The QRD profile distinguishes itself by automatically removing those headers from the Master when comparing it to the Sample. The following table lists the profile's parameters and default values:

| PARAMETER             | VALUE     | DESCRIPTION                                                                                                    |
|-----------------------|-----------|----------------------------------------------------------------------------------------------------|
| Difference Types      |           |                                                                                                    |
| Insertion             | Checked   | Show insertion differences (inserted text)                                                                           |
| Deletion              | Checked   | Show deletion differences (deleted text)                                                                             |
| Change                | Checked   | Show change differences (matching text strings changed without regard to any one specific difference type)           |
| Color                 | Unchecked | Show color differences (text with different color)                                                                   |
| Space                 | Checked   | Show space differences (inserted space vs. no space)                                                                 |
| Hyphen                | Checked   | Show hyphen differences (hyphenated vs. non-hyphenated text)                                                         |
| Italic                | Unchecked | Show italic differences (italic vs. non-italic text)                                                                 |
| Bold                  | Unchecked | Show bold differences (bold vs. non-bold text)                                                                       |
| Underline             | Unchecked | Show underline differences (underlined vs. non-underlined text)                                                      |
| Subscript/Superscript | Unchecked | Show sub and superscript differences (sub/<br>superscripted vs. non-sub/ superscripted text)                         |
| Line Break Space      | Unchecked | Show end-of-line spaces as differences (line-<br>break space inserted between characters vs.<br>no-line-break space) |

| PARAMETER                     | VALUE      | DESCRIPTION                                                                                                    |
|-------------------------------|------------|----------------------------------------------------------------------------------------------------|
| Images                        | Unchecked  | Show differences between images (with Include Images under Advanced enabled)                                                        |
| Location                      | Checked    | Show text location differences (moved text)                                                                                         |
| Case                          | Checked    | Show case differences (upper-case/ lower-case changes)                                                                              |
| Font Type                     | Unchecked  | Show changes in the font as differences (text with different font name)                                                             |
| Size                          | Unchecked  | Show differences in character sizes if they are greater than the specified value (configurable under Advanced)                      |
| Min Font Point Size           | Unchecked  | Show instances when the font falls below the minimum font point size (configurable under Advanced) as differences                   |
|                               | Langua     | ges                                                                                                    |
| Process text as Left to Right | Checked    | Sets the text directionality. Enable for any left-<br>to-right languages such as French, English,<br>Italian, etc.                  |
| Process text as Right to Left | Unchecked  | Sets the text directionality. Enable for any right-to-left languages such as Arabic, Hebrew, Farsi, etc.                            |
| Process text as Asian         | Unchecked  | Enable Asian language processing to prevent words split by very small spaces from being detected as more than one                   |
|                               | Correction | 1 Level                                                                                                    |
| Low                           | Unchecked  | Select for files that have good reading order or for revisions                                                                      |
| Medium                        | Unchecked  | Select for files with repetitive text                                                                                               |
| High                          | Checked    | Select when inspecting cartons, artwork files, leaflets, or files with many columns or tables; Avoid for files with repetitive text |
| Templates                     |            |                                                                                                    |
| None                          | Unchecked  | No template inspection                                                                                                    |
| Carton/label                  | Checked    | Enable for automatic QRD template inspection                                                                                        |
| Custom                        | Unchecked  | Select a custom template from a scroll-down list that appears upon Custom being checked                                             |
| Advanced                      |            |                                                                                                    |

| PARAMETER                                                                     | VALUE     | DESCRIPTION                                                                                                    |
|-------------------------------------------------------------------------------|-----------|----------------------------------------------------------------------------------------------------|
| Off (Table and Line Processing)                                               | Checked   | Select to not process tables and lines when inspecting (for faster inspections)                                                                  |
| Process Lines (Table and Line Processing)                                     | Unchecked | Select to process lines (and not tables) when inspecting                                                                                         |
| Process Lines and Tables (Table and Line Processing)                          | Unchecked | Select to process lines and tables when inspecting                                                                                               |
| Automatically remove headers and footers from Doc files (Document Processing) | Checked   | Select to remove headers and footers from files (to prevent errors being detected during inspections for different pages numbers, for example)   |
| Automatically remove QRD headers (Document Processing)                        | Checked   | Select to eliminate the need to manually cross out QRD headers before running an inspection (to prevent them from being detected as differences) |
| Automatically remove highlights from Word files (Document Processing)         | Checked   | Select to remove highlights from Microsoft Word files to improve inspection results                                                              |
| Automatically remove hidden lines from PDF file (Document Processing)         | Checked   | Select to remove hidden lines that tend to exist in PDF files to improve inspection results                                                      |
| Correct Font Display Issues (Document Processing)                             | Unchecked | Select to correct display issues with corrupted fonts                                                                                            |
| Group Font Differences<br>(Comparison Options)                                | Unchecked | Select to group Color, Bold, Italic, Underline, Font Type, Size, and/ or Subscript/Superscript differences as one if clustered together          |
| Ignore Case during Inspection (Comparison Options)                            | Unchecked | Select for a case-insensitive inspection when matching words                                                                                     |
| Ignore Space Next to Hyphen (Comparison Options)                              | Unchecked | Ignore the space next to hyphens when classifying differences                                                                                    |
| Include Images (Comparison Options)                                           | Unchecked | Enable to compare images appearing in loaded files during the inspection                                                                         |
| Detect Soft Hyphens<br>(Comparison Options)                                   | Unchecked | Show hyphens appearing at the end of a line to divide words as differences                                                                       |
| Ignore Tab Leaders<br>(Comparison Options)                                    | Unchecked | Enable to ignore visual representations of spaces between tabs                                                                                   |
| Font Size Tolerance<br>(Comparison Options)                                   | 1.00      | Adjust the change in font size that is detected as a difference (re: Size difference type; 0.00 to 99.00)                                        |
| Min Font Point Size<br>(Comparison Options)                                   | 0.10      | Adjust the font size set as the minimum (re: Min Font Point Size difference type; 0.00 to 99.00)                                                 |

#### 12.1.11 Same Layout (Revisions) Profile Default Parameters (Text Inspection)

As this profile is typically used to compare similar files of the same type and layout (generally for revision purposes), the **Correction level** is set to **Low**. Meanwhile, most difference types are checked to catch even the slightest changes. The following table lists the profile's parameters and default values:

| PARAMETER             | VALUE     | DESCRIPTION                                                                                                    |  |
|-----------------------|-----------|----------------------------------------------------------------------------------------------------|--|
| Difference Types      |           |                                                                                                    |  |
| Insertion             | Checked   | Show insertion differences (inserted text)                                                                           |  |
| Deletion              | Checked   | Show deletion differences (deleted text)                                                                             |  |
| Change                | Checked   | Show change differences (matching text strings changed without regard to any one specific difference type)           |  |
| Color                 | Checked   | Show color differences (text with different color)                                                                   |  |
| Space                 | Checked   | Show space differences (inserted space vs. no space)                                                                 |  |
| Hyphen                | Checked   | Show hyphen differences (hyphenated vs. non-hyphenated text)                                                         |  |
| Italic                | Checked   | Show italic differences (italic vs. non-italic text)                                                                 |  |
| Bold                  | Checked   | Show bold differences (bold vs. non-bold text)                                                                       |  |
| Underline             | Checked   | Show underline differences (underlined vs. non-underlined text)                                                      |  |
| Subscript/Superscript | Checked   | Show sub and superscript differences (sub/superscripted vs. non-sub/superscripted text)                              |  |
| Line Break Space      | Checked   | Show end-of-line spaces as differences (line-<br>break space inserted between characters vs.<br>no-line-break space) |  |
| Images                | Unchecked | Show differences between images (with Include Images under Advanced enabled)                                         |  |
| Location              | Checked   | Show text location differences (moved text)                                                                          |  |
| Case                  | Checked   | Show case differences (upper-case/ lower-case changes)                                                               |  |
| Font Type             | Checked   | Show changes in the font as differences (text with different font name)                                              |  |

| PARAMETER                                                                     | VALUE      | DESCRIPTION                                                                                                    |
|-------------------------------------------------------------------------------|------------|----------------------------------------------------------------------------------------------------|
| Size                                                                          | Checked    | Show differences in character sizes if they are greater than the specified value (configurable under Advanced)                                 |
| Min Font Point Size                                                           | Unchecked  | Show instances when the font falls below the minimum font point size (configurable under Advanced) as differences                              |
|                                                                               | Langua     | ges                                                                                                    |
| Process text as Left to Right                                                 | Checked    | Sets the text directionality. Enable for any left-<br>to-right languages such as French, English,<br>Italian, etc.                             |
| Process text as Right to Left                                                 | Unchecked  | Sets the text directionality. Enable for any right-to-left languages such as Arabic, Hebrew, Farsi, etc.                                       |
| Process text as Asian                                                         | Unchecked  | Enable Asian language processing to prevent words split by very small spaces from being detected as more than one                              |
|                                                                               | Correction | n Level                                                                                                    |
| Low                                                                           | Checked    | Select for files that have good reading order or for revisions                                                                                 |
| Medium                                                                        | Unchecked  | Select for files with repetitive text                                                                                                    |
| High                                                                          | Unchecked  | Select when inspecting cartons, artwork files, leaflets, or files with many columns or tables; Avoid for files with repetitive text            |
|                                                                               | Templa     | ates                                                                                                    |
| None                                                                          | Checked    | No template inspection                                                                                                    |
| Carton/label                                                                  | Unchecked  | Enable for automatic QRD template inspection                                                                                                   |
| Custom                                                                        | Unchecked  | Select a custom template from a scroll-down list that appears upon Custom being checked                                                        |
| Advanced                                                                      |            |                                                                                                    |
| Off (Table and Line Processing)                                               | Unchecked  | Select to not process tables and lines when inspecting (for faster inspections)                                                                |
| Process Lines (Table and Line Processing)                                     | Checked    | Select to process lines (and not tables) when inspecting                                                                                       |
| Process Lines and Tables (Table and Line Processing)                          | Unchecked  | Select to process lines and tables when inspecting                                                                                             |
| Automatically remove headers and footers from Doc files (Document Processing) | Checked    | Select to remove headers and footers from files (to prevent errors being detected during inspections for different pages numbers, for example) |

| PARAMETER                                                             | VALUE     | DESCRIPTION                                                                                                    |
|-----------------------------------------------------------------------|-----------|----------------------------------------------------------------------------------------------------|
| Automatically remove QRD headers (Document Processing)                | Unchecked | Select to eliminate the need to manually cross out QRD headers before running an inspection (to prevent them from being detected as differences) |
| Automatically remove highlights from Word files (Document Processing) | Checked   | Select to remove highlights from Microsoft Word files to improve inspection results                                                              |
| Automatically remove hidden lines from PDF file (Document Processing) | Checked   | Select to remove hidden lines that tend to exist in PDF files to improve inspection results                                                      |
| Correct Font Display Issues (Document Processing)                     | Unchecked | Select to correct display issues with corrupted fonts                                                                                            |
| Group Font Differences<br>(Comparison Options)                        | Unchecked | Select to group Color, Bold, Italic, Underline, Font Type, Size, and/ or Subscript/Superscript differences as one if clustered together          |
| Ignore Case during Inspection (Comparison Options)                    | Unchecked | Select for a case-insensitive inspection when matching words                                                                                     |
| Ignore Space Next to Hyphen (Comparison Options)                      | Unchecked | Ignore the space next to hyphens when classifying differences                                                                                    |
| Include Images (Comparison Options)                                   | Unchecked | Enable to compare images appearing in loaded files during the inspection                                                                         |
| Detect Soft Hyphens<br>(Comparison Options)                           | Unchecked | Show hyphens appearing at the end of a line to divide words as differences                                                                       |
| Ignore Tab Leaders<br>(Comparison Options)                            | Unchecked | Enable to ignore visual representations of spaces between tabs                                                                                   |
| Font Size Tolerance<br>(Comparison Options)                           | 1.00      | Adjust the change in font size that is detected as a difference (re: Size difference type; 0.00 to 99.00)                                        |
| Min Font Point Size<br>(Comparison Options)                           | 0.10      | Adjust the font size set as the minimum (re: Min Font Point Size difference type; 0.00 to 99.00)                                                 |

#### 12.2 Workflows

Workflows consist of individual groups of preset parameters that help run multiple inspections (via the **Inspect Multiple** button) more efficiently in concert with the **New Job** function. The Application is installed with the default workflows listed in the tables below, each consisting of default parameter values. Administrators and managers can add, rename, and delete workflows and modify individual parameter values. For more information, consult the Administration Guide.

#### 12.2.1 Carton (Press Sheet)

This carton workflow can be used to compare a PDF press sheet to a scanned press sheet.

| PARAMETER               | VALUE           | DESCRIPTION                                                                                                    |  |
|-------------------------|-----------------|----------------------------------------------------------------------------------------------------|--|
| Inspection Resolution   |                 |                                                                                                    |  |
| Inspection Resolution   | 300             | The resolution of a master or sample file to be loaded                                                                                                    |  |
|                         | Scanner & Image | Adjustments                                                                                                    |  |
| Scanner                 | Default         | Set the source when scanning master or sample files                                                                                                    |  |
| Grayscale               | Unchecked       | Scan files in grayscale                                                                                                    |  |
| Brightness              | 0               | The brightness value of the scanned file (-100 to 100)                                                                                                    |  |
| Contrast                | 0               | The contrast value of the scanned file (-100 to 100)                                                                                                    |  |
| Gamma                   | 2.50            | The gamma correction value of the scanned file (0.00 to 5.00)                                                                                                    |  |
|                         | Advan           | ced                                                                                                    |  |
| Support Rotated Repeats | Unchecked       | Enable detection of rotated or nested sample images                                                                                                    |  |
|                         | Actions &       | Profiles                                                                                                    |  |
| Graphics                | Checked         | Pixel-by-pixel comparison between the Master and Sample file(s); Action is set to One to One and Profile is set to Digital to Scan                                                                                                    |  |
| Barcodes                | Unchecked       | Inspection of files containing barcodes, which are detected and graded (by default, Action is set to Inspect Master and Profile is set to Default)                                                                                                    |  |
| Braille                 | Unchecked       | Inspection of separate master or sample files for Braille translation or comparison between the two; Digital documents and scanned copies of embossed or glue-dot sample types are supported (by default, Action is set to Inspect Sample and Profile is set to English) |  |
| Text                    | Unchecked       | Compare the live text in two documents of the same or a different file type for discrepancies (by default, Action is set to Compare (All Pages) and Profile is set to Same Layout (Revisions)                                                                            |  |
| Spell                   | Unchecked       | Inspect the Master or Sample using the dictionary of your choice (by default, Action is set to Inspect Sample and Profile is set to English (Canadian))                                                                                                    |  |

#### 12.2.2 Carton

This carton workflow can be used to compare a 1-up PDF artwork file to a scanned 1-up or press sheet.

| PARAMETER               | VALUE           | DESCRIPTION                                                                                                    |  |
|-------------------------|-----------------|----------------------------------------------------------------------------------------------------|--|
| Inspection Resolution   |                 |                                                                                                    |  |
| Inspection Resolution   | 300             | The resolution of a master or sample file to be loaded                                                                                                    |  |
|                         | Scanner & Image | Adjustments                                                                                                    |  |
| Scanner                 | Default         | Set the source when scanning master or sample files                                                                                                    |  |
| Grayscale               | Unchecked       | Scan files in grayscale                                                                                                    |  |
| Brightness              | 0               | The brightness value of the scanned file (-100 to 100)                                                                                                    |  |
| Contrast                | 0               | The contrast value of the scanned file (-100 to 100)                                                                                                    |  |
| Gamma                   | 2.50            | The gamma correction value of the scanned file (0.00 to 5.00)                                                                                                    |  |
|                         | Advand          | ced                                                                                                    |  |
| Support Rotated Repeats | Unchecked       | Enable detection of rotated or nested sample images                                                                                                    |  |
|                         | Actions & I     | Profiles                                                                                                    |  |
| Graphics                | Checked         | Pixel-by-pixel comparison between the Master and Sample file(s); Action is set to Single Page and Profile is set to Digital to Scan                                                                                                    |  |
| Barcodes                | Unchecked       | Inspection of files containing barcodes, which are detected and graded (by default, Action is set to Inspect Master and Profile is set to Default)                                                                                                    |  |
| Braille                 | Unchecked       | Inspection of separate master or sample files for Braille translation or comparison between the two; Digital documents and scanned copies of embossed or glue-dot sample types are supported (by default, Action is set to Inspect Sample and Profile is set to English) |  |
| Text                    | Unchecked       | Compare the live text in two documents of the same or a different file type for discrepancies (by default, Action is set to Compare (All Pages) and Profile is set to Same Layout (Revisions)                                                                            |  |
| Spell                   | Unchecked       | Inspect the Master or Sample using the dictionary of your choice (by default, Action is set to Inspect Sample and Profile is set to English (Canadian))                                                                                                    |  |

#### 12.2.3 Insert

Use the insert workflow to compare a full PDF insert to an insert press sheet.

| PARAMETER               | VALUE           | DESCRIPTION                                                                                                    |  |
|-------------------------|-----------------|----------------------------------------------------------------------------------------------------|--|
| Inspection Resolution   |                 |                                                                                                    |  |
| Inspection Resolution   | 300             | The resolution of a master or sample file to be loaded                                                                                                    |  |
|                         | Scanner & Image | Adjustments                                                                                                    |  |
| Scanner                 | Default         | Set the source when scanning master or sample files                                                                                                    |  |
| Grayscale               | Unchecked       | Scan files in grayscale                                                                                                    |  |
| Brightness              | 0               | The brightness value of the scanned file (-100 to 100)                                                                                                    |  |
| Contrast                | 0               | The contrast value of the scanned file (-100 to 100)                                                                                                    |  |
| Gamma                   | 2.50            | The gamma correction value of the scanned file (0.00 to 5.00)                                                                                                    |  |
|                         | Advand          | ced                                                                                                    |  |
| Support Rotated Repeats | Unchecked       | Enable detection of rotated or nested sample images                                                                                                    |  |
|                         | Actions & I     | Profiles                                                                                                    |  |
| Graphics                | Checked         | Pixel-by-pixel comparison between the Master and Sample file(s); Action is set to One to One and Profile is set to Digital to Scan                                                                                                    |  |
| Barcodes                | Unchecked       | Inspection of files containing barcodes, which are detected and graded (by default, Action is set to Inspect Master and Profile is set to Default)                                                                                                    |  |
| Braille                 | Unchecked       | Inspection of separate master or sample files for Braille translation or comparison between the two; Digital documents and scanned copies of embossed or glue-dot sample types are supported (by default, Action is set to Inspect Sample and Profile is set to English) |  |
| Text                    | Unchecked       | Compare the live text in two documents of the same or a different file type for discrepancies (by default, Action is set to Compare (All Pages) and Profile is set to Same Layout (Revisions)                                                                            |  |
| Spell                   | Unchecked       | Inspect the Master or Sample using the dictionary of your choice (by default, Action is set to Inspect Sample and Profile is set to English (Canadian))                                                                                                    |  |

# 12.2.4 Label (Web)

This label workflow can be used to compare a PDF of a label (web) to a scanned print.

| PARAMETER               | VALUE           | DESCRIPTION                                                                                                    |  |
|-------------------------|-----------------|----------------------------------------------------------------------------------------------------|--|
| Inspection Resolution   |                 |                                                                                                    |  |
| Inspection Resolution   | 400             | The resolution of a master or sample file to be loaded                                                                                                    |  |
|                         | Scanner & Image | Adjustments                                                                                                    |  |
| Scanner                 | Default         | Set the source when scanning master or sample files                                                                                                    |  |
| Grayscale               | Unchecked       | Scan files in grayscale                                                                                                    |  |
| Brightness              | 0               | The brightness value of the scanned file (-100 to 100)                                                                                                    |  |
| Contrast                | 0               | The contrast value of the scanned file (-100 to 100)                                                                                                    |  |
| Gamma                   | 2.50            | The gamma correction value of the scanned file (0.00 to 5.00)                                                                                                    |  |
|                         | Advan           | ced                                                                                                    |  |
| Support Rotated Repeats | Unchecked       | Enable detection of rotated or nested sample images                                                                                                    |  |
|                         | Actions &       | Profiles                                                                                                    |  |
| Graphics                | Checked         | Pixel-by-pixel comparison between the Master and Sample file(s); Action is set to One to One and Profile is set to Digital to Scan                                                                                                    |  |
| Barcodes                | Unchecked       | Inspection of files containing barcodes, which are detected and graded (by default, Action is set to Inspect Master and Profile is set to Default)                                                                                                    |  |
| Braille                 | Unchecked       | Inspection of separate master or sample files for Braille translation or comparison between the two; Digital documents and scanned copies of embossed or glue-dot sample types are supported (by default, Action is set to Inspect Sample and Profile is set to English) |  |
| Text                    | Unchecked       | Compare the live text in two documents of the same or a different file type for discrepancies (by default, Action is set to Compare (All Pages) and Profile is set to Same Layout (Revisions)                                                                            |  |
| Spell                   | Unchecked       | Inspect the Master or Sample using the dictionary of your choice (by default, Action is set to Inspect Sample and Profile is set to English (Canadian))                                                                                                    |  |

#### 12.2.5 Label

This label workflow can be used to compare a 1-up PDF artwork file to a scanned label or label (web).

| PARAMETER               | VALUE           | DESCRIPTION                                                                                                    |  |
|-------------------------|-----------------|----------------------------------------------------------------------------------------------------|--|
| Inspection Resolution   |                 |                                                                                                    |  |
| Inspection Resolution   | 400             | The resolution of a master or sample file to be loaded                                                                                                    |  |
|                         | Scanner & Image | Adjustments                                                                                                    |  |
| Scanner                 | Default         | Set the source when scanning master or sample files                                                                                                    |  |
| Grayscale               | Unchecked       | Scan files in grayscale                                                                                                    |  |
| Brightness              | 0               | The brightness value of the scanned file (-100 to 100)                                                                                                    |  |
| Contrast                | 0               | The contrast value of the scanned file (-100 to 100)                                                                                                    |  |
| Gamma                   | 2.50            | The gamma correction value of the scanned file (0.00 to 5.00)                                                                                                    |  |
|                         | Advan           | ced                                                                                                    |  |
| Support Rotated Repeats | Unchecked       | Enable detection of rotated or nested sample images                                                                                                    |  |
|                         | Actions &       | Profiles                                                                                                    |  |
| Graphics                | Checked         | Pixel-by-pixel comparison between the Master and Sample file(s). Action is set to Single Page and Profile is set to Digital to Scan                                                                                                    |  |
| Barcodes                | Unchecked       | Inspection of files containing barcodes, which are detected and graded (by default, Action is set to Inspect Master and Profile is set to Default)                                                                                                    |  |
| Braille                 | Unchecked       | Inspection of separate master or sample files for Braille translation or comparison between the two; Digital documents and scanned copies of embossed or glue-dot sample types are supported (by default, Action is set to Inspect Sample and Profile is set to English) |  |
| Text                    | Unchecked       | Compare the live text in two documents of the same or a different file type for discrepancies (by default, Action is set to Compare (All Pages) and Profile is set to Same Layout (Revisions)                                                                            |  |
| Spell                   | Unchecked       | Inspect the Master or Sample using the dictionary of your choice (by default, Action is set to Inspect Sample and Profile is set to English (Canadian))                                                                                                    |  |

# **12.3 Supported Braille Languages**

The following tables list the Application's supported languages (profiles) in **Braille Inspection Mode**.

| Albanian        | Estonian                       | Icelandic      | Russian                          |
|-----------------|--------------------------------|----------------|----------------------------------|
| Basque (Spain)  | European Braille<br>Code (EBU) | Irish (Gaelic) | Serbian                          |
| Belarusian      | Faroese (Demark)               | Italian        | Slovakian                        |
| Bulgarian       | Finnish                        | Kazakh         | Slovene                          |
| Catalan (Spain) | French (Antoine)               | Latvian        | Spanish                          |
| Croatian        | French (Traditional)           | Lithuanian     | Swedish                          |
| Czech           | Galician (Spain)               | Maltese        | Turkish                          |
| Danish          | German                         | Norwegian      | Ukrainian                        |
| Dutch           | Greek                          | Polish         | Unified English<br>Braille (UEB) |
| English         | Greenlandic                    | Portuguese     | Uzbek                            |
| English (UK)    | Hungarian                      | Romanian       |                                  |

# **12.4 Supported Dictionaries (Spelling Inspection)**

The following tables list the Application's supported languages (profiles) in **Spelling Inspection Mode**.

| Bulgarian          | German                 | Portuguese<br>(Portugal) |
|--------------------|------------------------|--------------------------|
| Catalan            | Greek                  | Romanian                 |
| Croatian           | Hungarian              | Russian                  |
| Czech              | Irish                  | Serbian (Cyrillic)       |
| Danish             | Italian                | Serbian (Latin)          |
| Dutch              | Latvian                | Slovak                   |
| English (Canadian) | Lithuanian             | Slovenian                |
| English (UK)       | Maltese                | Spanish (Mexican)        |
| English (USA)      | Medical Dictionary     | Spanish (Spain)          |
| Estonian           | Norwegian (Bokmal)     | Swedish                  |
| French             | Norwegian<br>(Nynorsk) | Turkish                  |

| German (Austrian)       | Polish              | Ukrainian |
|-------------------------|---------------------|-----------|
| German<br>(Switzerland) | Portuguese (Brazil) |           |

## 12.5 Supported Barcodes

The following tables list the Application's supported 1D and 2D barcodes and break down the grading scheme for verified parameters (when applicable).

#### 12.5.1 One-Dimensional (1D) Barcodes

| SYMBOLOGY                              | DECODING  | GRADING       |
|----------------------------------------|-----------|---------------|
| Codabar                                | Supported | Supported     |
| Code 11                                | Supported | Not Supported |
| Code 32                                | Supported | Supported     |
| Code 39                                | Supported | Supported     |
| Code 93                                | Supported | Supported     |
| Code 128 / GS1-128                     | Supported | Supported     |
| Interleave 2 of 5                      | Supported | Supported     |
| MSI                                    | Supported | Supported     |
| Laetus Pharma Code *                   | Supported | Supported     |
| GS1 Databar<br>Omnidirectional         | Supported | Supported     |
| GS1 Databar<br>Truncated               | Supported | Supported     |
| GS1 Databar Stacked                    | Supported | Supported     |
| GS1 Databar Limited                    | Supported | Supported     |
| GS1 Databar<br>Expanded                | Supported | Supported     |
| GS1 Databar<br>Expanded Stacked        | Supported | Supported     |
| GS1 Databar Stacked<br>Omnidirectional | Supported | Supported     |
| Telepen                                | Supported | Not Supported |
| EAN 13                                 | Supported | Supported     |
| EAN 8                                  | Supported | Supported     |
| EAN 5                                  | Supported | Not Supported |
| EAN 2                                  | Supported | Not Supported |
| UPC-A                                  | Supported | Supported     |
| UPC-E                                  | Supported | Supported     |
| ITF-14                                 | Supported | Supported     |
| ITF-16                                 | Supported | Supported     |
| USPS                                   | Supported | Supported     |

<sup>\*</sup> Pharma code is decoded in both orientations (0 and 180 degrees' rotation)

<sup>\*\*</sup>Magnification for supported barcodes can vary from 80% to 200% with exception to Interleave 2 of 5.

## 12.5.2 Two-Dimensional (2D) Barcodes

| SYMBOLOGY      | DECODING  | GRADING   |
|----------------|-----------|-----------|
| DataMatrix     | Supported | Supported |
| GS1 DataMatrix | Supported | Supported |
| QR             | Supported | Supported |
| GS1 QR         | Supported | Supported |
| Micro QR       | Supported | Supported |

## **12.5.3 Grading Parameters**

| GRADING PARAMETER | RATIO                            | GRADING TABLE              |
|-------------------|----------------------------------|----------------------------|
| Decodability      | N/A                              | A >= 62%                   |
|                   |                                  | B >= 50%                   |
|                   |                                  | C >= 37%                   |
|                   |                                  | D >= 25%                   |
|                   |                                  | F < 25%                    |
| Symbol Contrast   | Rmax-Rmin                        | A >= 70%                   |
|                   |                                  | B >= 55%                   |
|                   |                                  | C >= 40%                   |
|                   |                                  | D >= 20%                   |
|                   |                                  | F < 20%                    |
| Min Edge Contrast | Rsmin-Rbmax                      | A >= 15%                   |
|                   |                                  | F < 15%                    |
| Modulation        | Ecmin/ SC                        | A >= 70%                   |
|                   |                                  | B >= 60%                   |
|                   |                                  | C >= 50%                   |
|                   |                                  | D >= 40%                   |
|                   |                                  | F < 40%                    |
| Defects           | ERNmax/ SC                       | A <= 15%                   |
|                   |                                  | B <= 20%                   |
|                   |                                  | C <= 25%                   |
|                   |                                  | D <= 30%                   |
|                   |                                  | F > 30%                    |
| Decode            | N/A                              | A (4) or F (0)             |
| Min Reflectance   | Rmin/ Rmax                       | A <= 0.5 X Max Reflectance |
|                   |                                  | F > 0.5 X Max Reflectance  |
| Quiet Zone        | N/A                              | A = Clean                  |
|                   |                                  | F = Artifacts detected     |
| Narrow Bar        | Varies depending on barcode type |                            |

| GRADING PARAMETER       | RATIO                                                                                                    | GRADING TABLE                                                                               |
|-------------------------|----------------------------------------------------------------------------------------------------|---------------------------------------------------------------------------------------------|
| Wide Bar                | Varies depending on barcode type                                                                                |                                                                                             |
| Wide to Narrow Ratio    | NB: WB                                                                                                    | 1:3 <= A >= 1:2<br>1:3 > F < 1:2                                                            |
| Gap                     | Varies depending on bar                                                                                         | rcode type                                                                                  |
| Axial Non-Uniformity    | abs(X <sub>AVG</sub> - Y <sub>AVG</sub> )<br>/((X <sub>AVG</sub> - Y <sub>AVG</sub> )/2)                        | A <= 6%<br>B <= 8%<br>C <= 10%<br>D <= 12%<br>F > 12%                                       |
| Grid Non-Uniformity     | Largest vector deviation /X-dimension                                                                           | A <= 38%<br>B <= 50%<br>C <= 63%<br>D <= 75%<br>F > 75%                                     |
| Fixed Pattern Damage    | Lowest grade of:  • Finder pattern,  • Quiet zone,  • Clock pattern,  • Solid area, or  • Overall fixed pattern | Overall Fixed Pattern (average of symbols):  A = 4.0  B >= 3.5  C >= 3.0  D >= 2.5  F < 2.5 |
| Unused Error Correction | 1,0 - ((e+2t) /ECAP)                                                                                            | A >= 62%<br>B >= 50%<br>C >=37%<br>D >= 25%<br>F < 25%                                      |

# 12.6 Shortcut Keys

The following tables lists the Application's hot keys.

| KEY               | FUNCTION                                                                                                    |
|-------------------|----------------------------------------------------------------------------------------------------|
| Mouse track wheel | Main View:  Scroll up to magnify the image Scroll down to reduce the magnification of the image  NOTE: With a Mac operating system with Scroll Direction: Natural ON: Scroll down to magnify the image Scroll up to reduce the magnification of the image |

| KEY                                                                                                 | FUNCTION                                                                                                    |
|----------------------------------------------------------------------------------------------------|----------------------------------------------------------------------------------------------------|
|                                                                                                    | With a Mac operating system with Scroll Direction: Natural OFF:                                               |
|                                                                                                    | <ul><li>Scroll up to magnify the image</li><li>Scroll down to reduce the magnification of the image</li></ul> |
| Left mouse button/<br>SPACE + mouse                                                                 | Used for panning; Hold down and move within panel to pan                                                      |
| CTRL + Left drag                                                                                    | Marquee Zoom in Master panel                                                                                  |
| CTRL + ALT + Left drag                                                                              | Marquee Zoom in Sample panel                                                                                  |
| CTRL + M                                                                                            | Load master                                                                                                   |
| CTRL + S                                                                                            | Load sample                                                                                                   |
| CTRL + SHIFT + M                                                                                    | Scan master                                                                                                   |
| CTRL + SHIFT + S                                                                                    | Scan sample                                                                                                   |
| CTRL + A                                                                                            | Show live (inspectable) text in Master                                                                        |
| CTRL + B                                                                                            | Show live (inspectable) text in Sample                                                                        |
| CTRL + SHIFT + C                                                                                    | Toggle on Cross-out Text in Master                                                                            |
| CTRL + SHIFT + D                                                                                    | Toggle on Cross-out Text in Sample                                                                            |
| CTRL + SHIFT + U                                                                                    | Toggle on Underline Text in Master                                                                            |
| CTRL + SHIFT + V                                                                                    | Toggle on Underline Text in Sample                                                                            |
| CTRL + SHIFT + Z                                                                                    | Toggle on Create Zones                                                                                        |
| CTRL + SHIFT + X                                                                                    | Clear all in Master                                                                                           |
| CTRL + SHIFT + Y                                                                                    | Clear all in Sample                                                                                           |
| SHIFT + M/ SHIFT +S<br>(Barcode, Braille,<br>Spelling Inspection,<br>when a master is<br>inspected) | Rotate Master 90° clockwise                                                                                   |
| SHIFT + S                                                                                           | Rotate Sample 90° clockwise                                                                                   |
| CTRL + ENTER                                                                                        | Run inspection                                                                                                |
| CTRL + SHIFT +<br>ENTER                                                                             | Run multiple inspections                                                                                      |
| F1                                                                                                  | Reporting level - Critical                                                                                    |
| F2                                                                                                  | Reporting level - Major                                                                                       |
| F3                                                                                                  | Reporting level - Minor                                                                                       |
| F4                                                                                                  | Reporting level - Ignore                                                                                      |
| F5                                                                                                  | Reporting level - None                                                                                        |
| F11                                                                                                 | Include difference and navigate to next difference                                                            |
| F12                                                                                                 | Exclude difference                                                                                            |
| SHIFT + Left drag                                                                                   | Group differences                                                                                             |

| KEY                        | FUNCTION                                                      |
|----------------------------|---------------------------------------------------------------|
| ALT + Left drag            | Exclude differences                                           |
| SHIFT + ALT + Left<br>drag | Add difference                                                |
| ALT + M                    | Show/ hide Master panel (following an inspection)             |
| ALT + H                    | Show/ hide difference boxes and numbers                       |
| PAGE UP/ PAGE<br>DOWN      | Navigate between repeats                                      |
| CTRL + R                   | Launch Report Options window (to generate report)             |
| CTRL + P                   | Open/ modify settings in Edit Profile window (administrators) |